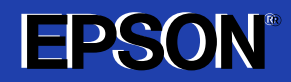

**VIDEOPROJECTOR MULTIMÉDIA** 

# **Guia do Utilizador**

# **EMP-73 EMP-53**

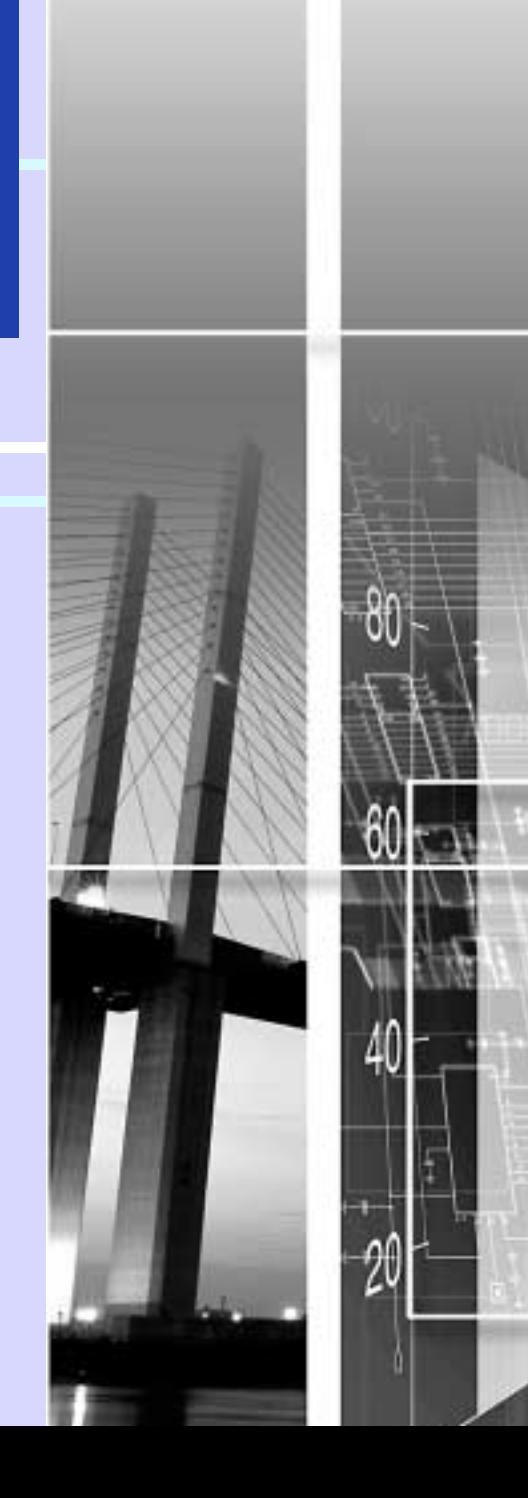

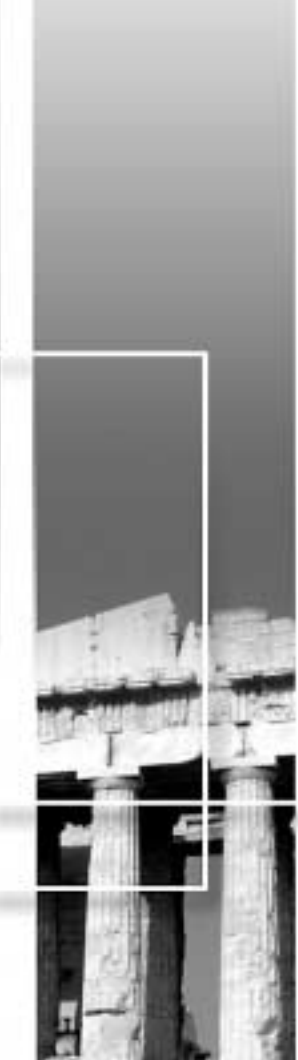

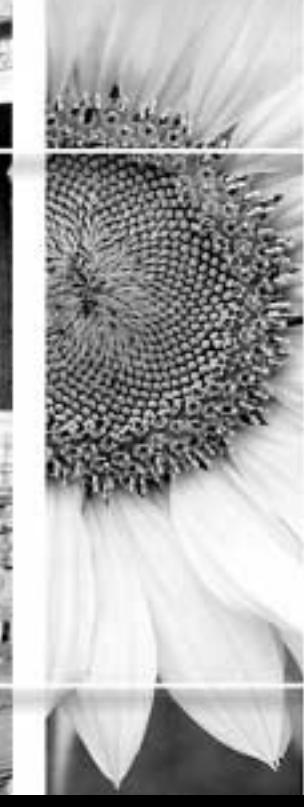

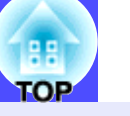

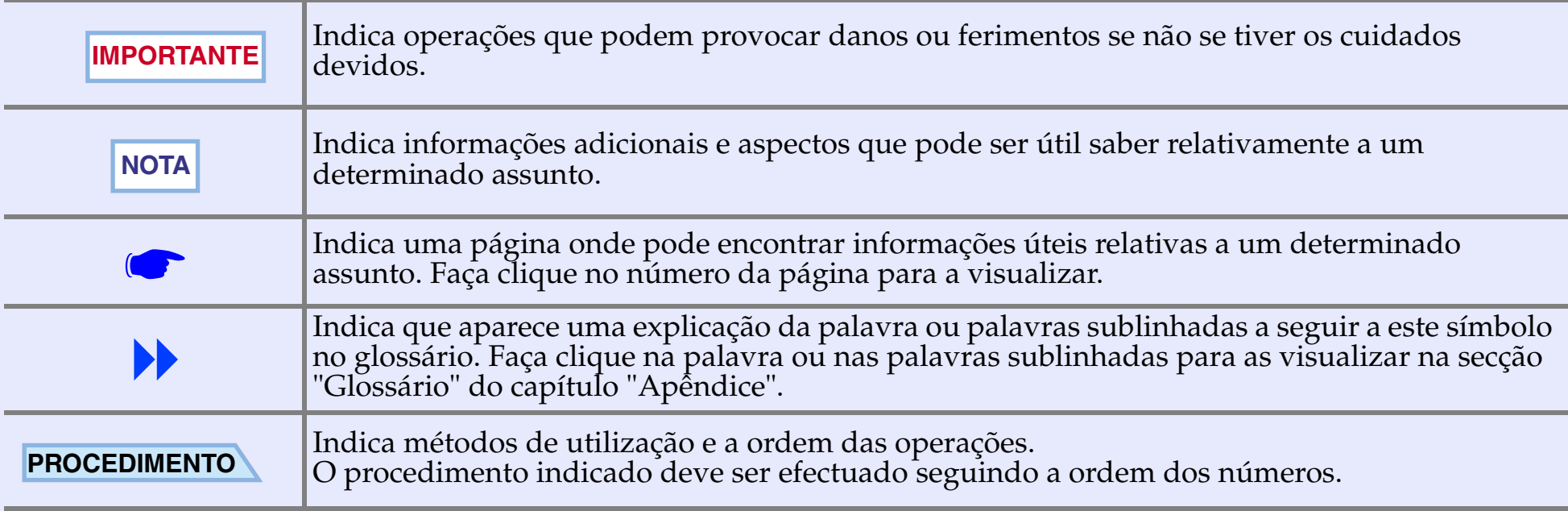

Quando a palavra "unidade" ou "videoprojector" aparece no texto deste *Guia do Utilizador*, pode referir-se a itens como acessórios ou equipamento adicional para além do próprio videoprojector.

# <span id="page-2-0"></span>**Características do videoprojector**

#### **Função de correcção keystone automática**

O ângulo vertical do videoprojector é detectado para que a distorção *keystone* vertical que aparece nas imagens projectadas seja automaticamente corrigida. [pág. 32](#page-32-0)

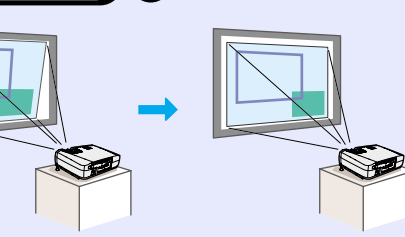

#### **F**unção de configuração automática

Quando projectar imagens de computador, os sinais enviados a partir do computador ao qual o videoprojector está ligado são automaticamente detectados e ajustados de modo a serem projectadas excelentes imagens. Mesmo que várias

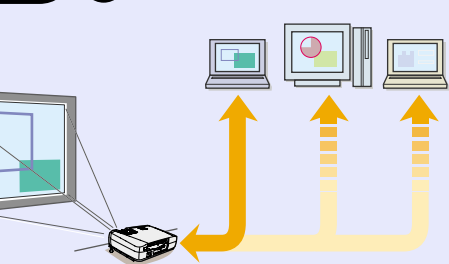

pessoas façam apresentações utilizando o mesmo videoprojector, poderá obter-se uma qualidade de imagem óptima desligando e voltando a ligar os computadores. Cada definição poderá também ser ajustada manualmente. ← p[ág. 35](#page-35-0)

#### **Função de modo de cor**

Para projectar imagens de óptima qualidade, basta apenas seleccionar a qualidade de imagem a partir das seis predefinições seguintes, consoante o ambinete de projecção. Não são necessários quaisquer ajustes de cor adicionais. • [pá](#page-38-0)g. 38, 4[6,](#page-46-0) [47](#page-47-0)

- $\cdot$  sRGB $\rightarrow$  Normal
- Reunião Apresentação
- Teatro Jogo

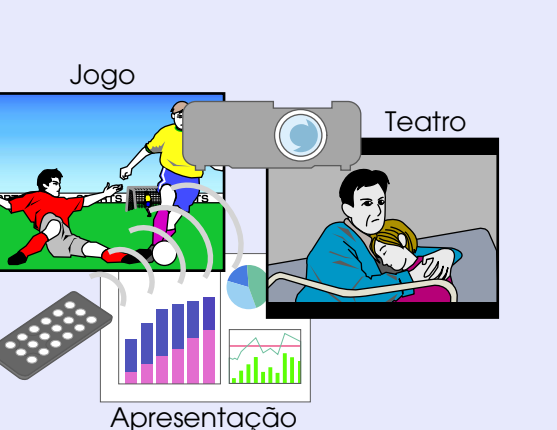

**C**ompacto e leve

O videoprojector, de tamanho compacto e leve (aproximadamente 2,9 kg), com um formato tipo A4 (24 (P) x 31,5 (L) x 8,7 (A) cm) é fácil de transportar.

#### Imagens brilhantes e apelativas

Apesar do seu tamanho compacto, o videoprojector consegue projectar imagens de alta resolução com um elevado grau de luminância, proporcionando imagens extremamente nítidas mesmo em salas iluminadas.

#### Fácil utilização

O comando à distância pode ser utilizado para fazer uma pausa na projecção (ver "Fixar a imagem" na p[ágina 41\)](#page-41-0) e para ampliar áreas importantes de uma imagem (ver "Zoom electrónico" na **c**ompágina [43\)](#page-43-0). Para além disso, o comando à distância pode ser utilizado para

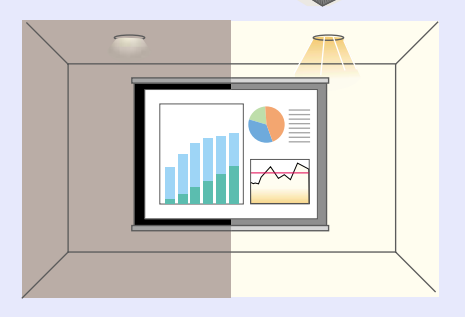

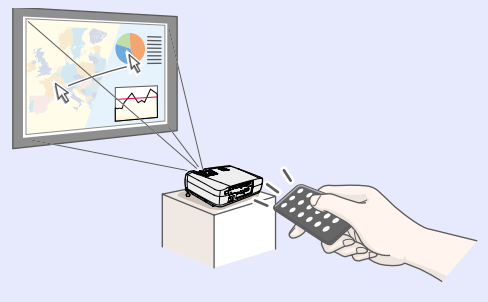

mover o ponteiro no ecrã do computador durante a projecção (ver "Função de rato sem fio" na  $\bullet$  [página 19\)](#page-19-0). Se estiver a utilizar a função de rato sem fio, pode utilizar o comando à distância para fazer avançar ou retroceder páginas quando estiver a efectuar uma apresentação de PowerPoint.

# <span id="page-3-0"></span> **Índice**Índice

[Características do videoprojector](#page-2-0) ......................................2

# **[Antes de utililizar o videoprojector](#page-5-0)**

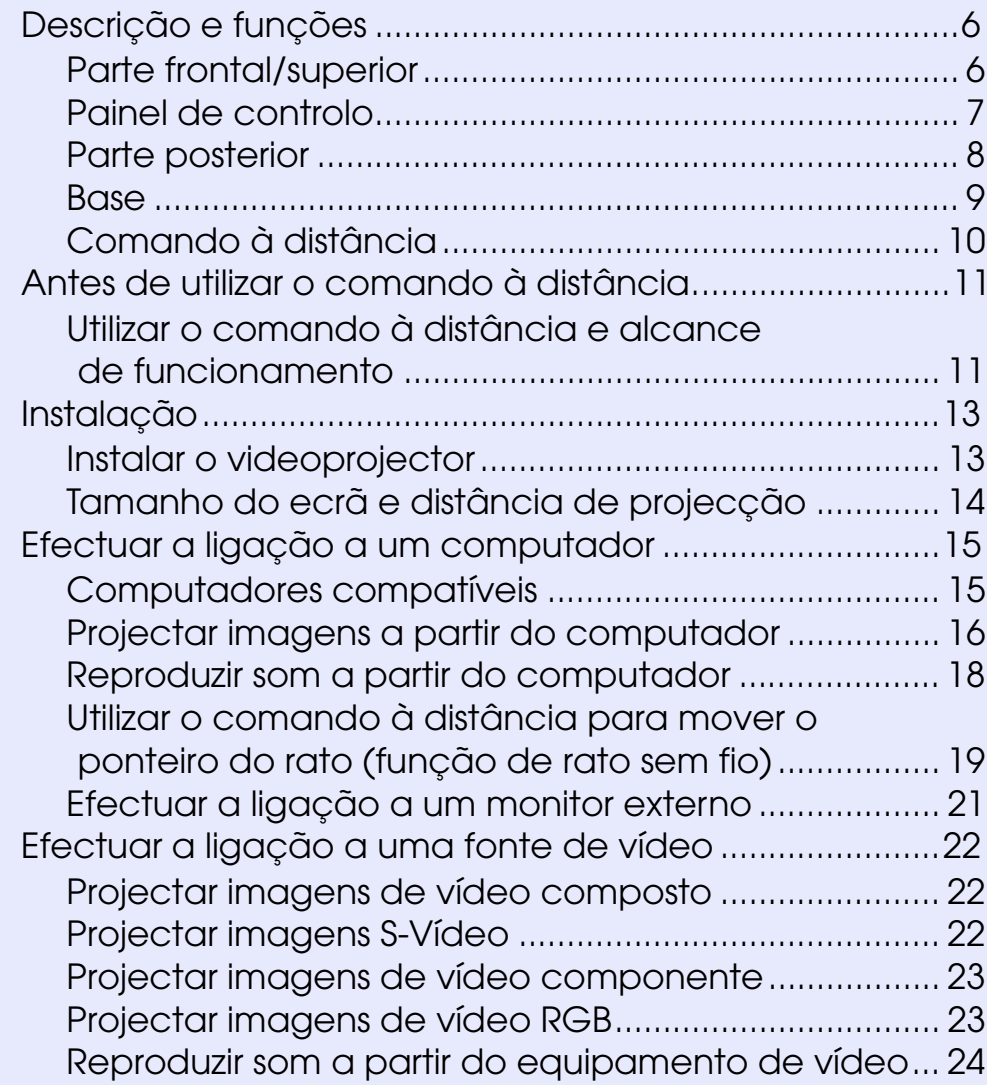

# **[Operações básicas](#page-25-0)**

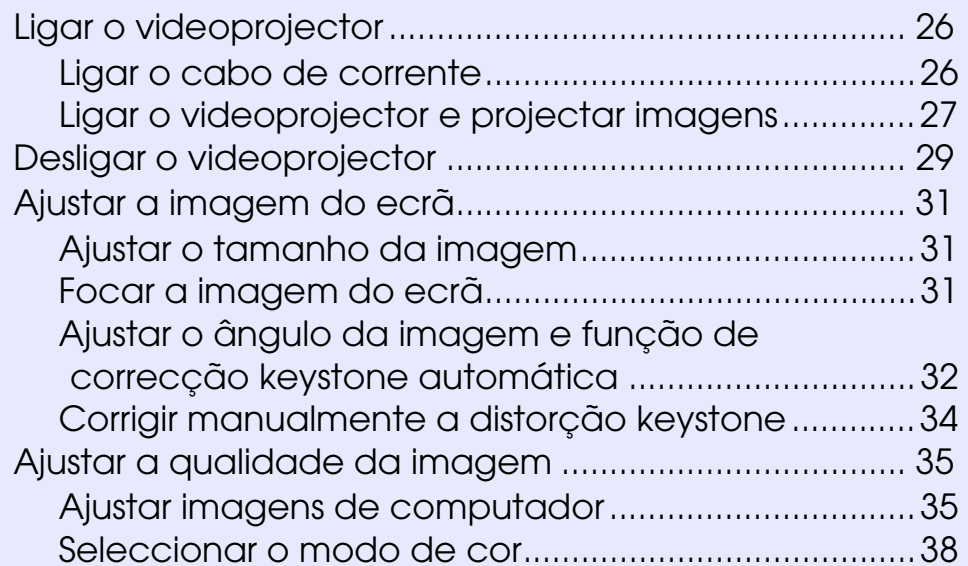

# **[Operações avançadas](#page-39-0)**

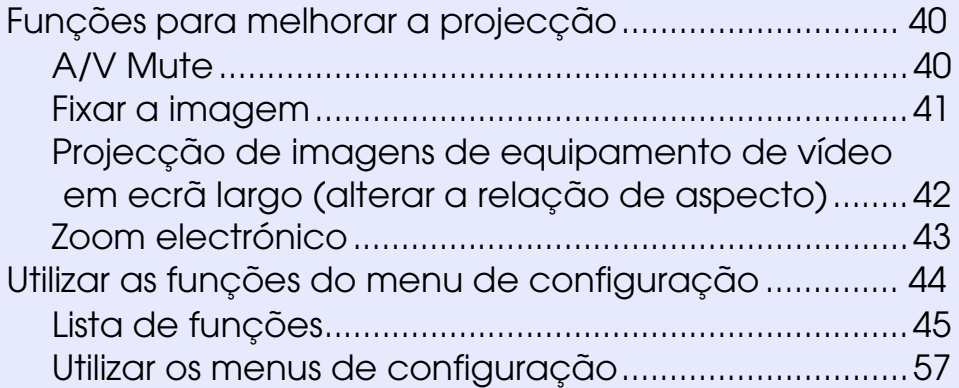

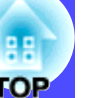

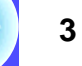

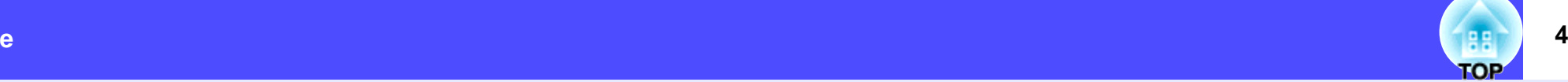

# **[Resolução de problemas](#page-59-0)**

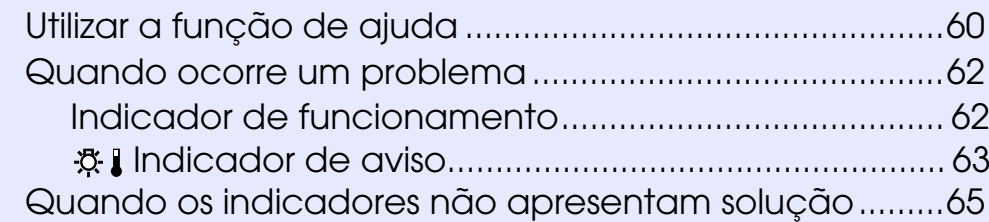

# **[Apêndice](#page-74-0)**

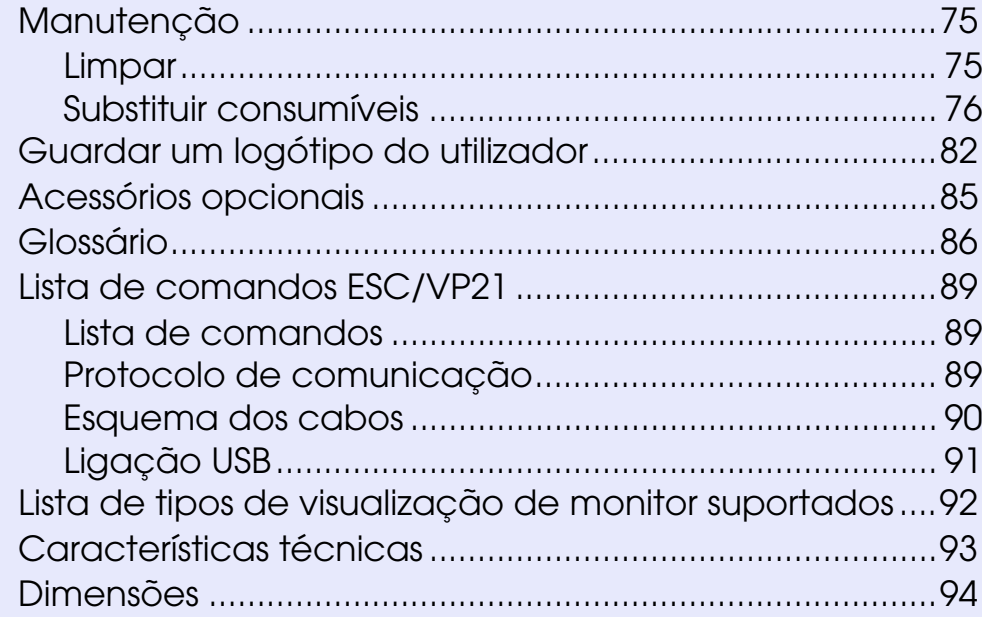

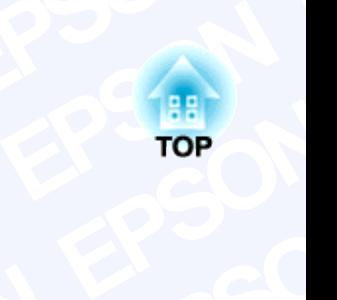

#### <span id="page-5-0"></span>**EPSON ntes d**<br>capítulo descreve **EPSON Express**<br>
Eperações necessário<br>
P **SOLUTION**<br>Tilizar o vide **Example 1**<br>**Example 10 Yideo EPSON EPSON**<br>Project **ecto EP Antes de utilizar o videoprojector**

descreve as<br>**SO Fes necessárias portal<br>EPSON<br>EPSON<br>EPSON<br>EPSON EPSON**<br> **EPSON**<br> **EPSON**<br> **EPSON**<br> **EPSON**<br> **EPSON**<br> **EPSON**<br> **EPSON**<br> **EPSON**<br> **EPSON**<br> **EPSON**<br> **EPSON** Este capítulo descreve as operações necessárias para instalar o videoprojector antes de o utilizar.

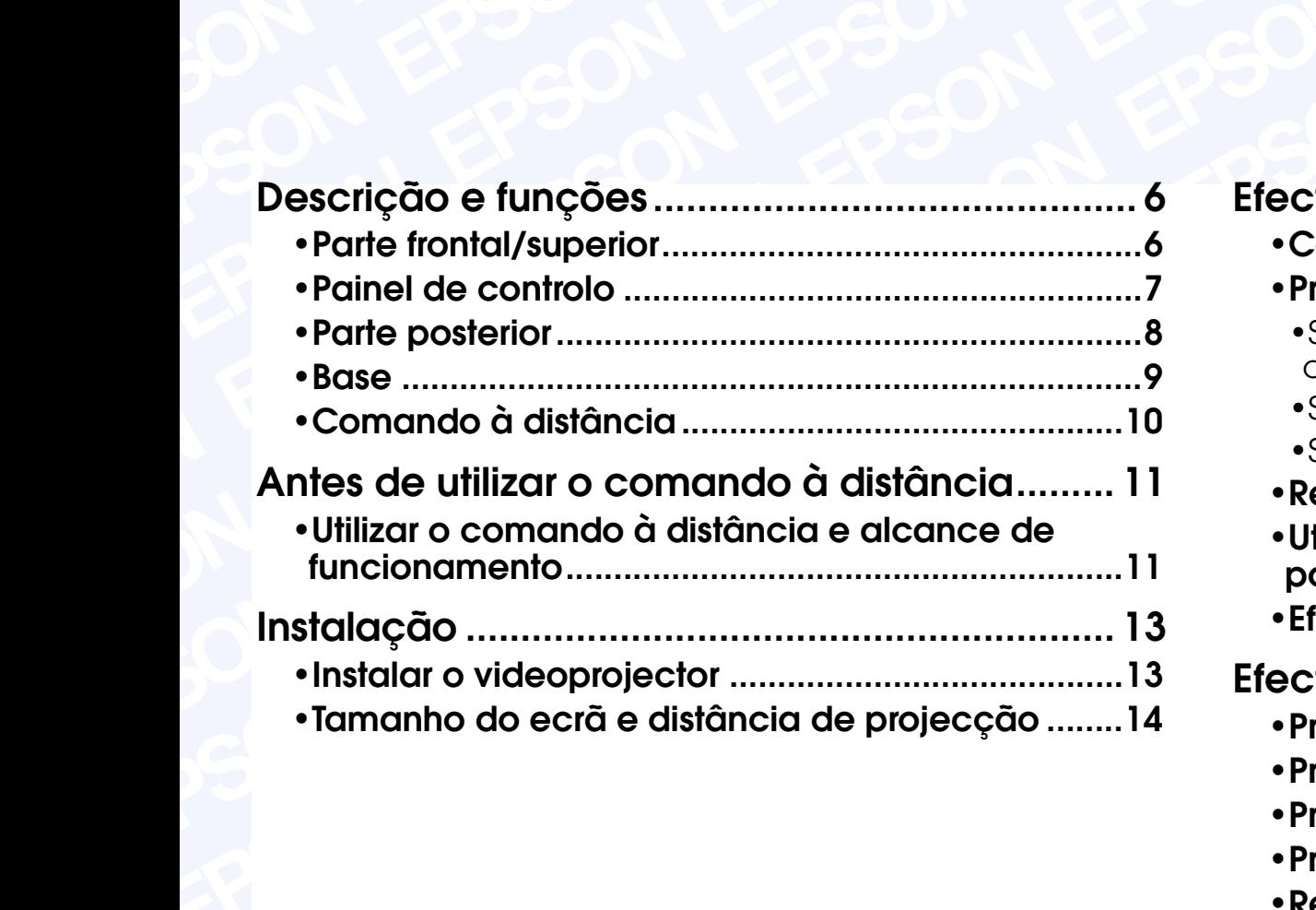

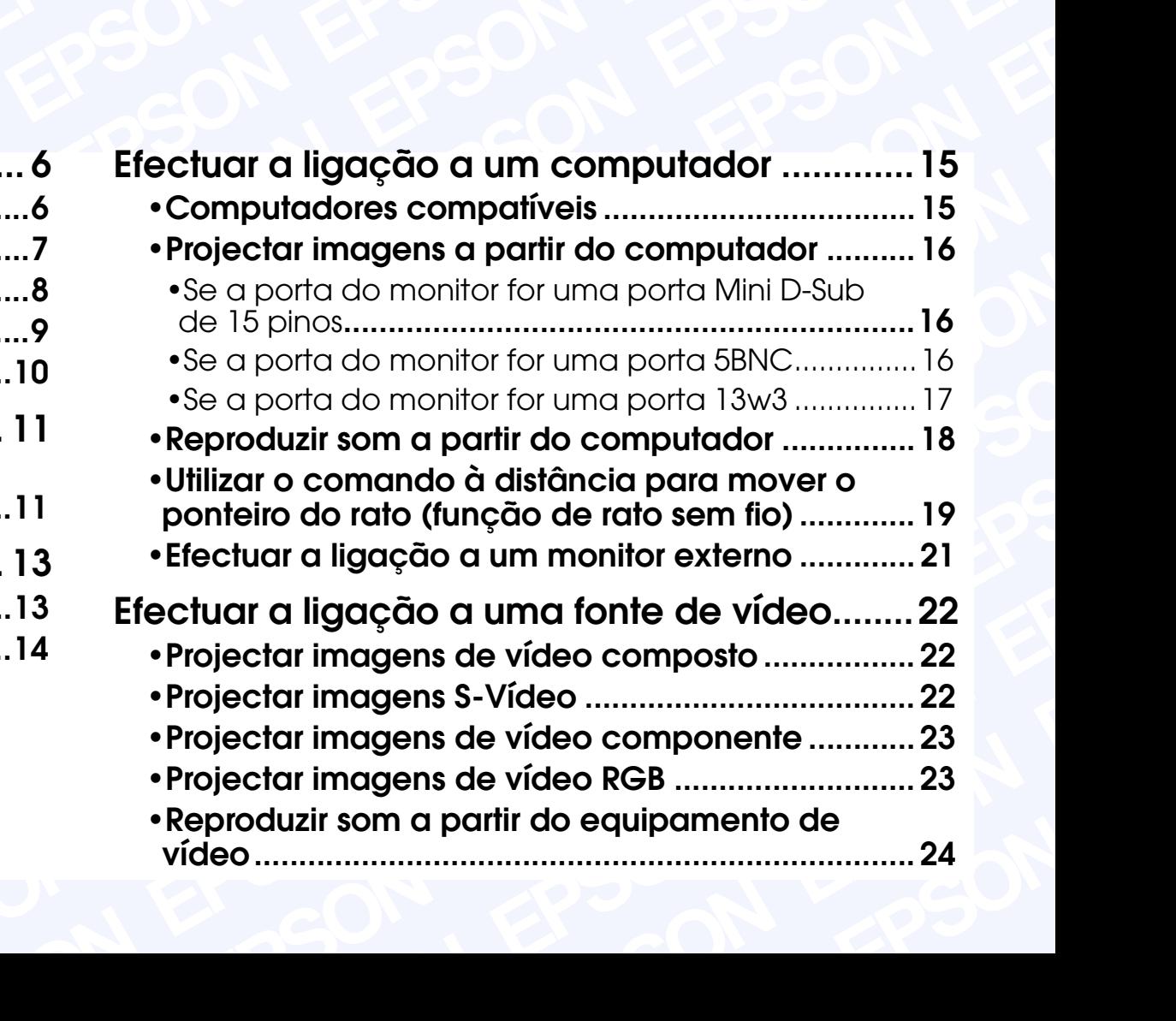

# <span id="page-6-0"></span>**Descrição e funções**

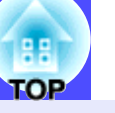

**6**

# **Parte frontal/superior**

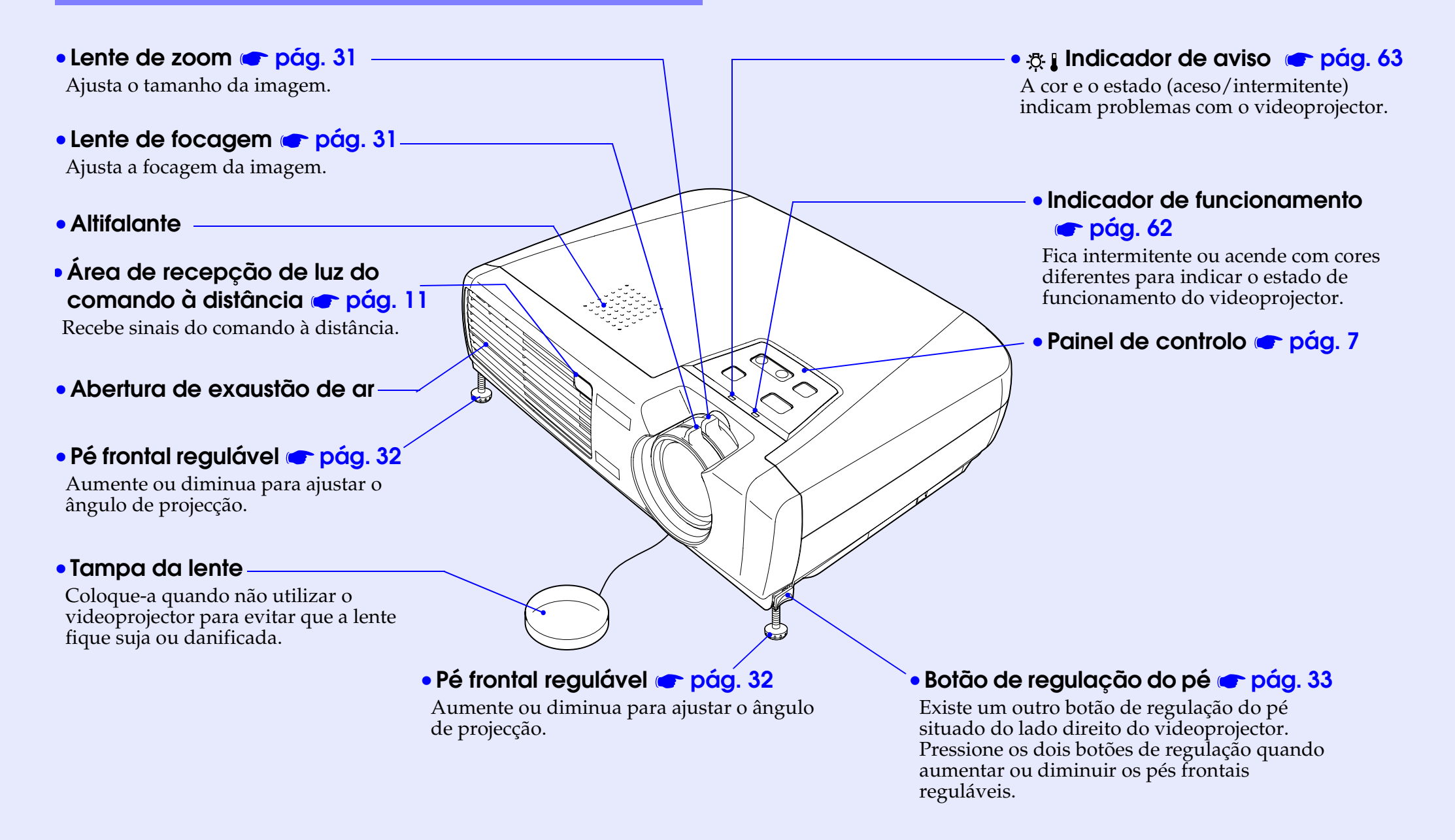

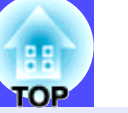

## <span id="page-7-0"></span>**Painel de controlo**

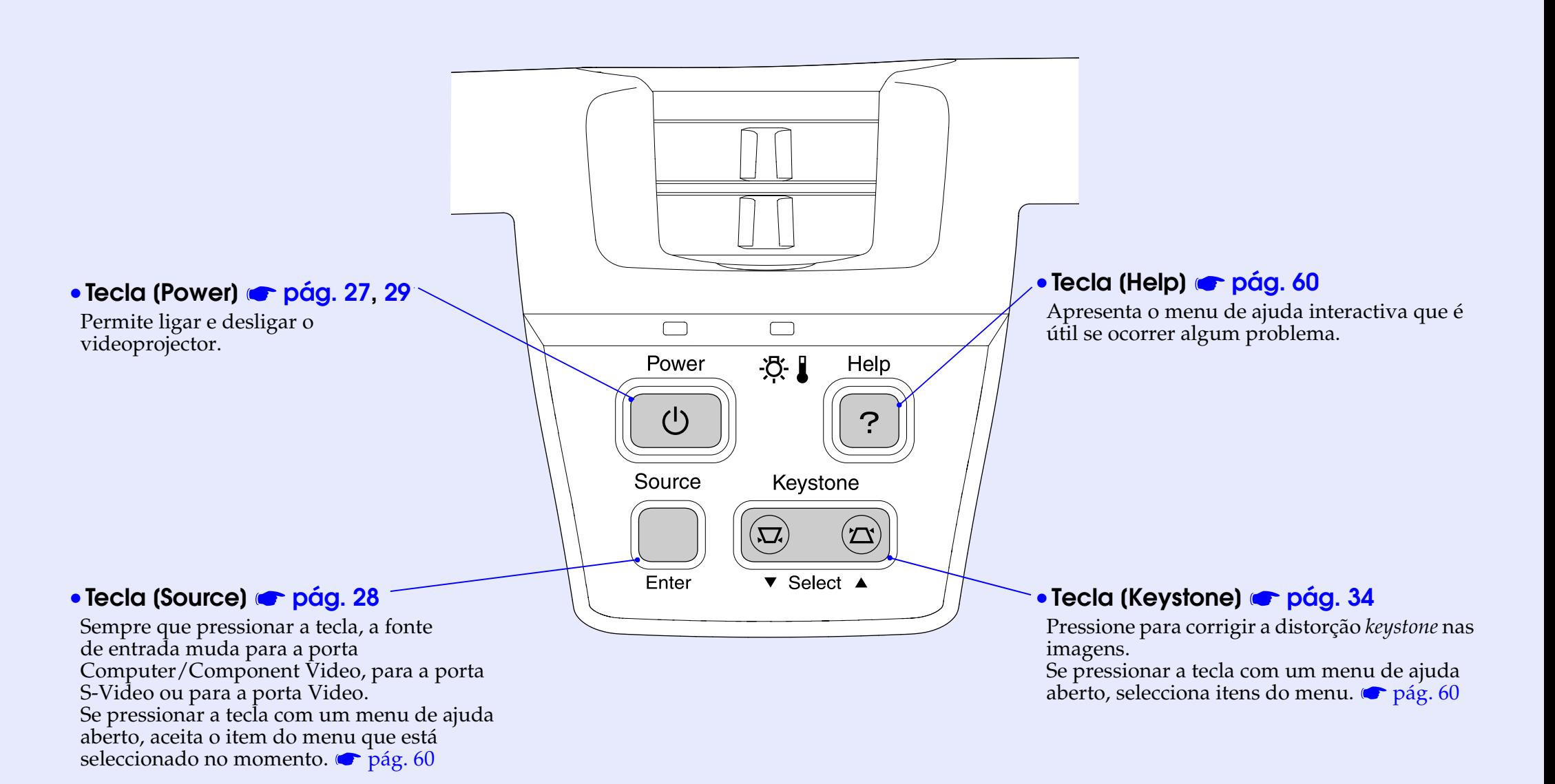

# <span id="page-8-0"></span>**Parte posterior**

#### • **Porta Computer/Component Video [pág. 16,](#page-16-0) [23](#page-23-0)**

Insere sinais de vídeo analógico provenientes de um computador e sinais de vídeo componente<sup>»</sup> provenientes de outras<br>fontes de vídeo.

### • **Porta Monitor Out [pág. 21](#page-21-0)**

Envia o sinal de vídeo analógico projectado de um computador para um monitor externo. Esta função não está disponível para sinais de equipamento de vídeo.

# • **Área de recepção de luz do comando à distância [pág. 11](#page-11-0)**

 $\phi$  (  $\frac{1}{2}$  )  $\phi$   $\frac{1}{2}$  )  $\phi$ 

 $\circledcirc$  of  $\Box$ 

00

 $\odot$ 

Recebe sinais do comando à distância.

### • **Tomada de corrente [pág. 26](#page-26-0)**

Permite ligar o cabo de corrente.

#### • **Porta Audio 1 [pág. 18](#page-18-0)[, 24](#page-24-0)**

Insere sinais de áudio provenientes de um computador ou de equipamento de vídeo componente. Efectue a ligação com uma tomada tipo Mini Jack estéreo.

# • **Porta S-Video [pág. 22](#page-22-0)**

Insere sinais [S-Vídeo](#page-87-0)<sup>\*</sup> no videoprojector provenientes de outras fontes de vídeo.

# fontes de vídeo. • **Porta Video [pág. 22](#page-22-0)**

Insere sinais de vídeo composto<sup>1</sup> no videoprojector provenientes de outras fontes de vídeo. Efectue a ligação com um cabo A/V.

### • **Porta USB [pág. 19,](#page-19-0) [91](#page-91-0)**

Liga o videoprojector a um computador através do cabo USB.

### • **Fecho de segurança ( ) [pág. 86](#page-86-0)**

## • **Porta Control (RS-232C) [pág. 90](#page-90-0)**

Liga o videoprojector a um computador através de um cabo RS-232C. Esta porta destina-se a ser utilizada pelos serviços técnicos e não deve ser utilizada pelo cliente.

# • **Porta Audio 2 [pág. 24](#page-24-0)**

Insere sinais de áudio provenientes de uma fonte de vídeo. Efectue a ligação com o cabo A/V.

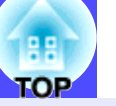

**9**

### <span id="page-9-0"></span>**Base**

# • **Orifícios de instalação do suporte para montagem no tecto (4 pontos) [pág. 13,](#page-13-0) [85](#page-85-0)**

Instale aqui o suporte para montagem no tecto quando pretender suspender o videoprojector a partir do tecto.

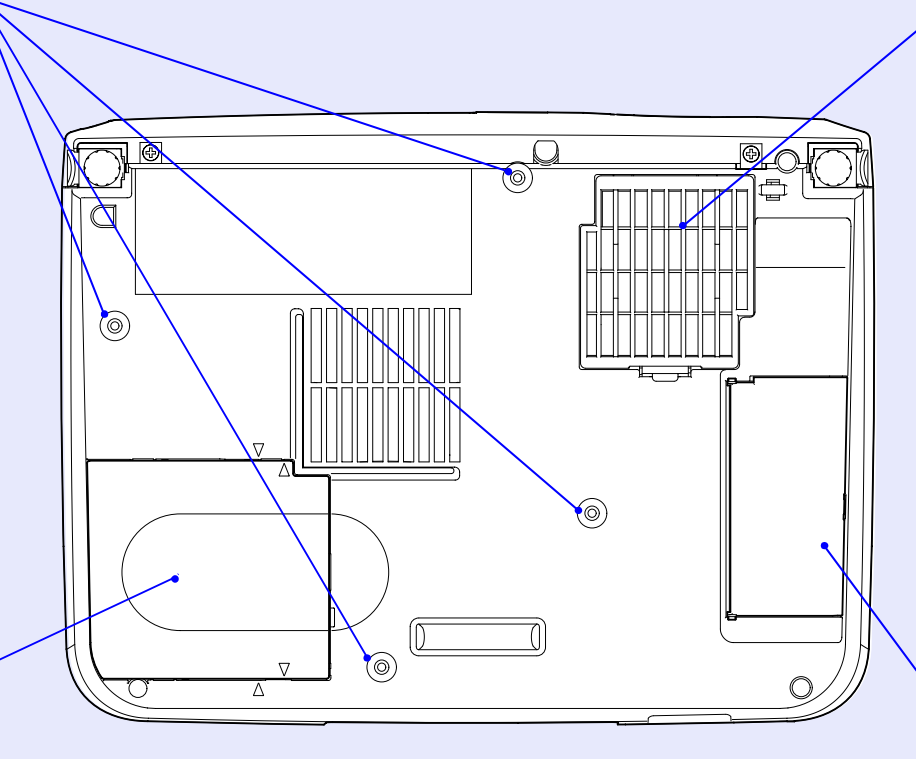

# • **Filtro de ar (abertura para entrada de ar) [pág. 75,](#page-75-0) [81](#page-81-0)**

Impede a entrada de pó e de outras partículas estranhas no videoprojector. Quando trocar a lâmpada, substitua também o filtro.

### • **Suporte para o comando à distância [pág. 11](#page-11-0)**

Guarde o comando à distância neste local quando não estiver a utilizá-lo.

### • **Tampa da lâmpada [pág. 78](#page-78-0)**

Abra esta tampa quando trocar a lâmpada situada no interior do videoprojector.

# <span id="page-10-0"></span>**Comando à distância**

• **Área de emissão de luz do comando à distância [pág. 11](#page-11-0)**

Envia sinais do comando à distância.

• **Botões [Page down]/[Page up] [pág. 19](#page-19-0)**

Quando estiver a utilizar o comando à distância como um rato sem fio, pressione estes botões para fazer avançar ou retroceder páginas quando estiver a efectuar apresentações em PowerPoint.

# • **Botões de selecção de entrada [pág. 28](#page-28-0)**

[Computer]: Altera a fonte do sinal para as imagens que estão a ser recebidas pela porta Computer/Component Video.

**Menu** 

 $\overline{\mathbf{F}}$ 

A/V Mute

Computer S-Video/Video Color Mode

Page down up Power

**Freeze** 

 $\mathbf{H}$ 

 $\hat{ }$ 

ESC<sub></sub>

E-Zoom

 $\left(\sum_{i=1}^{n} a_i\right)$ 

Enter

**EPSON** 

[S-Video/Video]: Altera a fonte do sinal que está a ser recebido pela porta S-Video e pela porta Video.

# • **Botão [Menu] [pág. 57](#page-57-0)**

Mostra ou oculta os menus de configuração.

# • **Botão [E-Zoom] ( ) [pág. 43](#page-43-0)**

Reduz a parte de uma imagem que foi ampliada utilizando o botão  $\Theta$ .

# • **Botões [ ][ ][ ][ ] [pág. 20,](#page-20-0) [57](#page-57-0), [60](#page-60-0)**

Quando estiver a utilizar o comando à distância como um rato sem fio, estes botões deslocam o ponteiro na direcção do botão pressionado. Quando é apresentado um menu de configuração ou um menu de ajuda, estes botões servem para seleccionar itens do menu e valores de definição.

### • **Botão [Auto] [pág. 35](#page-35-0)**

Utilize este botão para transformar automaticamente imagens de computador em imagens optimizadas quando a opção de ajuste automático estiver desactivada.

• **Botão [Power] [pág. 27,](#page-27-0) [29](#page-29-0)**

Permite ligar e desligar o videoprojector.

# • **Botão [Color Mode] [pág. 38](#page-38-0)**

Permite seleccionar o modo de cor. De cada vez que pressionar o botão, o modo de cor muda pela ordem Normal, Reunião, Apresentação, Teatro, Jogo e  $\mathrm{sRGB}{}^{\blacklozenge}$  $\mathrm{sRGB}{}^{\blacklozenge}$  $\mathrm{sRGB}{}^{\blacklozenge}$  .

# • **Botão [A/V Mute] [pág. 40](#page-40-0)**

Desliga o áudio e o vídeo momentaneamente.

## • **Botão [Freeze] button [pág. 41](#page-41-0)**

Mantém a imagem de computador ou de vídeo no ecrã.

# • **Botão [E-Zoom] ( ) [pág. 43](#page-43-0)**

Amplia a parte de uma imagem sem alterar o tamanho da área de projecção.

# • **Botão [Enter] [pág. 20,](#page-20-0) [57,](#page-57-0) [60](#page-60-0)**

Aceita um item do menu ou apresenta o ecrã ou menu seguintes durante a visualização de um menu de configuração ou de um menu de ajuda. Funciona como a tecla esquerda do rato quando estiver a utilizar o comando à distância como um rato sem fio.

# • **Botão [ESC] [pág. 20,](#page-20-0) [58](#page-58-0)**

Interrompe a função actual.

Apresenta o ecrã ou menu anteriores enquanto visualiza um menu de configuração.

Funciona como a tecla direita do rato quando estiver a utilizar o comando à distância como um rato sem fio.

# <span id="page-11-0"></span>**Antes de utilizar o comando à distância**

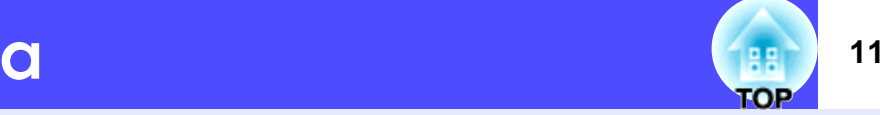

# **Utilizar o comando à distância e alcance de funcionamento**

Quando utilizar o comando à distância pela primeira vez, retire a fita isoladora que se encontra no suporte da pilha. Depois de retirar a fita isoladora, já pode utilizar o comando à distância.

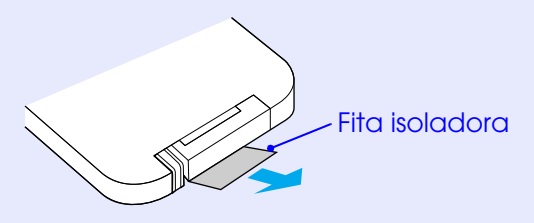

# **Utilizar o comando à distância**

O comando à distância utiliza-se da forma indicada em seguida.

# PROCEDIMENTO

**Direccione a área de emissão de luz do comando à distância para uma das áreas de recepção de luz do videoprojector e pressione os botões do comando à distância.**

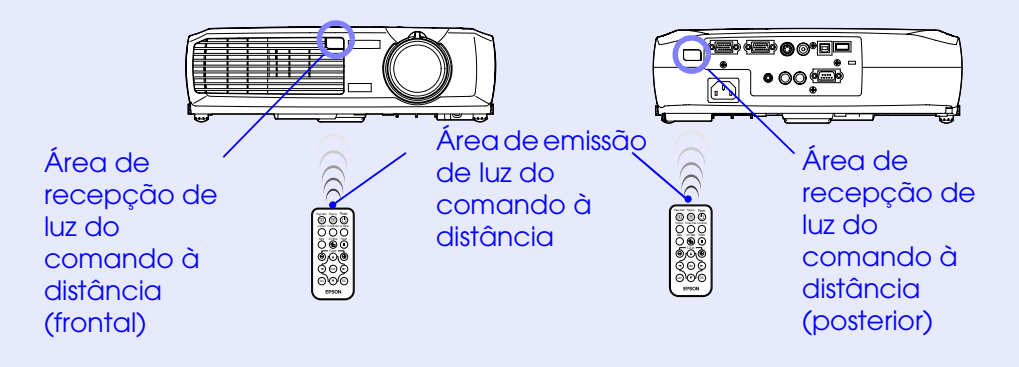

- *Não permita que luz solar ou que a luz de lâmpadas fluorescentes incida directamente nas áreas de recepção de luz do comando à distância do videoprojector; caso contrário, poderá haver interferências na recepção de sinais do comando à distância.*
- *Se a resposta do comando à distância for demorada ou se o comando não funcionar após ter sido utilizado durante algum tempo, isso pode significar que a pilha está a ficar gasta. Se isto acontecer, substitua a pilha por outra nova. [pág. 76](#page-76-0)*
- *Quando não estiver a utilizar o comando à distância, coloque-o no respectivo suporte localizado por baixo do videoprojector para que não o perca.*

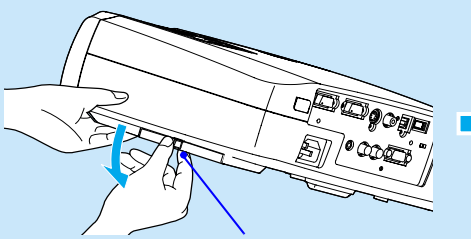

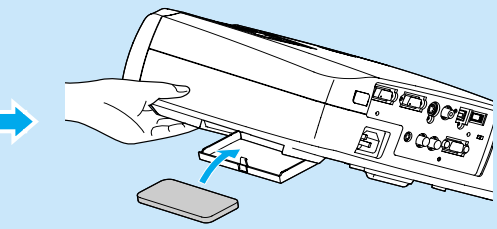

Coloque um dedo no centro do suporte do comando à distância e puxe-o para baixo.

Depois de colocar o comando à distância no suporte, exerça pressão sobre o suporte do comando à distância até o fixar.

### **Alcance de funcionamento do comando à distância**

Utilize o comando à distância dentro dos limites indicados em seguida. Se a distância ou o ângulo entre o comando à distância e a área de recepção de luz do comando à distância estiver fora do alcance de funcionamento habitual, o comando à distância poderá não funcionar.

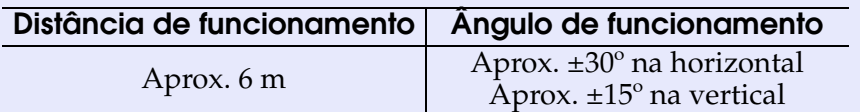

Aprox. ±30º na horizontal

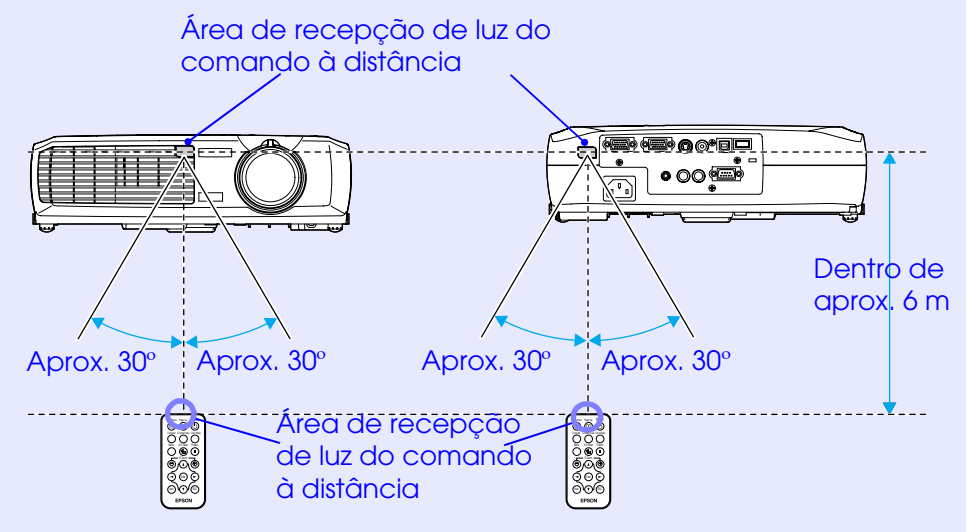

Aprox. ±15º na vertical

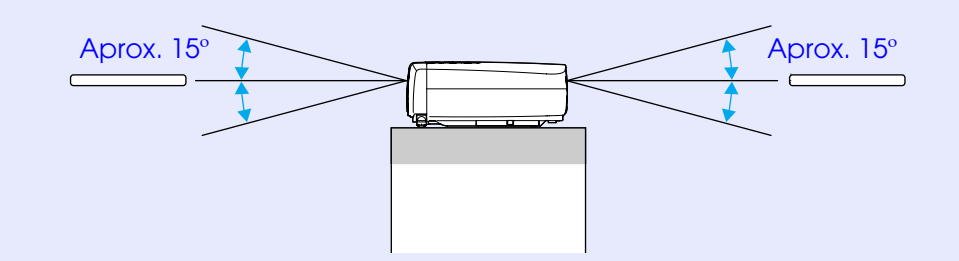

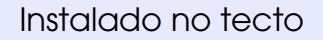

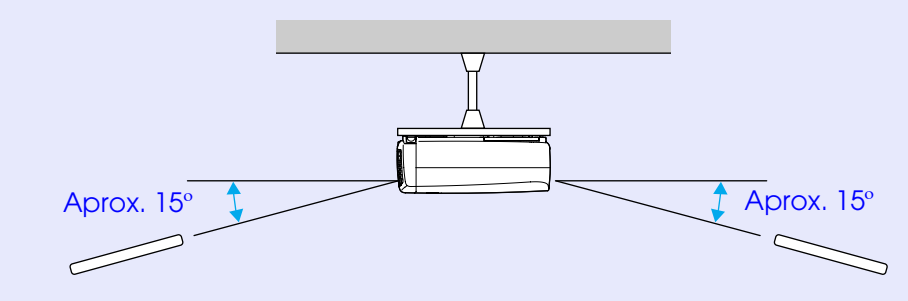

**TOP** 

# <span id="page-13-0"></span>**Instalação**

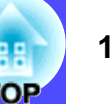

# **Instalar o videoprojector**

O videoprojector permite utilizar quatro diferentes métodos de projecção, podendo assim escolher o melhor método para apresentar as suas imagens.

# **IMPORTANTE**

*Antes de instalar o videoprojector, certifique-se de que leu as Instruções de Segurança/Condições de Garantia Internacionais.*

•Projecção frontal

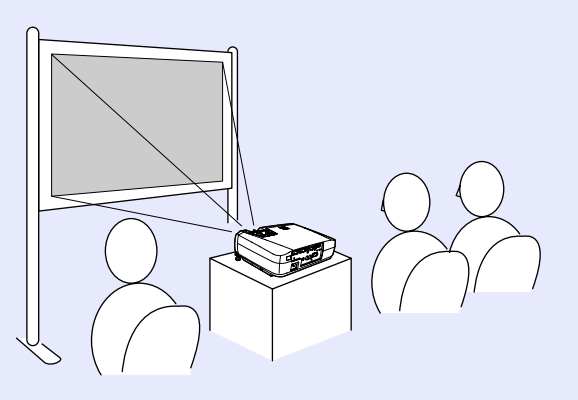

•Projecção posterior através de um ecrã translúcido

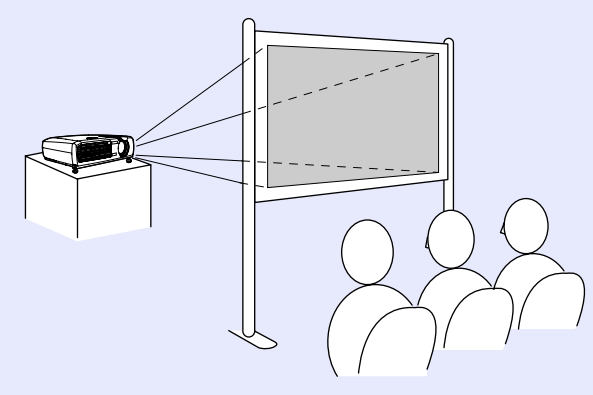

•Projecção frontal/a partir do tecto

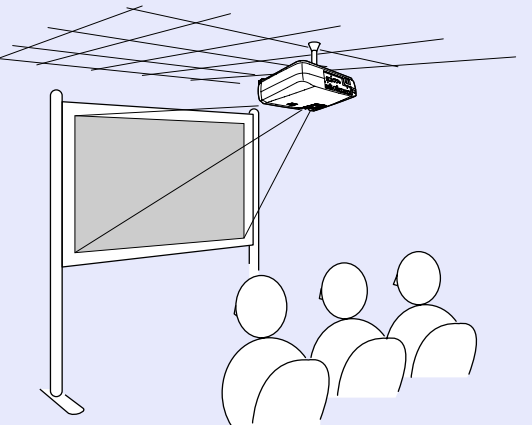

•Projecção posterior/a partir do tecto através de um ecrã translúcido

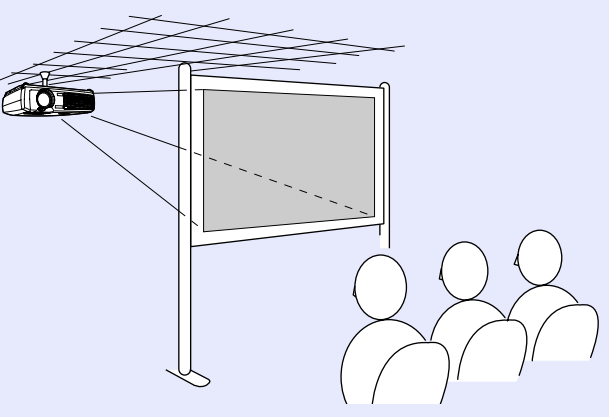

\* É necessário um método de instalação especial para suspender o videoprojector a partir do tecto. Se pretender utilizar este método de instalação, contacte o ponto de venda. Quando pretender suspender o videoprojector a partir do tecto necessitará do suporte para montagem no tecto.  $\bullet$  [pág. 85](#page-85-0)

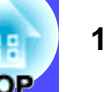

# <span id="page-14-0"></span>IMPORTANTE

*Quando estiver a efectuar uma projecção posterior/a partir do tecto através de um ecrã translúcido, defina o comando A partir do tecto (Ceiling) ou Proj. Posterior (Rear Proj.) no menu Avançado (Advanced) de acordo com o método de instalação. [pág. 53](#page-53-0)*

# **Tamanho do ecrã e distância de projecção**

A distância entre o videoprojector e o ecrã determina o tamanho real da imagem.

**Distância recomendada**

89 a 1050 cm

Tendo em atenção a tabela apresentada em seguida, posicione o videoprojector de modo a que as imagens sejam projectadas para o ecrã no tamanho correcto.

Estes valores devem servir-lhe de indicação para instalar o videoprojector. Os valores variam consoante as condições de projecção e a definição do zoom.

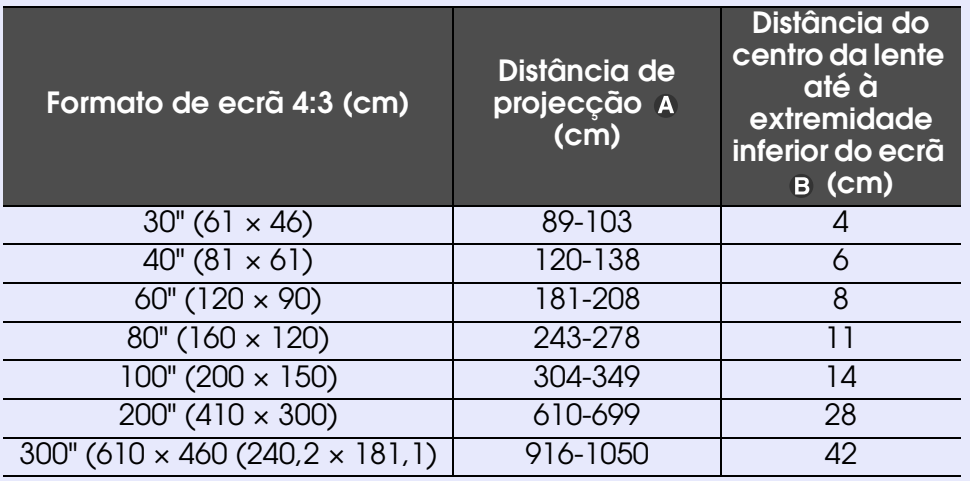

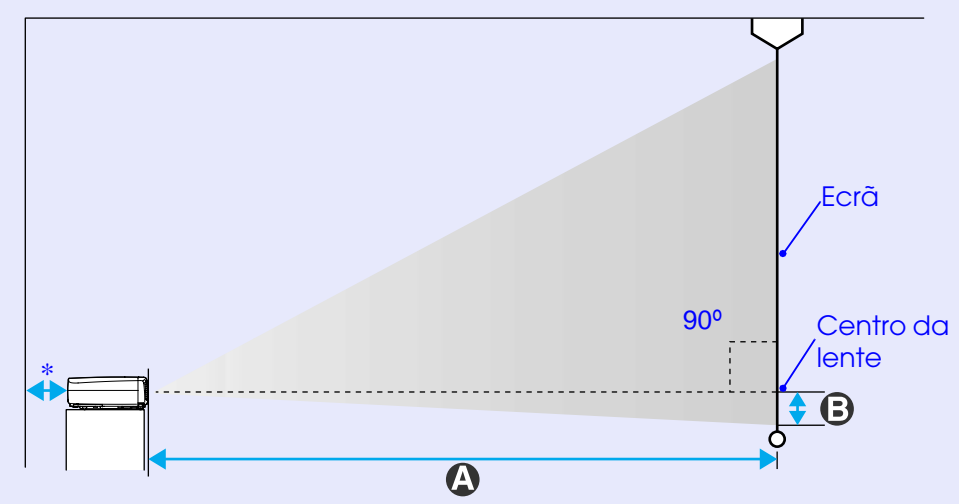

\* Se instalar o videoprojector junto a uma parede, deixe um espaço livre de cerca de 20 cm entre o videoprojector e a parede.

- *A lente do videoprojector permite uma percentagem de zoom até cerca de 1,2. O tamanho da imagem com a definição de zoom máximo é cerca de 1,2 vezes maior do que o tamanho da imagem com o nível de zoom mínimo.*
- *Com a correcção* keystone*, o tamanho da imagem será reduzido.*

# <span id="page-15-0"></span>**IMPORTANTE**

*Quando ligar o videoprojector a um computador, certifique-se do seguinte:*

- *Desligue o videoprojector e o computador da corrente antes de os ligar entre si. Se, no momento da ligação, algum dos dispositivos estiver ligado, poderão ocorrer danos.*
- *Verifique a forma dos conectores dos cabos e das portas dos dispositivos antes de efectuar as ligações. Se tentar forçar a entrada de um conector na porta de um dispositivo com uma forma ou uma quantidade de terminais diferente, poderá provocar danos no conector ou na porta.* **-**

# **Computadores compatíveis**

O videoprojector não pode ser ligado a alguns tipos de computador ou a projecção de imagens poderá não ser possível, mesmo que a ligação real seja possível. Certifique-se de que o computador que pretende utilizar satisfaz as seguintes condições:

- •Condição 1: O computador tem de ter uma porta para saída de sinais de imagem.
- Certifique-se de que o computador tem uma porta para saída de sinais de imagem, como uma porta RGB, uma porta de monitor ou uma porta CRT.
- Se o computador possuir um monitor de origem ou se estiver a utilizar um portátil, poderá não ser possível ligar o computador ao videoprojector ou, alternativamente, poderá ter de adquirir uma porta de saída externa em separado. Para obter mais informações, procure na documentação do computador informações sobre como ligar um monitor externo.

•Condição 2: A resolução e a frequência de apresentação do computador têm de aparecer na "Lista de tipos de visualização de monitor suportados". Para obter mais informações, consulte "Lista de tipos de visualização de monitor suportados" em "Apêndice". ෙ [pá](#page-92-0)g. 92 Alguns computadores permitem-lhe alterar a resolução de saída, pelo que, se necessário, seleccione uma resolução que corresponda a uma definição da "Lista de tipos de visualização de monitor suportados", consultando a documentação fornecida com o computador.

- *Poderá ter de adquirir um adaptador consoante a forma da porta do computador utilizado. Para obter mais informações, consulte a documentação fornecida com o computador.*
- *Se o computador e o videoprojector estiverem muito afastados impossibilitando a ligação do cabo do computador, utilize o cabo VGA-HD15 opcional para PC. Para obter mais informações, consulte "Acessórios opcionais" em "Apêndice". [pág. 85](#page-85-0)*

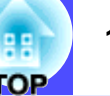

# <span id="page-16-0"></span>**Projectar imagens a partir do computador**

A forma e as características da porta do monitor do computador irão determinar qual o tipo de cabo que deve utilizar. Consulte as secções seguintes para saber qual a porta do seu computador.

## **Se a porta do monitor for uma porta Mini D-Sub de 15 pinos**

Utilize o cabo de computador para ligar a porta Computer/ Component Video situada na parte posterior do videoprojector à porta do monitor do computador.

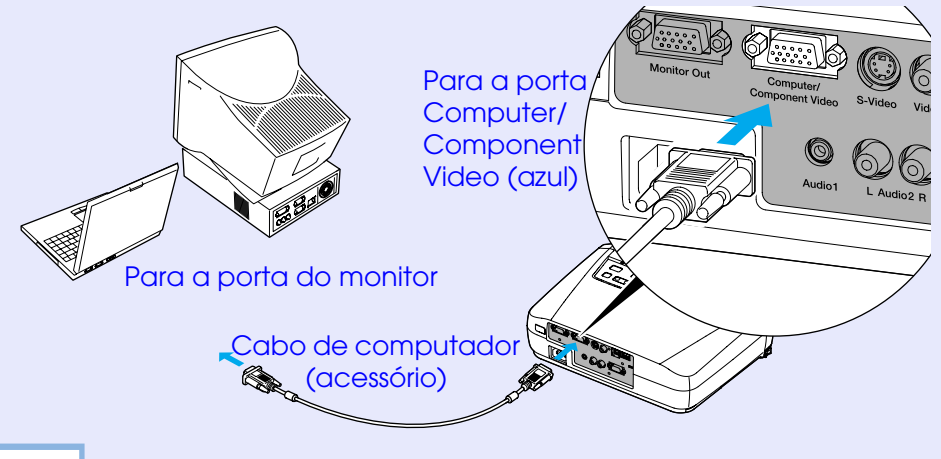

# NOTA

- *Depois de iniciar a projecção, mude a definição Sinal entrada (Input Signal) do menu Vídeo (Video) para Computador (Computer). p[ág. 46](#page-46-0)*
- *Se tiver mais do que um componente externo ligado ao videoprojector, utilize a tecla [Source] do painel de controlo do videoprojector ou o botão [Computer] do comando à distância para seleccionar a porta Computer como fonte de entrada.*
- *p[ág. 28](#page-28-0)*
- *Não prenda o cabo de corrente e o cabo do computador; caso contrário, poderá causar interferências na imagem ou erros de funcionamento.*

# ■ Se a porta do monitor for uma porta **5BNC<sup>\*</sup>**

Utilize o cabo VGA- HD15/BNC para PC opcional para ligar a porta Computer/Component Video situada na parte posterior do videoprojector à porta do monitor do computador. Consulte a secção "Ácessórios opcionais" em "Apêndice"  $\bullet$  [pág. 85](#page-85-0)

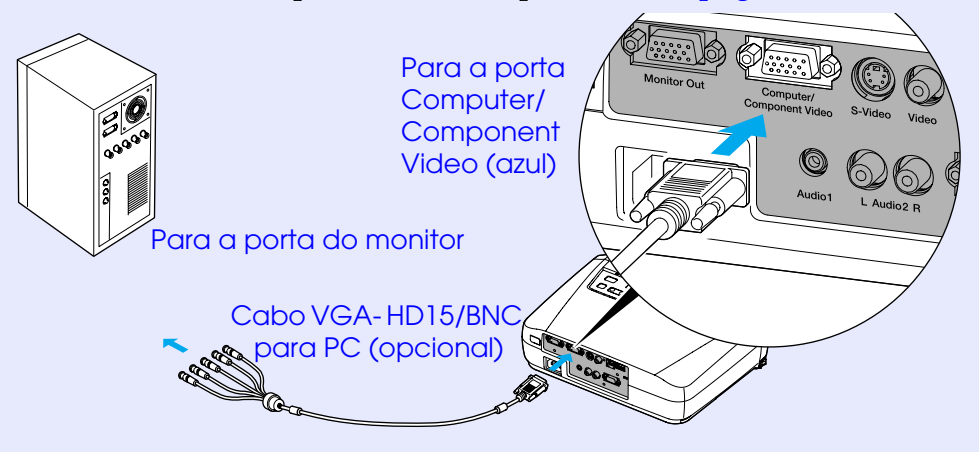

- *Depois de iniciar a projecção, mude a definição Sinal entrada (Input Signal) do menu Vídeo (Video) para Computador (Computer).* 
	- *p[ág. 46](#page-46-0)*
- *Se tiver mais do que um elemento externo ligado ao videoprojector, utilize a tecla [Source] do painel de controlo do videoprojector ou o botão [Computer] do comando à distância para seleccionar a porta Computer como fonte de entrada. p[ág. 28](#page-28-0)*
- *Não prenda o cabo de corrente e o cabo do computador; caso contrário, poderá causar interferências na imagem ou erros de funcionamento.*

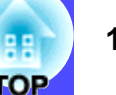

### <span id="page-17-0"></span>■ Se a porta do monitor for uma porta 13w3

Alguns computadores do tipo estações de trabalho possuem uma porta de monitor 13w3.

Utilize um cabo 13w3 ⇔ D-Sub de 15 pinos (disponível no mercado) para ligar a porta Computer/Component Video situada na parte posterior do videoprojector à porta do monitor do computador.

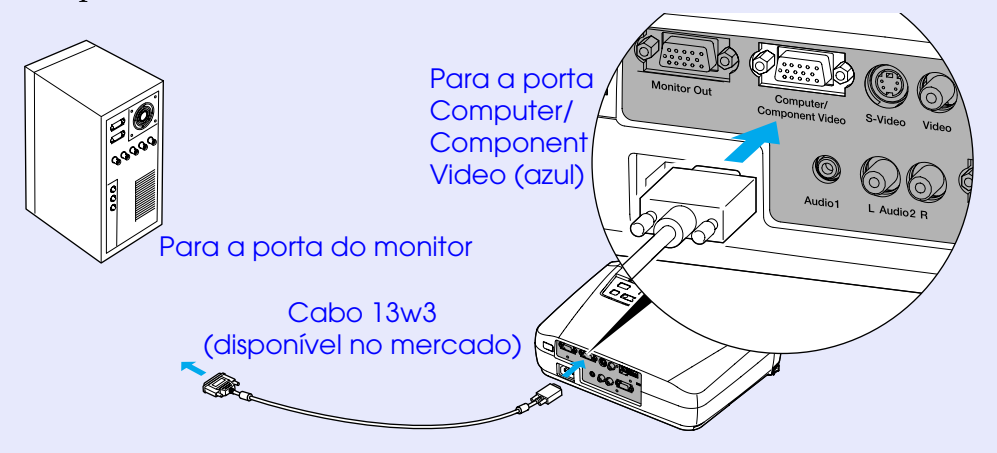

- *Depois de iniciar a projecção, mude a definição Sinal entrada (Input Signal) do menu Vídeo (Video) para Computador (Computer). [pág. 46](#page-46-0)*
- *Se tiver mais do que um componente externo ligado ao videoprojector, utilize a tecla [Source] do painel de controlo do videoprojector ou o botão [Computer] do comando à distância para seleccionar a porta Computer como fonte de entrada. p[ág. 28](#page-28-0)*
- *Não prenda o cabo de corrente e o cabo do computador; caso contrário, poderá causar interferências na imagem ou erros de funcionamento.*
- *Algumas estações de trabalho podem necessitar de um cabo específico. Para obter mais informações, contacte o fabricante da estação de trabalho.*

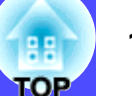

# <span id="page-18-0"></span>**Reproduzir som a partir do computador**

O videoprojector tem um altifalante de origem com uma saída máxima de 1 W. Se o computador que está ligado ao videoprojector possuir uma porta de saída áudio, poderá emitir som proveniente do computador através do altifalante do videoprojector. Para isso, terá de ligar a porta de saída áudio do computador à porta Audio 1 (Mini Jack estéreo) situada na parte posterior do videoprojector, utilizando um cabo áudio Mini Jack estéreo (disponível no mercado). Recomenda-se a utilização de um cabo áudio com uma tomada tipo Mini Jack estéreo de 3,5 mm de diâmetro.

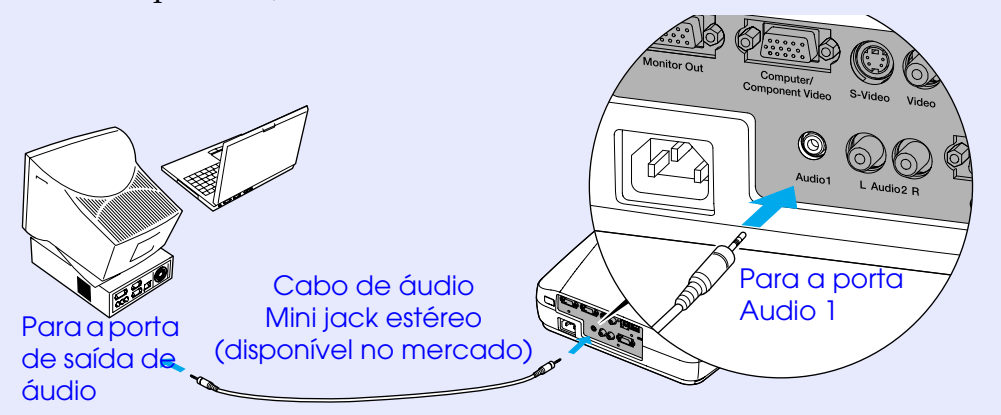

Para ajustar o volume da saída de som, siga o procedimento indicado.

#### PROCEDIMENTO

**1**

**Pressione o botão [Menu] do comando à distância e, em seguida, seleccione Volume no menu Áudio (Audio).**

Para obter mais informações sobre esta operação, consulte "Utilizar os menus de configuração. ☞ [pá](#page-57-0)g. 57

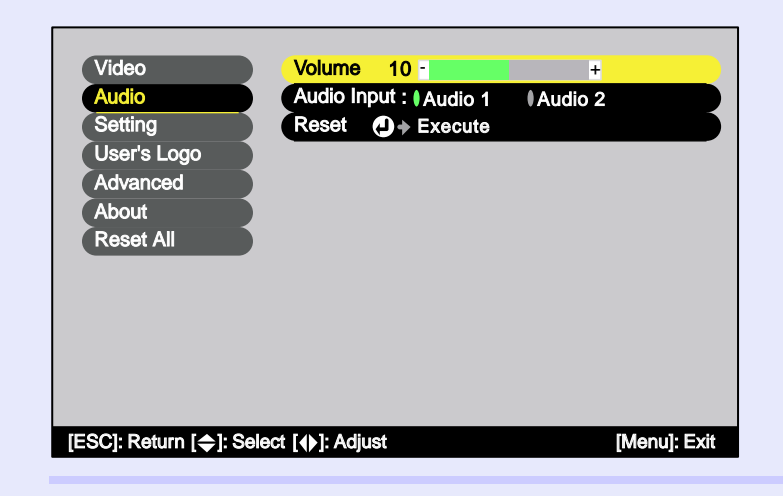

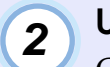

**Utilize os botões [ ] e [ ] para ajustar o volume.**

O volume aumenta ou diminui sempre que pressionar um botão.

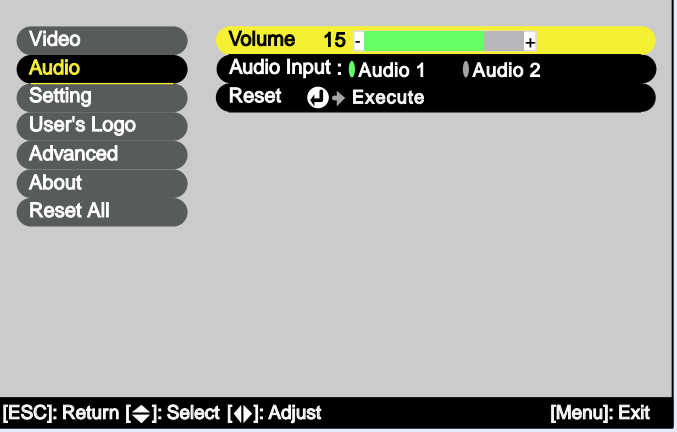

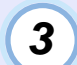

**D e p ois d e efe ctuar o aju ste, pres sione o b otão [M e n u] para s air do m e n u de confi guração.**

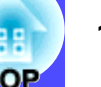

# <span id="page-19-0"></span>**Utilizar o comando à distância para mover o ponteiro do rato (função de rato sem fio)**

Pode utilizar o comando à distância como um rato sem fio para controlar o ponteiro do rato no monitor do computador. Para isso, tem de utilizar o cabo USB<sup>\*</sup> para ligar a porta [USB](#page-87-0) à porta USB situada na parte posterior do videoprojector.

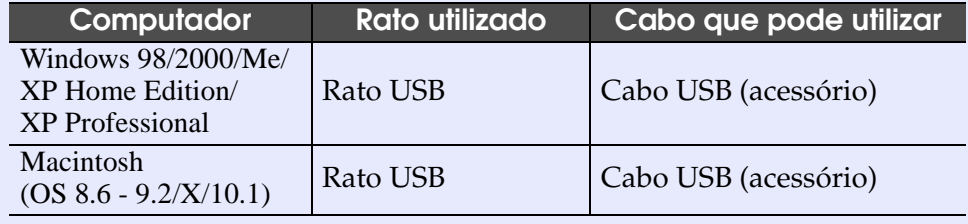

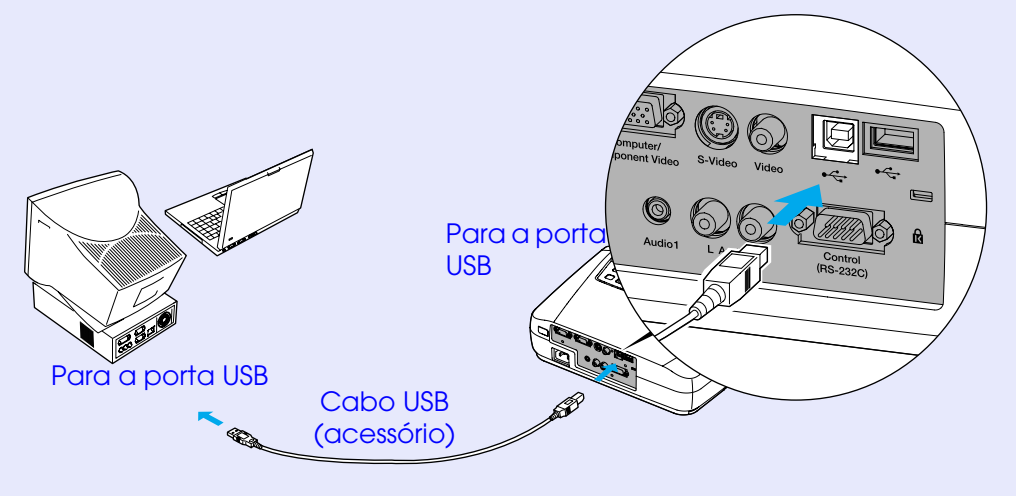

\* Quando estiver a utilizar o comando à distância como um rato sem fio, pode utilizar os botões [Page down] e [Page up] do comando à distância para fazer avançar ou retroceder páginas quando estiver a efectuar apresentações em PowerPoint.

- *Pode ligar o cabo USB apenas a computadores equipados com uma interface USB de origem. Se estiver a utilizar um computador com o Windows instalado, o computador tem de ter instalada uma versão completa do Windows 98/2000/Me/XP Home Edition/ XP Professional. Se estiver a utilizar uma versão do Windows 98/ 2000/Me/XP Home Edition/XP Professional que tenha sido actualizada a partir de uma versão anterior do Windows, não é possível garantir um funcionamento correcto. • É possível que não consiga utilizar a função de rato em algumas*
- *versões do sistema operativo Windows e Macintosh.*
- *Poderá ter de alterar algumas definições do computador para que possa utilizar a função de rato. Para obter mais informações, consulte a documentação fornecida com o computador.*

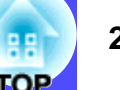

<span id="page-20-0"></span>Depois de efectuar a ligação, pode utilizar o ponteiro do rato da forma apresentada em seguida.

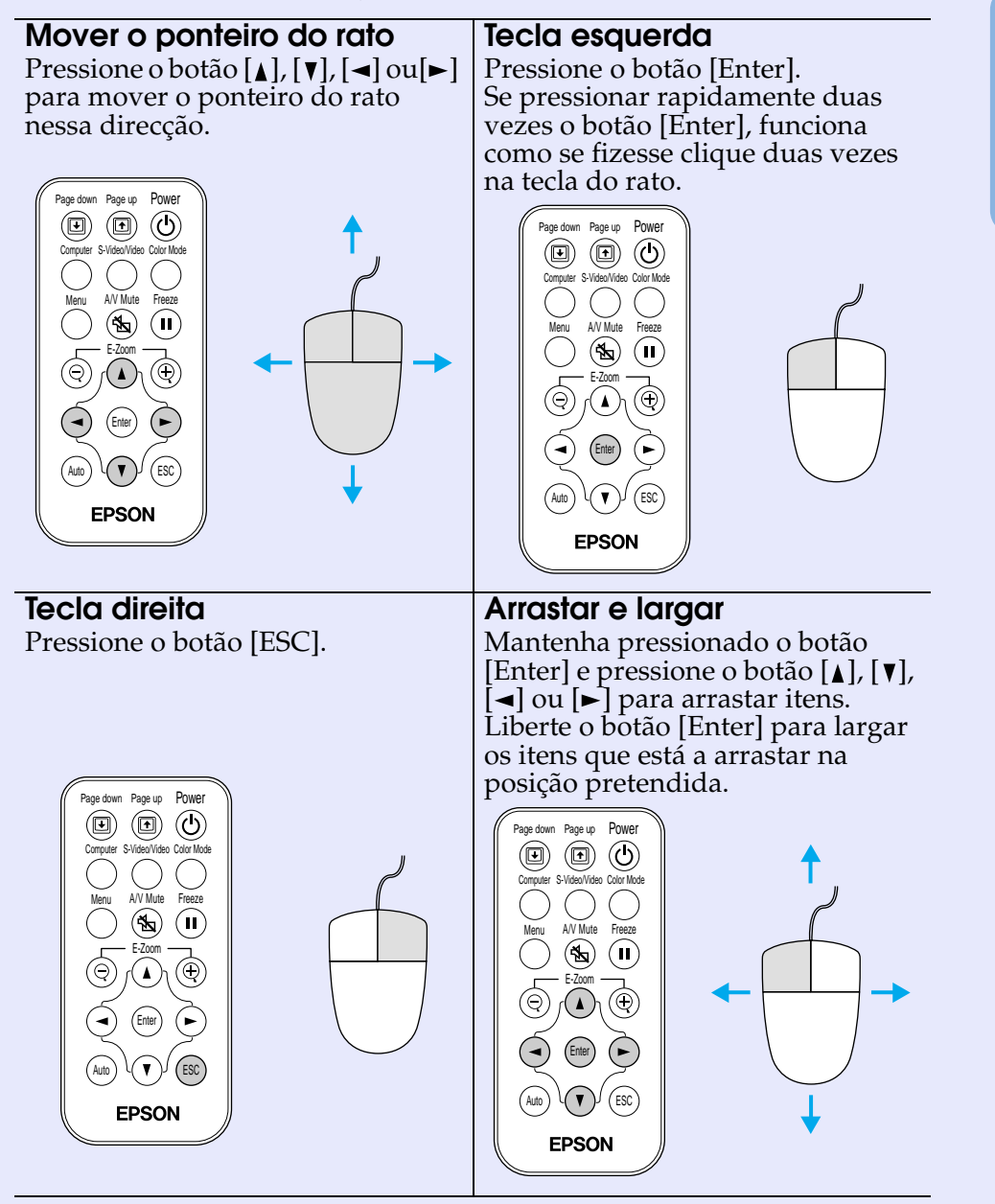

- *Se tiver invertido as definições das teclas do rato no computador, a função dos botões do comando à distância será também invertida.*
- *Não é possivel utilizar a função de rato sem fio enquanto um menu de ajuda ou de configuração estiver aberto ou enquanto estiver a utilizar a função de zoom electrónico.*

# <span id="page-21-0"></span>**Efectuar a ligação a um monitor externo**

Pode visualizar imagens no monitor externo de um computador ao mesmo tempo que estão a ser projectadas pelo videoprojector. Utilize o cabo fornecido com o monitor do computador para ligar a porta Monitor Out situada na parte posterior do videoprojector ao monitor.

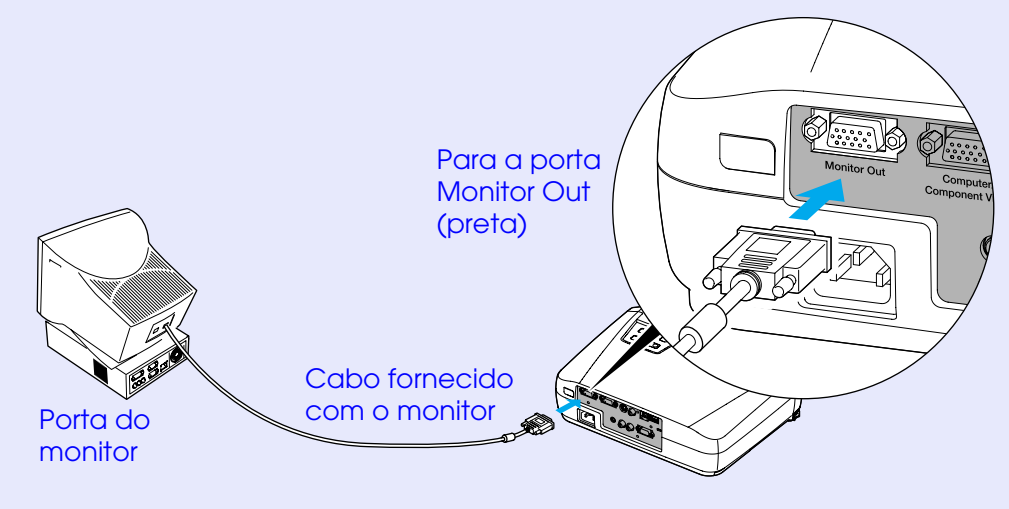

- *As imagens de vídeo não podem ser enviadas para um monitor externo.*
- *A predefinição da correcção* keystone *e os menus de configuração e de ajuda não são enviados para o monitor externo.*

# <span id="page-22-0"></span>**Efectuar a ligação a uma fonte de vídeo <sup>22</sup>**

# **IMPORTANTE**

*Quando ligar o videoprojector a outras fontes de vídeo, tenha em atenção as seguintes recomendações:*

- *Desligue o videoprojector e a fonte de vídeo da corrente antes de os ligar entre si. Se, no momento da ligação, algum dos dispositivos estiver ligado, poderão ocorrer danos.*
- *Verifique a forma dos conectores dos cabos e das portas dos dispositivos antes de efectuar as ligações. Se tentar forçar a entrada de um conector na porta de um dispositivo com uma forma ou uma quantidade de terminais diferente, poderá provocar danos no conector ou na porta.*

# **Projectar imagens de [vídeo composto](#page-88-0)**

Utilize o cabo A/V para ligar a fonte de vídeo à porta Video situada na parte posterior do videoprojector.

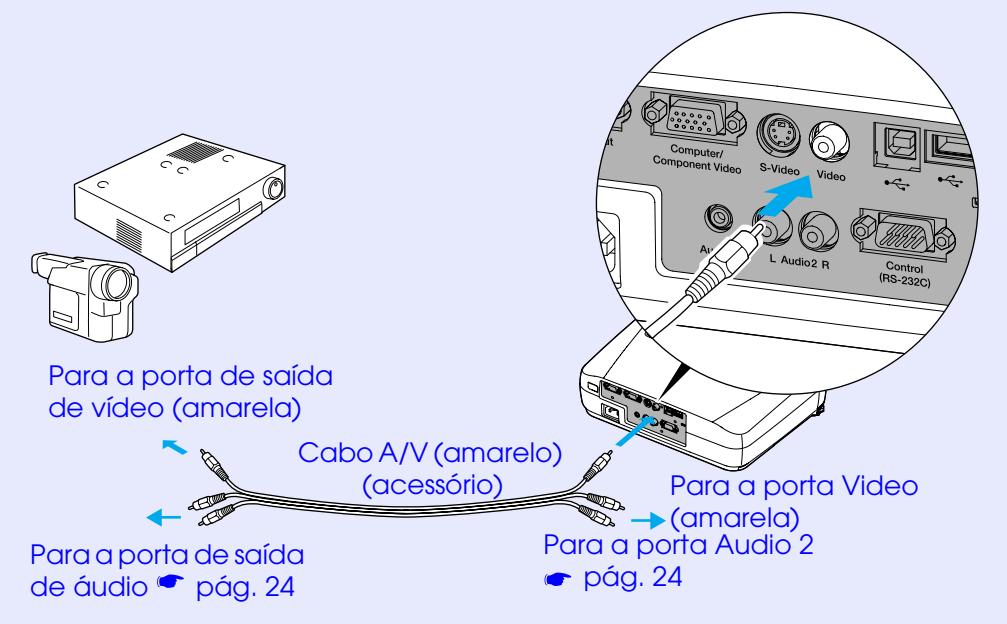

# NOTA

*Se tiver mais do que um elemento externo ligado ao videoprojector, utilize a tecla [Source] do painel de controlo do videoprojector ou o botão [S-Video/Video] do comando à distância para seleccionar a porta Video como fonte de entrada. [pág. 28](#page-28-0)*

# **Projectar imagens** S**[-Vídeo](#page-87-0)**

Utilize um cabo S-Vídeo (disponível no mercado) para ligar a fonte de vídeo à porta S-Video situada na parte posterior do videoprojector.

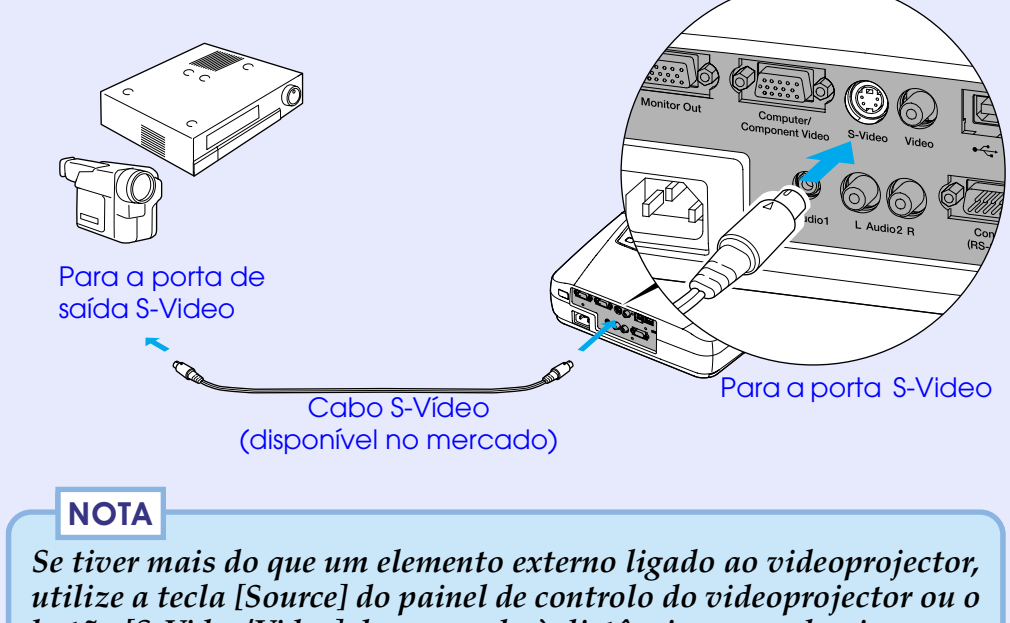

*botão [S-Video/Video] do comando à distância para seleccionar a porta Video como fonte de entrada. [pág. 28](#page-28-0)*

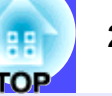

# <span id="page-23-0"></span>**Projectar imagens de vídeo componente**

Utilize o cabo de vídeo componente opcional para ligar a fonte de vídeo à porta Computer/Component Video situada na parte posterior do videoprojector. Consulte "Acessórios opcionais" em  $^{\prime\prime}$ Apêndice''.  $\bullet$  [pág. 85](#page-85-0)

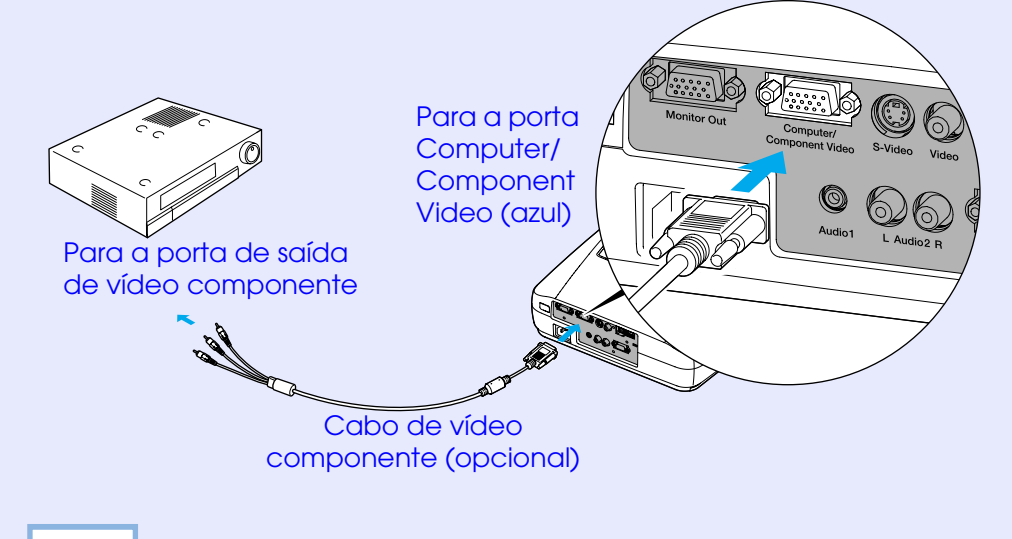

# **Projectar imagens de vídeo RGB**

O sistema de vídeo RGB é utilizado quando estão a ser recebidos e projectados sinais RGB com protecção contra cópia. Utilize o cabo do computador para ligar a fonte de vídeo à porta Computer/ Component Video situada na parte posterior do videoprojector.

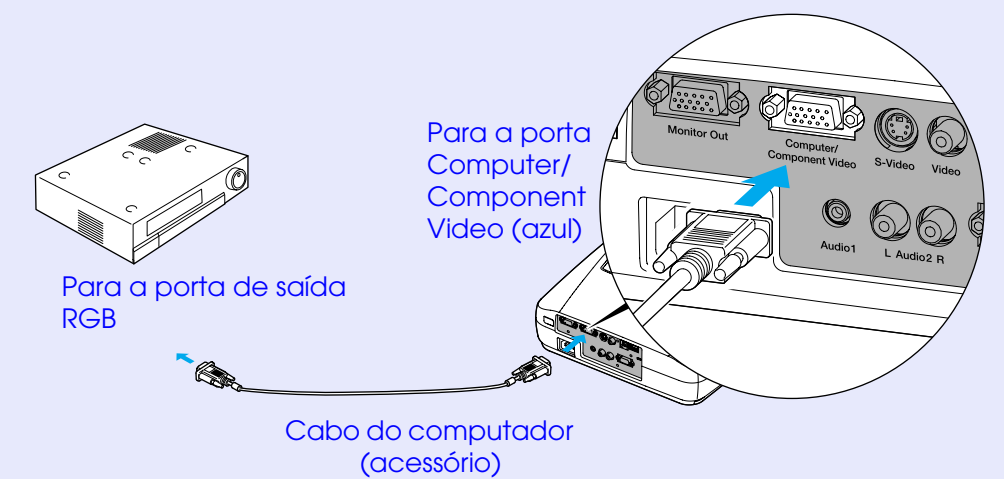

- NOTA
- *Depois de iniciar a projecção, mude a definição Sinal entrada (Input Signal) do menu Vídeo (Video) para Vídeo Componente [YCbCr](#page-88-0) [Component Video [\(YCbCr](#page-88-0) )] ou Vídeo Componente [YPbPr](#page-88-0) [Component Video [\(YPbPr](#page-88-0) )] de acordo com os sinais do equipamento de vídeo. [pág. 48](#page-48-0)*
- *Se tiver mais do que um elemento externo ligado ao videoprojector, utilize a tecla [Source] do painel de controlo do videoprojector ou o botão [Computer] do comando à distância para [Computer] para definir a fonte de entrada como Vídeo Componente (YCbCr) ou Vídeo Componente (YPbPr), consoante o tipo de sinal que está a ser recebido. [pág. 28](#page-28-0)*

- *Depois de iniciar a projecção, mude a definição Sinal entrada (Input Signal) do menu Vídeo (Video) para Computador (Computer). [pág. 46](#page-46-0)*
- *Para efectuar uma ligação RGB, poderá ser necessário adquirir um adaptador ou um cabo conversor (disponíveis no mercado).*

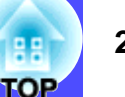

# <span id="page-24-0"></span>**Reproduzir som a partir do equipamento de vídeo**

O videoprojector tem um altifalante de origem com uma saída máxima de 1 W. Pode emitir som de S-Vídeo ou vídeo composto através do altifalante de origem do videoprojector. Para isso, terá de ligar a porta de saída de áudio do equipamento de vídeo à porta Audio 2 (RCA/mono) situada na parte posterior do videoprojector utilizando o cabo A/V fornecio com o videoprojector. Se pretender emitir som a partir do equipamento de vídeo componente e de vídeo RGB que está a utilizar como fonte dos sinais de imagem através da porta Computer/Component Video, consulte "Reproduzir som a partir do computador".  $\bullet$  [pág. 18](#page-18-0)

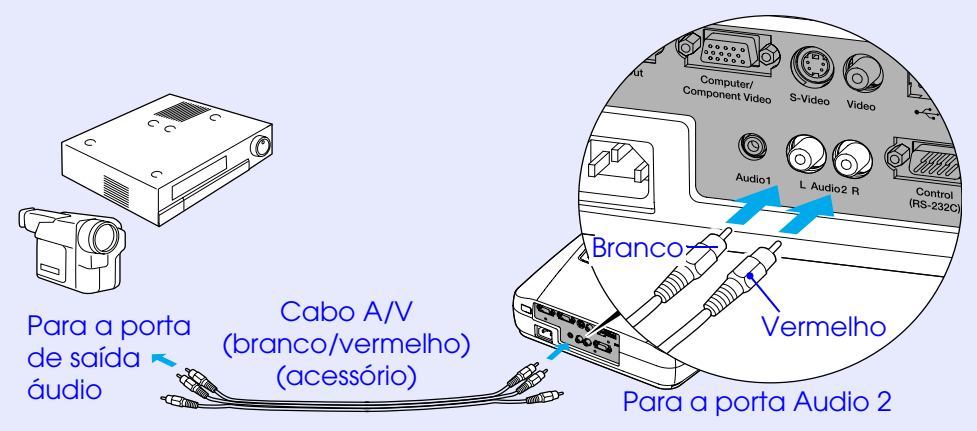

Para ajustar o volume de saída do som, siga o procedimento indicado.

# PROCEDIMENTO

**1**

# **Pressione o botão [Menu] do comando à distância e, em seguida, seleccione o volume no menu Áudio (Audio).**

Para obter mais informações sobre esta operação, consulte "Utilizar os menus de configuração". [pág. 57](#page-57-0)

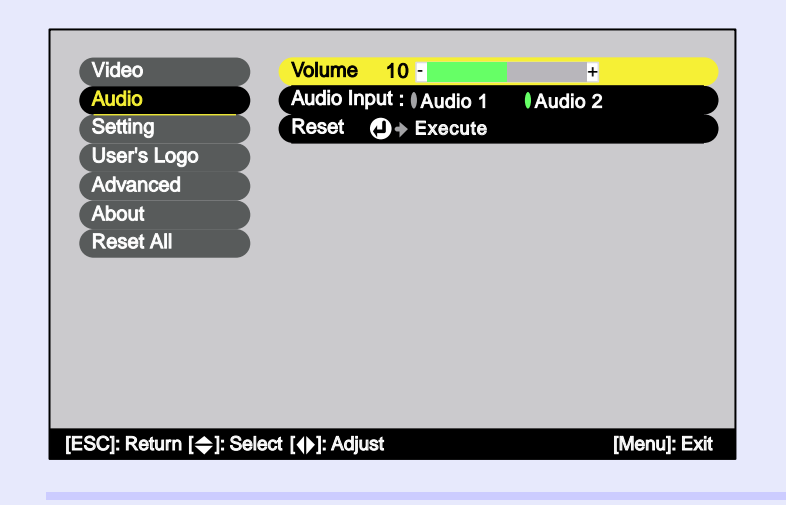

**2**

**Utilize os botões [ ] e [ ] para ajustar o volume.**

O volume aumenta ou diminui sempre que pressionar um botão.

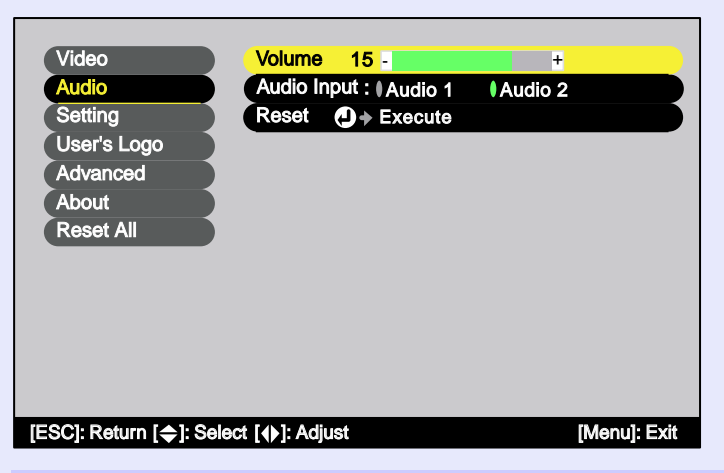

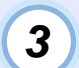

**Depois de efectuar o ajuste, pressione o botão [Menu] para sair do menu de configuração.**

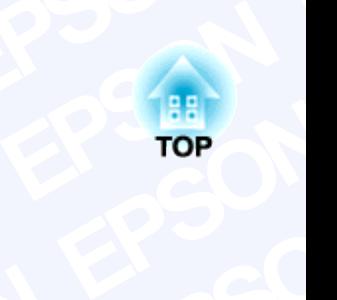

# <span id="page-25-0"></span>**EPSON Peraç**<br>capítulo descreve **EPSON PES DASI**<br><sub>Brações básicas come</sub> **SON**<br> **EPSON EXECUTE:**<br> **Example 2**<br> **Example 2**<br> **Example 2**<br> **Example 2**<br> **Example 2**<br> **Example 2**<br> **Example 2**<br> **Example 2 Operações básicas**

descreve op<br>**SO EPSON**<br> **EPSON**<br> **EPSON**<br> **EPSON Exploration of the opticide opticide optical contracts image<br>
<b>EPSON**<br> **EPSON**<br> **EPSON**<br> **EPSON SON EPSON**<br> **EPSON**<br> **EPSON SON** Este capítulo descreve operações básicas como, ligar e desligar o videoprojector e ajustar as imagens projectadas.

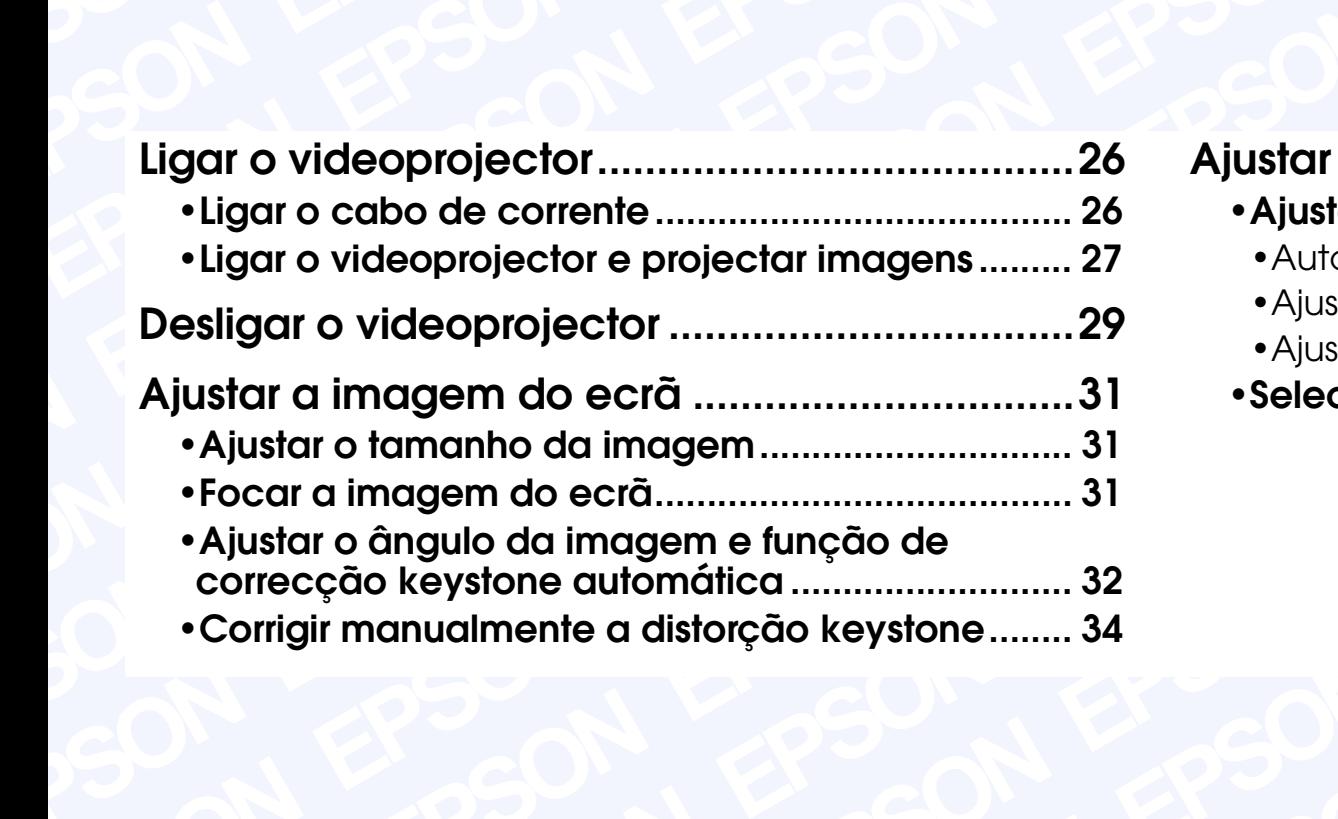

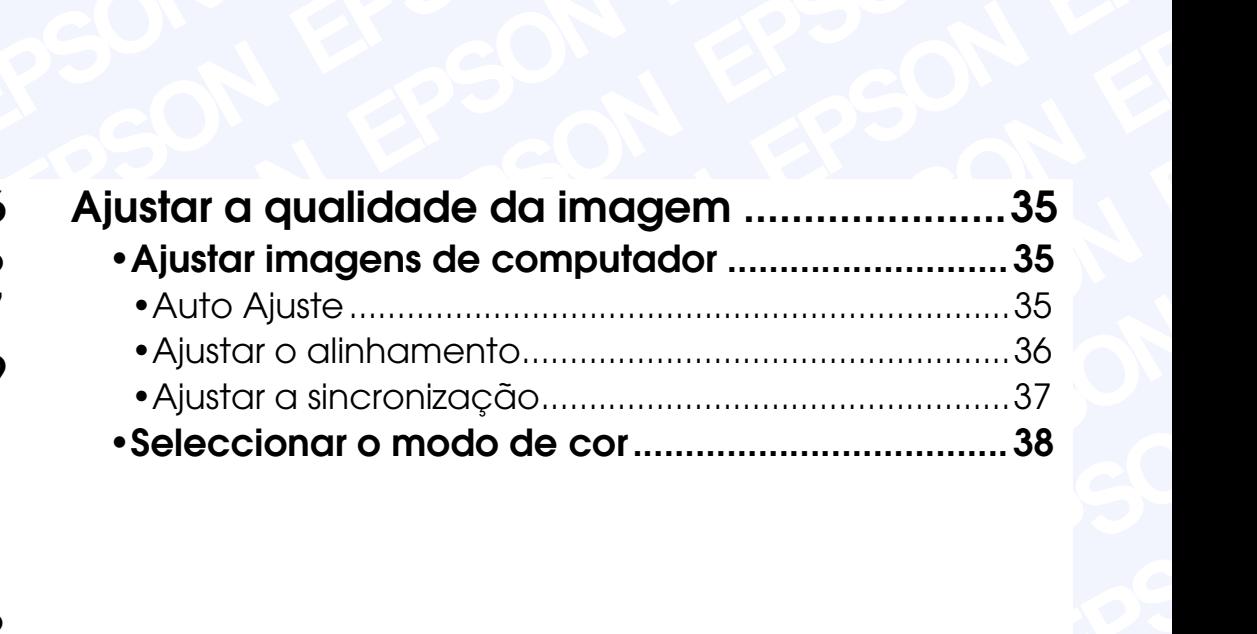

# <span id="page-26-0"></span>**Ligar o videoprojector**

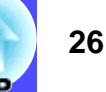

Ligue o videoprojector para iniciar a projecção de imagens.

#### **IMPORTANTE**

*Antes de projectar imagens, leia as Instruções de Segurança/ Condições de Garantia Internacionais.*

# **Ligar o cabo de corrente**

# PROCEDIMENTO

**2**

**3**

**Certifique-se de que o videoprojector está desligado, assim como todos os elementos a ele ligados. 1**

**Ligue o computador ou outra fonte de vídeo ao videoprojector. [pág. 16,](#page-16-0) [22](#page-22-0)**

# **Retire a tampa da lente.**

Coloque o dedo por baixo da parte superior da tampa da lente e puxe-a para fora.

# **4**

### **Ligue o cabo de corrente acessório ao videoprojector.**

Certifique-se de que o conector do cabo de corrente está posicionado de acordo com a forma da tomada de corrente do videoprojector e, em seguida, insira o conector do cabo de corrente no videoprojector.

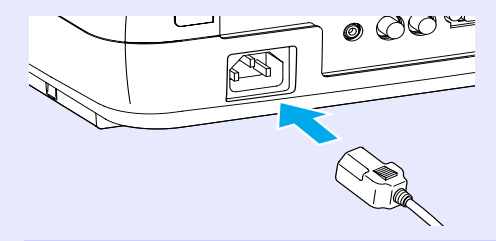

**Ligue a outra extremidade do cabo de corrente a uma tomada de terra.5**

Aguarde até que o indicador luminoso de funcionamento (Power) acenda (cor de laranja).

Aceso e cor de laranja

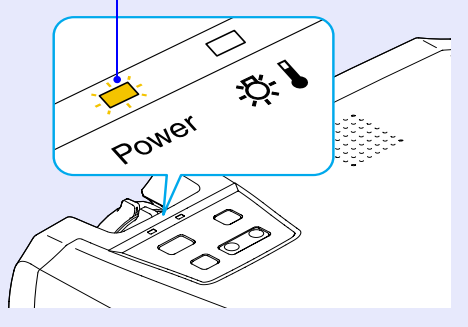

# **NOTA**

*Enquanto o indicador de funcionamento estiver intermitente e cor de laranja, não é possível utilizar as teclas do painel de controlo do videoprojector nem os botões do comando à distância.*

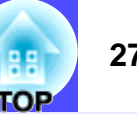

# <span id="page-27-0"></span>**Ligar o videoprojector e projectar imagens**

### PROCEDIMENTO

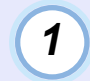

**Certifique-se de que o indicador de funcionamento está aceso e cor de laranja.**

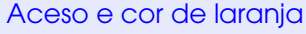

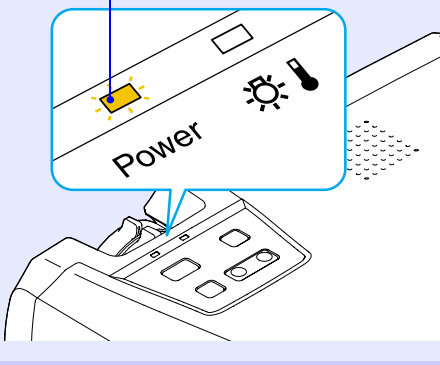

**2**

**3**

#### **Ligue todo o equipamento que está ligado ao videoprojector.**

No caso de uma fonte de vídeo, pressione o botão [Play] da fonte de vídeo para iniciar a reprodução, se necessário.

#### **Pressione o botão/tecla [Power] do comando à distância ou do painel de controlo, para ligar o videoprojector.**

O indicador de funcionamento fica intermitente e verde; após alguns segundos o indicador acende e a projecção começa.

Aguarde até que o indicador de funcionamento fique aceso e verde (normalmente demora cerca de 40 segundos).

Deixa de estar intermitente e acende a luz verde.

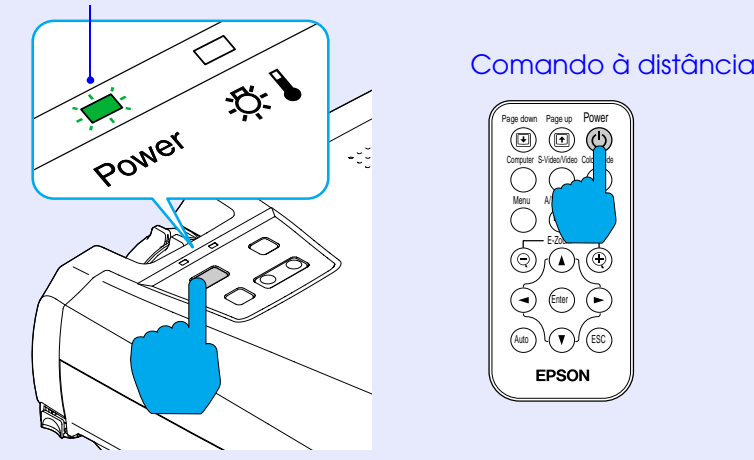

- *Enquanto o indicador de funcionamento estiver intermitente e verde, não é possível utilizar o botão/tecla [Power] do comando à distância ou do painel de controlo.*
- *Consoante as definições efectuadas, poderá aparecer a mensagem Sem sinal (No-Signal). Consulte Configuração (Setting) - Mens. sem sinal (No-Signal Msg.) [pág. 50](#page-50-0)*
- *Quando a projecção é iniciada, as imagens são projectadas com a definição de luminosidade elevada, mesmo que a opção Baixa (Low) esteja seleccionada para o controlo da luminosidade no menu de configuração. Cerca de dois minutos depois de a projecção iniciar, aparece uma mensagem a indicar que a definição de controlo da luminosidade mudou para Baixa e a luminosidade regressa à definição Baixa. Consulte Avançado (Advanced) - Controlo da luminosidade (Brightness Control). [pág. 53](#page-53-0)*

<span id="page-28-0"></span>**4**

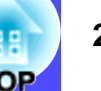

**Se tiver ligado mais do que uma fonte do sinal, utilize as teclas do painel de controlo ou os botões do comando à distância do videoprojector para seleccionar a porta à qual a fonte do sinal que pretende utilizar está ligada. Consulte a tabela seguinte.**

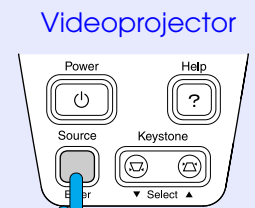

Videoprojector Comando à distância

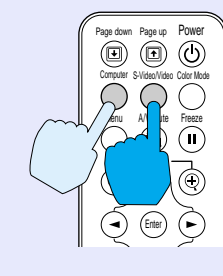

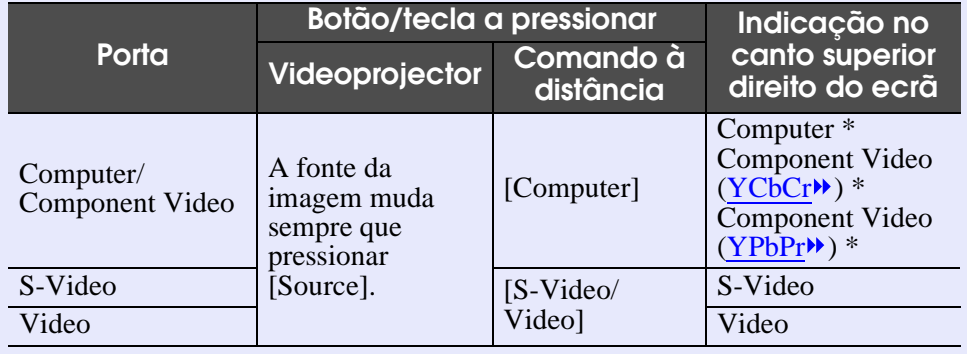

\* Aparecem os itens seleccionados através do comando Sinal entrada (Input Signal) no menu Vídeo (Video).

# **NOTA**

- *Se tiver ligado apenas uma fonte do sinal, os sinais provenientes dessa fonte serão projectados sem que seja necessário pressionar um dos botões ou tecla da tabela anterior.*
- *Se a mensagem Sem sinal (No-Signal) não desaparecer, verifique novamente as ligações.*
- *Se o videoprojector estiver ligado a um computador portátil ou a um computador com um visor LCD, as imagens poderão não ser projectadas de imediato. Depois iniciar a projecção, verifique se o computador foi configurado para enviar sinais externamente. A tabela seguinte exemplifica como seleccionar definições de saída. Para obter mais informações, procure na documentação fornecida com o seu computador uma secção dedicada à saída externa ou que explique como ligar um monitor externo.*

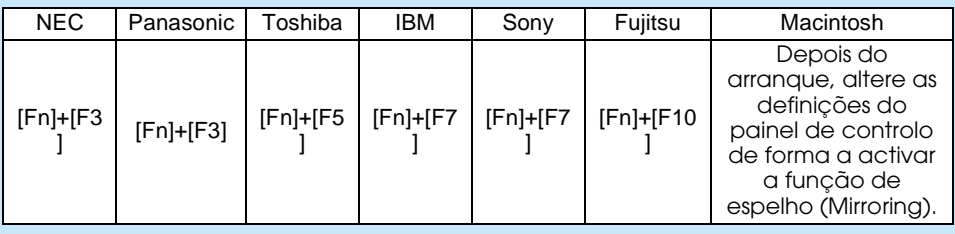

*• Se uma mesma imagem estática for projectada durante um longo período de tempo, a imagem poderá ficar queimada no monitor do computador. Deve evitar deixar a mesma imagem projectada no monitor durante longos períodos de tempo.*

# <span id="page-29-0"></span>**Desligar o videoprojector <sup>29</sup>**

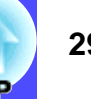

Para desligar o videoprojector, siga o procedimento indicado.

# PROCEDIMENTO

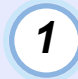

#### **Desligue as fontes de sinal que estão ligadas ao videoprojector.**

Certifique-se de que todos os elementos que estão ligados ao videoprojector foram desligados.

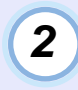

#### **Pressione o botão/tecla [Power] do comando à distância ou do painel de controlo do videoprojector.**

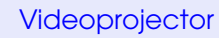

#### Videoprojector Comando à distância

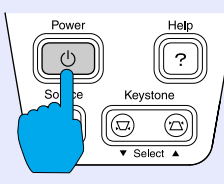

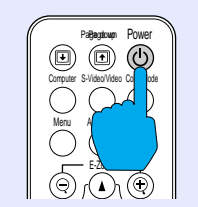

Aparecerá a seguinte mensagem de confirmação:

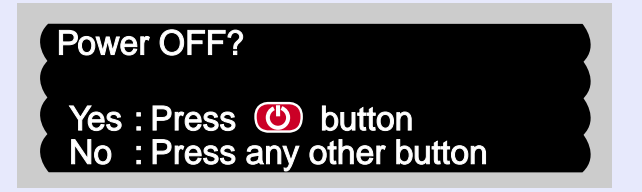

Se não quiser desligar o videoprojector, pressione qualquer botão/tecla excepto [Power], [Page down] ou [Page up]. Se não pressionar nenhum botão/tecla, a mensagem desaparecerá automaticamente ao fim de sete segundos (o videoprojector não desliga nesta altura).

# **3**

# **Pressione novamente o botão/tecla [Power].**

A lâ mpada apag a. O indicador de funciona me nto fica inter mitente e cor de la r a nja e é inicia d o o per[íodo de arrefecime](#page-87-0)nto».

O período de ar r efecimento demora ce r ca de 20 segundos.

Quando o processo de arrefecimento terminar, o indicador luminoso de f uncionamento acende e ficacor de laranja.

D eixa de estar intermitente e acen de a luz cor de laranja.

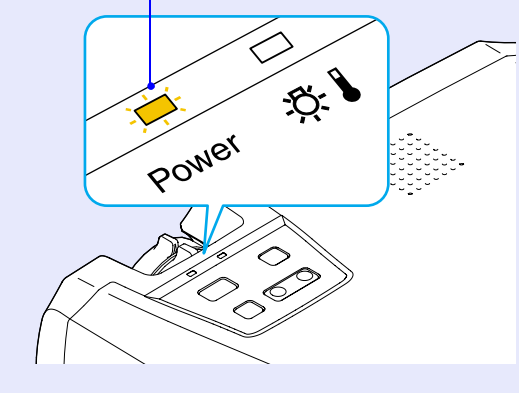

# **NOTA**

*<sup>E</sup>nquanto o indicador de funcionamento estiver intermitente e cor de laranja não é possível utilizar as teclas do painel de controlo do videoprojector nem os botões do comando à distância. Aguarde até que o indicador fique aceso.*

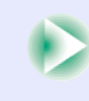

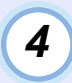

**Retire o cabo de corrente da tomada eléctrica.**

#### **IMPORTANTE**

*Não desligue o cabo de corrente da tomada enquanto o indicador luminoso de funcionamento estiver intermitente e cor de laranja; caso contrário, poderá causar erros de funcionamento do videoprojector ou reduzir o tempo de duração da lâmpada.*

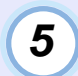

#### **Coloque a tampa da lente.**

Coloque a tampa na lente quando não estiver a utilizar o videoprojector para impedir que a lente fique com pó ou sujidade.

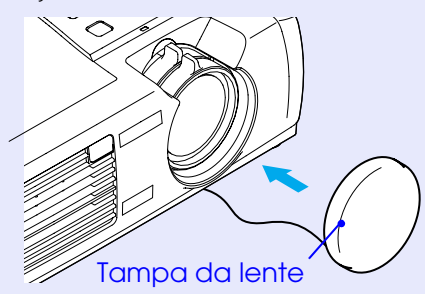

# <span id="page-31-0"></span>**Ajustar a imagem do ecrã <sup>31</sup>**

Pode corrigir e ajustar a imagem do ecrã de forma a obter a melhor imagem possível.

# **Ajustar o tamanho da imagem**

O tamanho da imagem projectada é determinado basicamente pela distância entre o videoprojector e o ecrã.  $\bullet$  [pág. 14](#page-14-0) O procedimento apresentado em seguida explica como ajustar a imagem do ecrã depois de ter instalado o videoprojector.

**NOTA** 

*A função de zoom electrónico (E-Zoom) permite ampliar partes de uma imagem. [pág. 43](#page-43-0)*

### PROCEDIMENTO

#### **Rode a lente de zoom do videoprojector para ajustar a imagem.**

Pode ampliar a imagem até 1,2 vezes o tamanho normal.

Se pretender ampliar ainda mais a imagem, afaste o videoprojector do ecrã.  $\bullet$  [pág. 14](#page-14-0)

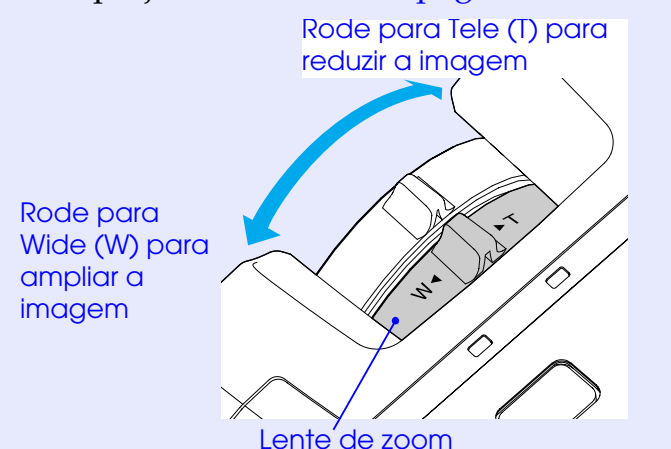

# **Focar a imagem do ecrã**

# PROCEDIMENTO

**Rode a lente de focagem para ajustar a focagem da imagem.**

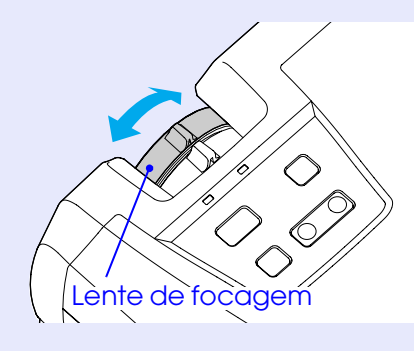

- *Se a superfície da lente estiver suja ou embaciada devido à condensação, poderá não ser possível ajustar a focagem correctamente. Se isso acontecer, limpe ou desembacie a lente. p[ág. 67,](#page-67-0) [75](#page-75-0)*
- *Se o videoprojector não estiver posicionado a uma distância normal de projecção (89-1050 cm), poderá não ser possível obter a focagem correcta. Se tiver dificuldades em obter a focagem c o rre cta, <sup>v</sup> e rifi que <sup>a</sup> distâ ncia de p r oj e c ç ã o.*

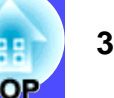

# <span id="page-32-0"></span>**Ajustar o ângulo da imagem e função de correcção keystone automática**

O videoprojector deve ser posicionado de forma perpendicular ao ecrã.

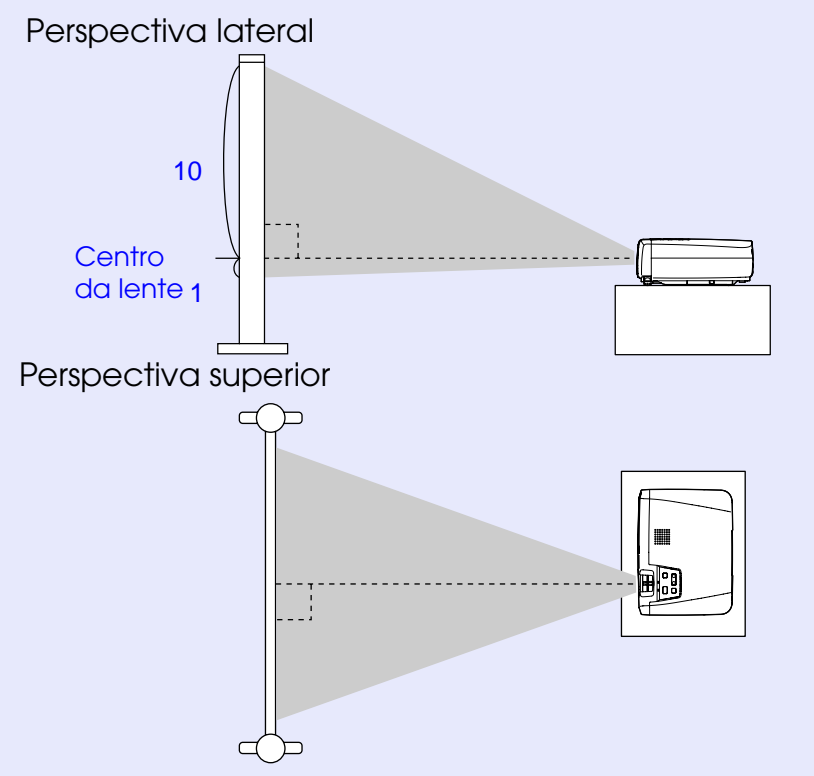

Se não for possível posicionar o videoprojector de forma perpendicular ao ecrã, poderá posicioná-lo com uma ligeira inclinação. Pode aumentar ou diminuir os pés frontais reguláveis para ajustar o ângulo de projecção até 10º (máximo). Se o videoprojector estiver inclinado na vertical, aparecerá uma distorção *keystone* na imagem. No entanto, o videoprojector está equipado com uma função de correcção automática que corrige automaticamente a distorção *keystone* desde que a inclinação vertical não seja superior 15º (aproximadamente) \*.

A função de correcção *keystone* automática é efectuada aproximadamente um segundo depois de ligar os videoprojectores e de os instalar.

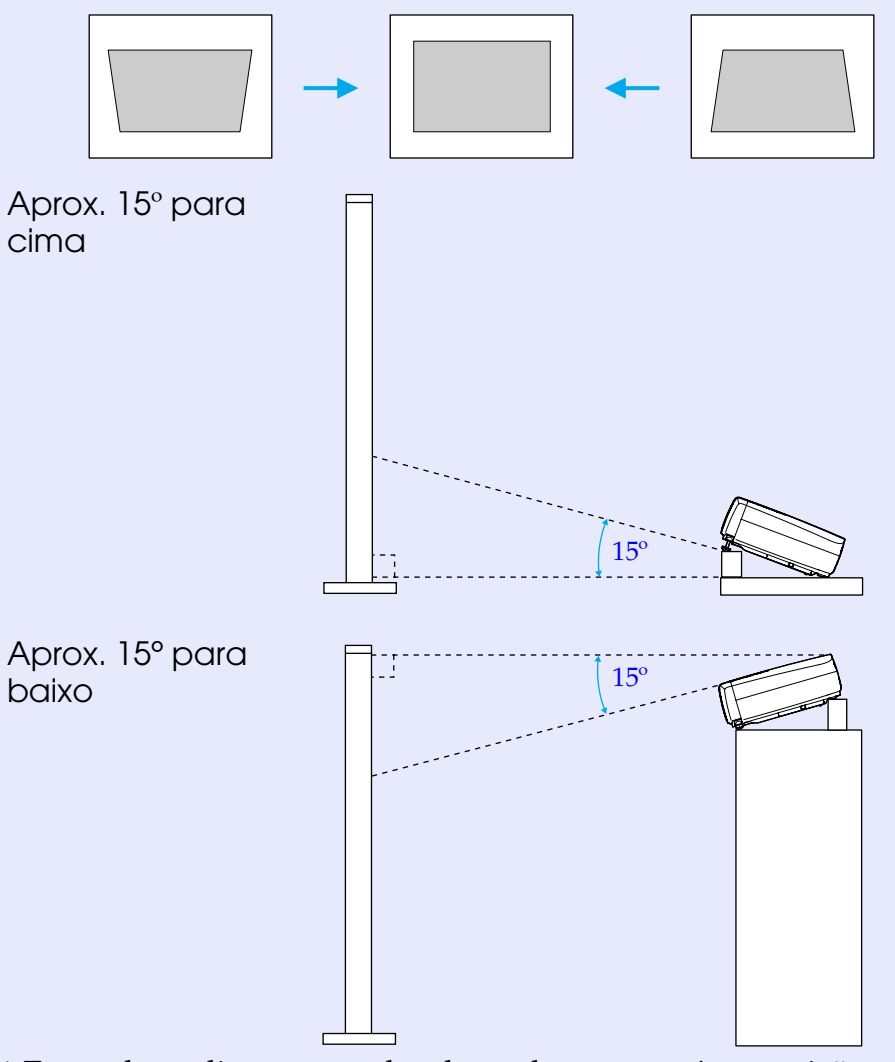

\* Este valor aplica-se quando a lente de zoom está na posição máxima da definição Tele (T). Se a lente de zoom estiver na posição Wide (W), o ângulo de inclinação disponível para o ajuste automático será menor.

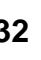

### <span id="page-33-0"></span>**NOTA**

- *Não será efectuada a correcção* **keystone** *automática se o comando Proj. posterior (Rear) ou A partir do tecto (Ceiling) do menu Avançado (Advanced) estiver activado.*
- *Se, depois de efectuar a correcção* **keystone** *automática, pretender efectuar mais ajustes, pode utilizar a tecla [keystone] do painel de controlo do videoprojector. [pág. 34](#page-34-0)*
- *Quando efectuar a correcção* **keystone***, a imagem projectada ficará mais pequena.*
- *Se, depois de efectuar a correcção* **keystone***, as imagens não aparecerem uniformes, diminua a nitidez. [pág. 45,](#page-45-0) [47](#page-47-0)*
- *Se não for necessário efectuar uma correcção* **keystone** *automática, desactive a opção de correcção automática no menu Configuração (Setting). [pág. 50](#page-50-0)*

# **NOTA**

*Se o videoprojector estiver inclinado na horizontal, rode as bases dos pés frontais reguláveis para ajustar o ângulo.*

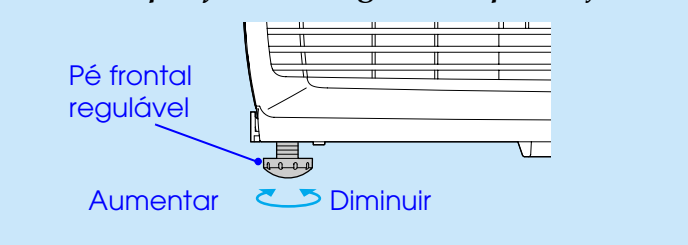

#### PROCEDIMENTO

#### **Enquanto pressiona os dois botões de regulação dos pés laterais, levante a parte frontal do videoprojector para que os pés frontais reguláveis aumentem.**

Aumente os pés frontais reguláveis até obter a inclinação pretendida e, em seguida, liberte os botões de regulação dos pés. Para diminuir os pés frontais reguláveis, baixe cuidadosamente o videoprojector ao mesmo tempo que pressiona os dois botões de regulação dos pés.

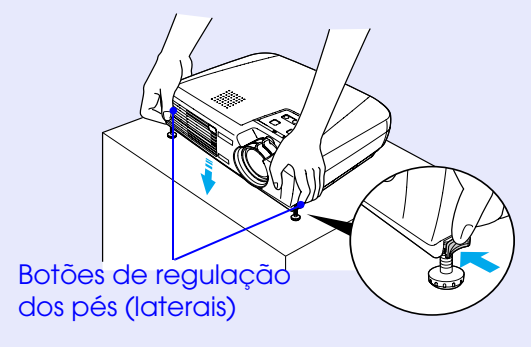

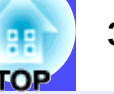

# <span id="page-34-0"></span>**Corrigir manualmente a distorção keystone**

O videoprojector está equipado com uma função de correcção *keystone* automática que detecta o ângulo vertical do videoprojector e executa automaticamente a correcção *keystone*. Se tiver de efectuar mais ajustes, depois de a correcção *keystone* ter sido efectuada, utilize a tecla [Keystone] do painel de controlo do videoprojector para efectuar o ajuste.

# PROCEDIMENTO

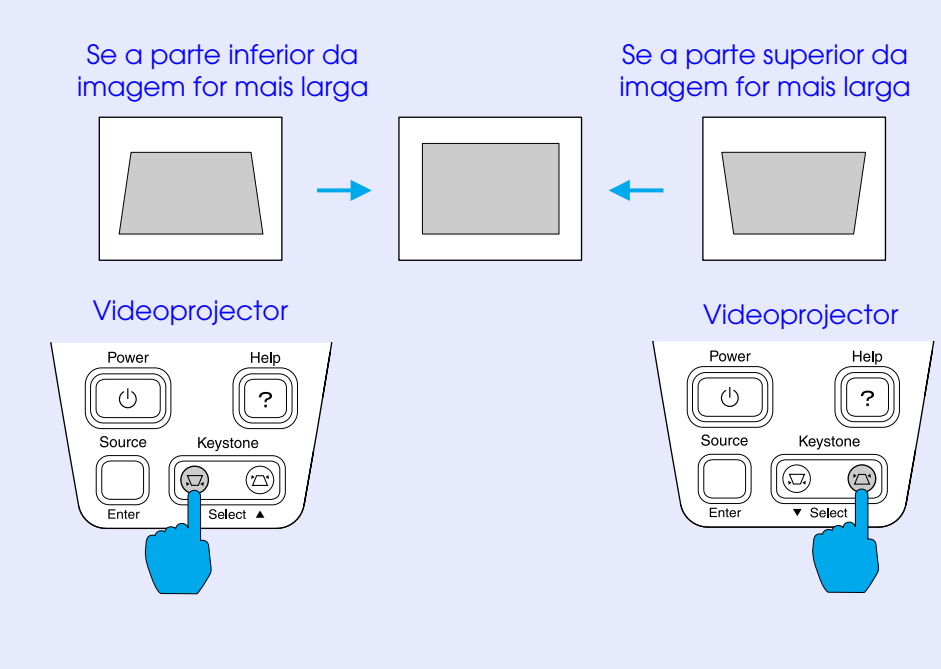

- *Quando efectuar a correcção* **keystone***, a imagem projectada ficará mais pequena.*
- *Se, depois de efectuar a correcção* **keystone***, o aspecto da imagem não for uniforme, diminua a definição de nitidez. [pág. 45,](#page-45-0) [47](#page-47-0)*
- *Pode também efectuar a correcção* **keystone** *a partir do menu de configuração. [pág. 50](#page-50-0)*
- *Se, quando estiver a efectuar a correcção* **keystone***, o valor apresentado no ecrã permanecer igual, isso significa que excedeu o limite de correcção* **keystone***. Certifique-se de que a inclinação do videoprojector não ultrapassa o limite aceitável.*

# <span id="page-35-0"></span>**Ajustar a qualidade da imagem <sup>35</sup>**

Pode ajustar a qualidade das imagens apresentadas no ecrã da forma indicada em seguida.

# **Ajustar imagens de computador**

# **Auto Ajuste**

A função de ajuste automático detecta o estado dos sinais provenientes do computador que está ligado e ajusta automaticamente esses sinais para que obtenha imagens de elevada qualidade.

Este processo envolve o ajuste dos três itens seguintes: <u>[Alinhamento](#page-86-0)</u>▶, Posição e <u>Sinc</u>▶.

# **NOTA**

*• Se a opção Auto Ajuste (Auto Setup) do menu Vídeo (Video) estiver desactivada (OFF) [este item está activado por predefinição] não será efectuado o ajuste automático. Se pressionar o botão [Auto] do comando à distância enquanto os sinais do computador estão a ser projectados, será efectuado o ajuste.*

#### Comando à distância

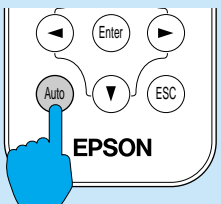

- *Se pressionar o botão [Auto] enquanto estiver a utilizar as funções de zoom electrónico (E-Zoom) ou de fixação da imagem, ou enquanto estiver a visualizar um menu de configuração ou um menu de ajuda, a função será cancelada e o ajuste automático será efectuado.*
- *Por vezes, os sinais podem não ser ajustados correctamente, consoante o tipo de sinais que estão a ser enviados pelo computador. Se isso acontecer, utilize os comandos do menu de configuração para ajustar as definições de alinhamento e de sincronização manualmente. [pág. 36,](#page-36-0) [37](#page-37-0)*
#### **Ajustar o alinhamento**

Se aparecerem faixas verticais nas imagens projectadas e se não conseguir resolver o problema utilizando a opção de ajuste automático, terá de ajustar manualmente o [alinhamento](#page-86-0)". Siga o procedimento indicado.

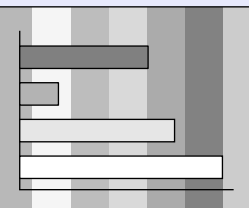

#### PROCEDIMENTO

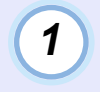

**Pressione o botão [Menu] do comando à distância e, em seguida, seleccione Alinhamento (Tracking) no menu Vídeo (Video).**

Para obter mais informações sobre esta operação, consulte "Utilizar os menus de configuração". [pág. 57](#page-57-0)

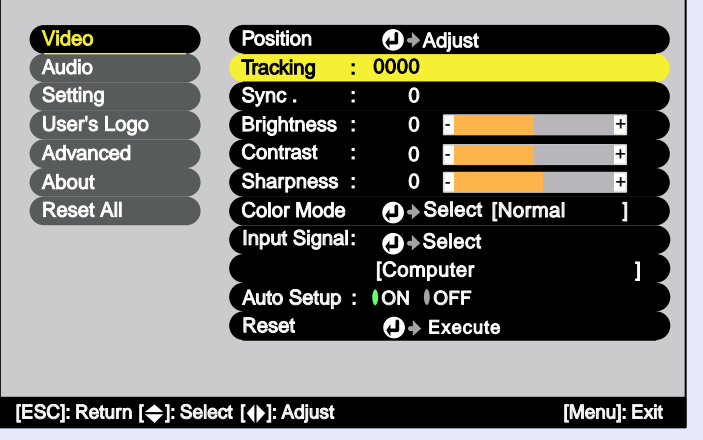

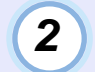

**Pressione os botões [ ] e [ ] para definir um valor de alinhamento que elimine as faixas verticais da imagem.**

O valor do alinhamento aumenta ou diminui sempre que pressionar um botão.

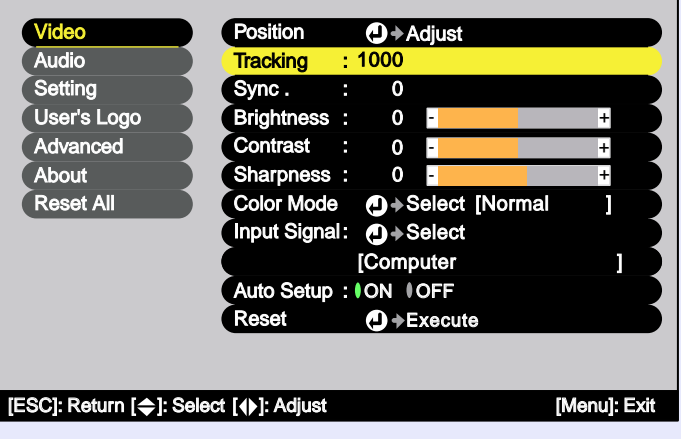

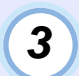

**Depois de efectuar o ajuste, pressione o botão [Menu] para sair do menu de configuração.**

#### **NOTA**

*A imagem fica a piscar sempre que efectuar um ajuste do alinhamento, mas esta situação é normal.*

#### **Ajustar a sincronização**

Se as imagens enviadas pelo computador aparecerem trémulas, desfocadas ou com interferências e se não conseguir resolver o problema utilizando a opção de ajuste automático, terá de ajustar manualmente a [sincronização](#page-87-0)<sup>»</sup>. Siga o procedimento indicado.

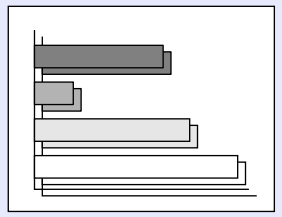

#### PROCEDIMENTO

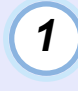

**2**

#### **Pressione o botão [Menu] do comando à distância e, em seguida, seleccione Sinc. (Sync) no menu Vídeo (Video).**

Para obter mais informações sobre esta operação, consulte "Utilizar os menus de configuração". [pág. 57](#page-57-0)

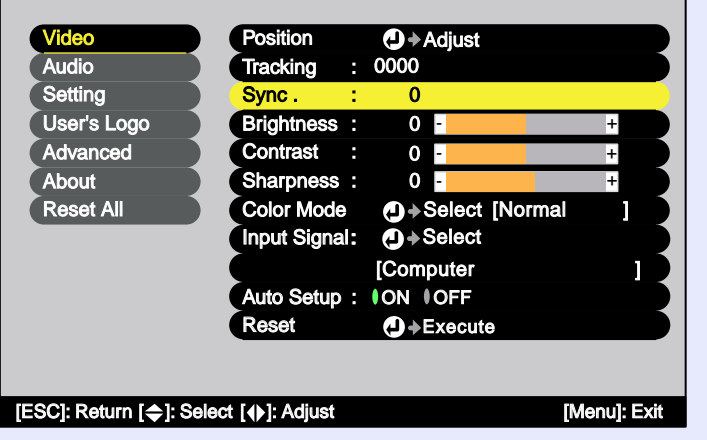

**Pressione os botões [ ] e [ ] para seleccionar um valor de sincronização que faça com que a imagem não apareça trémula, desfocada nem com interferências.**

O valor da sincronização aumenta ou diminui sempre que pressionar um botão.

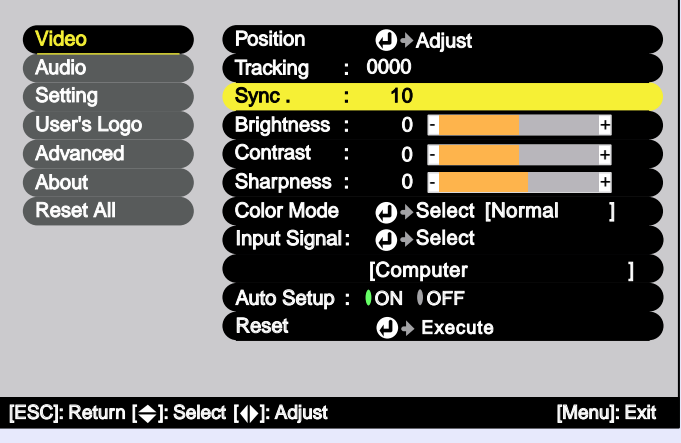

**Depois de efectuar o ajuste, pressione o botão [Menu] para sair do menu de configuração.**

# **NOTA**

**3**

- *Se ajustar a sincronização sem primeiro ajustar o alinhamento, não será possível obter os melhores resultados de ajuste. Em alguns tipos de imagem, um ajuste incorrecto de alinhamento poderá não ser perceptível. No entanto, os ajustes de alinhamento incorrectos serão mais evidentes nas imagens que possuem muitas linhas e sombreados, pelo que deve verificar o ajuste de alinhamento em primeiro lugar.*
- *Também é possível fixar a imagem e torná-la mais nítida ajustando as definições de brilho[, contraste](#page-86-0) , nitidez e correcção*  **keystone***.*

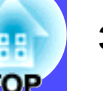

#### **Seleccionar o modo de cor**

Os seis modos de cor predefinidos apresentados em seguida podem ser utilizados de acordo com as características das imagens projectadas. É possível obter facilmente uma excelente qualidade de imagem seleccionando apenas o modo de cor correspondente às imagens projectadas. O brilho das imagens varia consoante o modo de cor seleccionado.

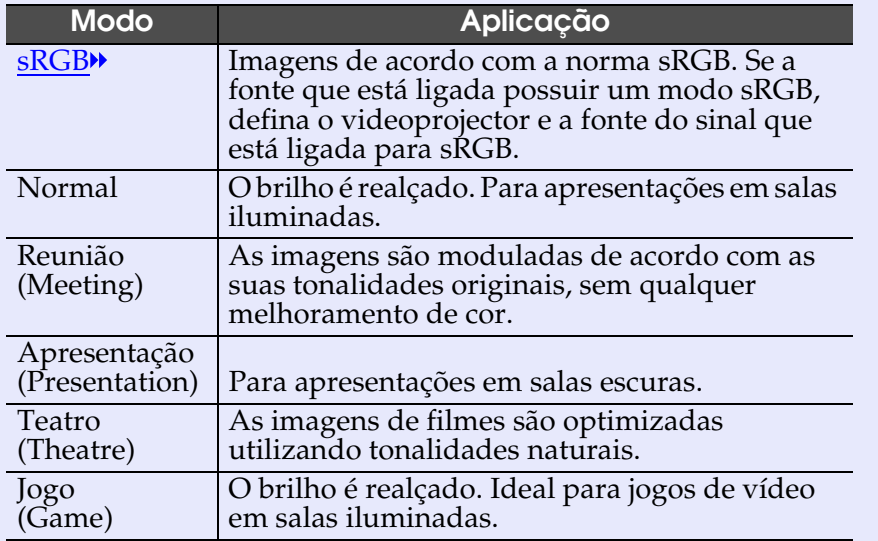

#### PROCEDIMENTO

**Sempre que pressionar o botão [Color Mode] do comando à distância, o modo de cor muda da seguinte forma:**

Normal → Reunião <sup>→</sup> Apresentação <sup>→</sup> Teatro <sup>→</sup> Jogo <sup>→</sup> sRGB ...

#### Comando à distância

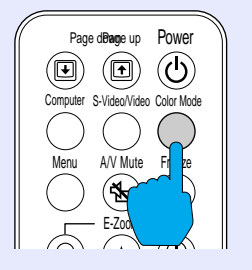

As definições actuais aparecem no canto superior direito do ecrã sempre que mudar o modo de cor.

As predefinições do modo de cor são as apresentadas em seguida.

Quando estão a ser recebidas imagens de computador: Normal

Quando estão a ser recebidos sinais de [vídeo componente](#page-88-0)», vídeo composto ou S-Vídeo: Teatro

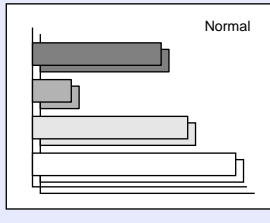

**NOTA** 

*Pode também definir o modo de cor utilizando a opção Modo cor (Color Mode) do menu Vídeo (Video). [pág. 46,](#page-46-0) [47](#page-47-0)*

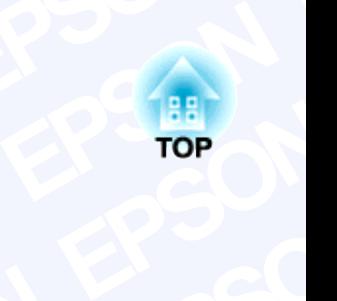

# **EPSON peraç**<br>capítulo descreve<br>figuração. **EPSON SON EPSON Cadas**<br>elhorar a projecçã **Operações avançadas**

**EPSON EP** configuração. **EPSON** descreve as<br>.<br>. **ES AVAI**<br>Funções que permiten **EPSON**<br> **EPSON**<br> **EPSON EPSON**<br> **EPSON**<br> **EPSON**<br> **EPSON**<br> **EPSON**<br> **EPSON**<br> **EPSON**<br> **EPSON**<br> **EPSON**<br> **EPSON**<br> **EPSON**<br> **EPSON**<br> **EPSON SON SON Example 3**<br>Example 3 and 3 and 4 and 4 and 4 and 5 and 5 and 6 and 6 and 6 and 6 and 6 and 6 and 6 and 6 and 6 and 6 and 6 and 6 and 6 and 6 and 6 and 6 and 6 and 6 and 6 and 6 and 6 and 6 and 6 and 6 and 6 and 6 and 6 an Este capítulo descreve as funções que permitem melhorar a projecção de imagens e explica como utilizar os menus de<br>configuração.<br>Configuração

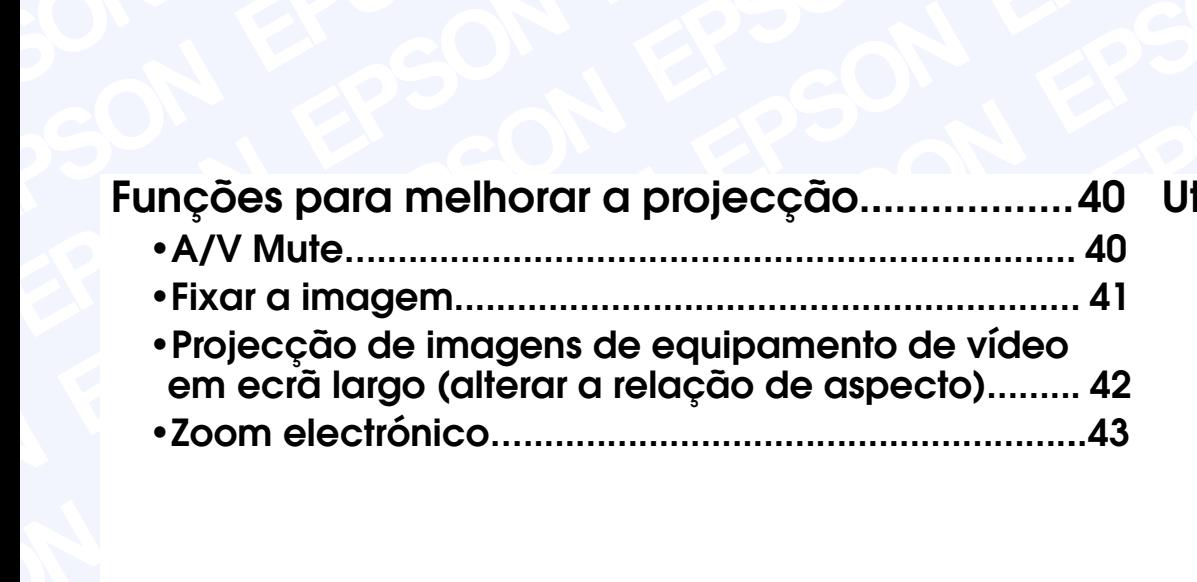

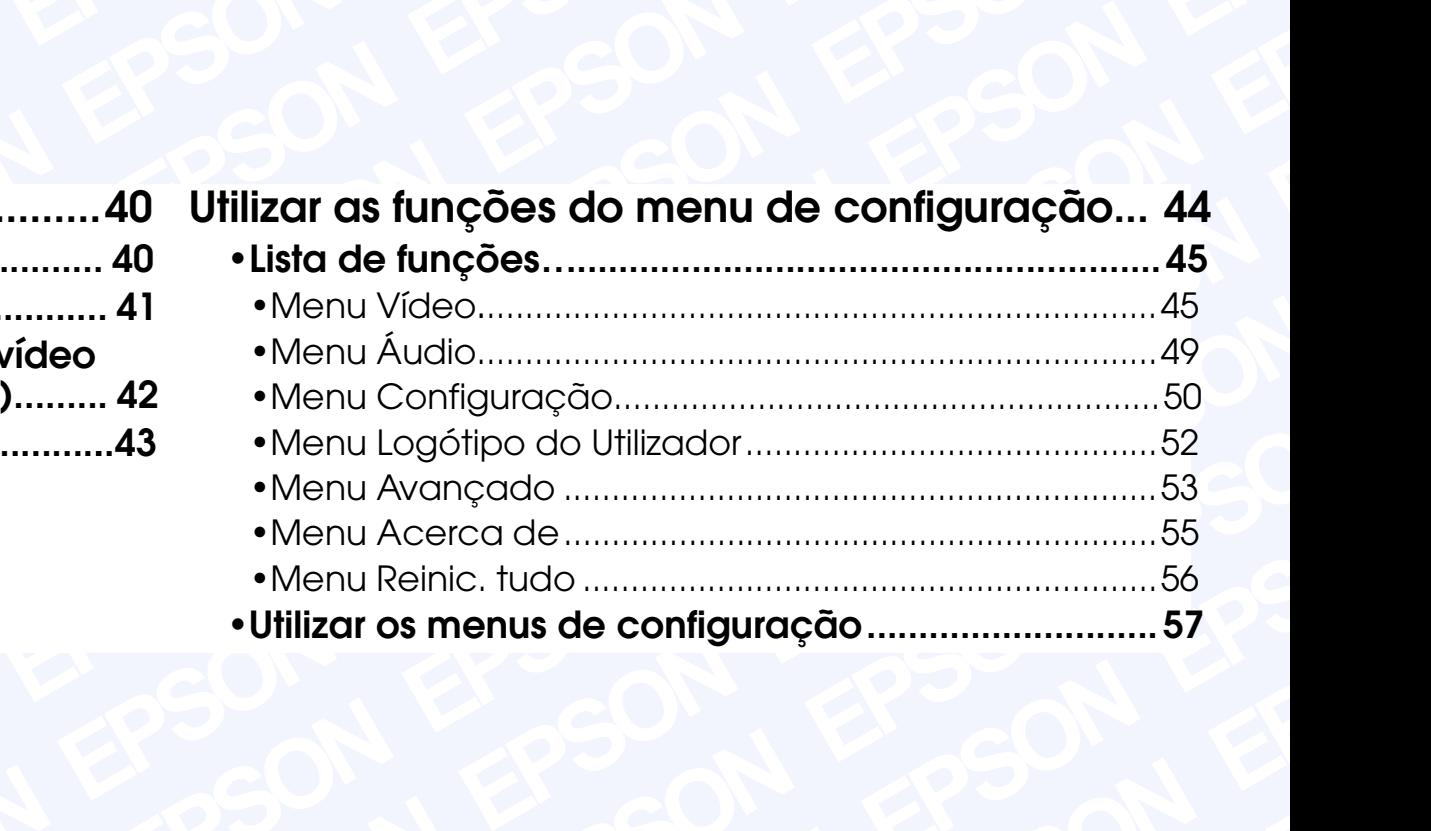

<span id="page-40-0"></span>Esta secção descreve as várias funções que pode utilizar para melhorar as apresentações.

### **A/V Mute**

Esta função interrompe a imagem e o som momentaneamente. Pode utilizá-la, por exemplo, se não pretender que os espectadores visualizem detalhes de funcionamento, tais como, a selecção de diferentes ficheiros enquanto estão a ser projectadas imagens de computador.

No entanto, se utilizar esta função quando estiver a projectar imagens em movimento, a fonte continuará a reproduzir as imagens e o som e não será possível voltar ao ponto no qual activou a função A/V Mute.

#### PROCEDIMENTO

#### **Pressione o botão [A/V Mute] do comando à distância.**

As imagens e o som são interrompidos.

Pressione o botão [A/V Mute] do comando à distância para continuar a projecção normalmente.

Comando à distância

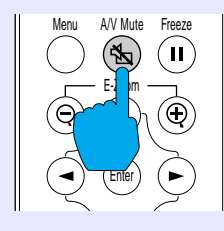

Pode utilizar a função A/V Mute do menu Configuração (Setting) para definir o aspecto do ecrã quando interromper as imagens e o som. Pode seleccionar uma das definições apresentadas em seguida.  $\bullet$  p[ág. 50](#page-50-0)

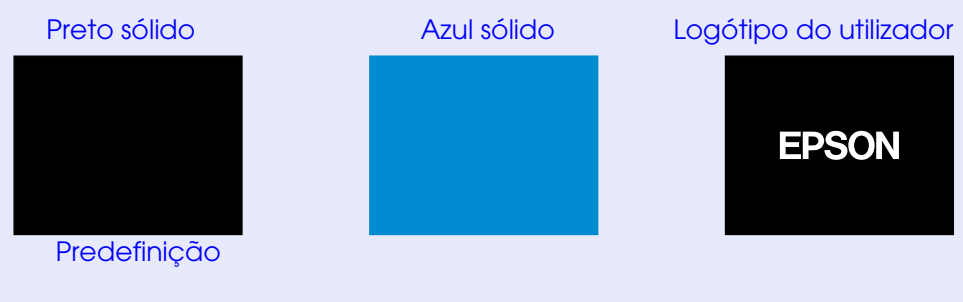

**NOTA** 

- *O logótipo do utilizador predefinido é o logótipo da EPSON. Para alterar o logótipo do utilizador tem de gravar o seu logótipo. [pág. 82](#page-82-0)*
- *Quando estiver a utilizar a função A/V Mute, a definição de controlo da luminosidade do menu Avançado (Advanced) muda automaticamente para a opção Baixa (Low). Quando cancelar a função A/V Mute, a definição de controlo da luminosidade regressa à definição original.*

### <span id="page-41-0"></span>**Fixar a imagem**

Esta função interrompe apenas a projecção de imagens. O som continua a ser reproduzido.

A fonte da imagem continuará a reproduzir as imagens, mesmo durante a interrupção da projecção, pelo que não será possível reiniciar a projecção a partir do ponto no qual foi interrompida.

#### PROCEDIMENTO

#### **Pressione o botão [Freeze] do comando à distância.**

A imagem fica estática.

Para continuar a projectar as imagens, volte a pressionar o botão [Freeze] ou pressione o botão [ESC].

Comando à distância

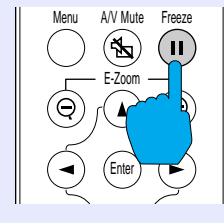

#### **NOTA**

- *Se pressionar o botão [Freeze] os menus e as mensagens de ajuda apresentados também desaparecem.*
- *A função de fixação da imagem (Freeze) permanece activa enquanto estiver a utilizar a função de zoom electrónico (E-Zoom).*
- *No entanto, a função de fixação da imagem (Freeze) pode ser desactivada apenas se pressionar o botão [Freeze].*

# <span id="page-42-0"></span>**Projecção de imagens de equipamento de vídeo em ecrã largo (alterar a relação de aspecto)**

Esta função altera a [relação de aspecto](#page-87-0) $\rightarrow$  das imagens de 4:3 para 16:9, quando estiverem a ser projectadas imagens de vídeo componente (YCbCr e YPbPr) ou imagens de vídeo (S-Vídeo ou vídeo composto). As imagens gravadas em vídeo digital ou em DVDs podem ser visualizadas em ecrãs largos de formato 16:9.

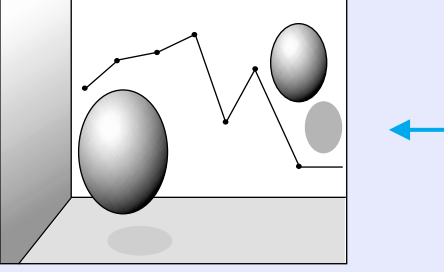

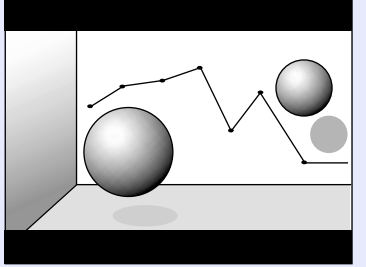

Quando as imagens em [modo de](#page-86-0)  compressão<sup>\*</sup> são projectadas em formato 4:3

Quando as imagens em modo de compressão são projectadas em formato 16:9

#### PROCEDIMENTO

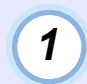

# **Pressione o botão [Menu] do comando à distância e, em seguida, seleccione Relação aspecto (Aspect Ratio) no menu Vídeo (Video).**

Para obter mais informações sobre esta operação, consulte "Utilizar os menus de configuração".  $\bullet$  [pág. 57](#page-57-0)

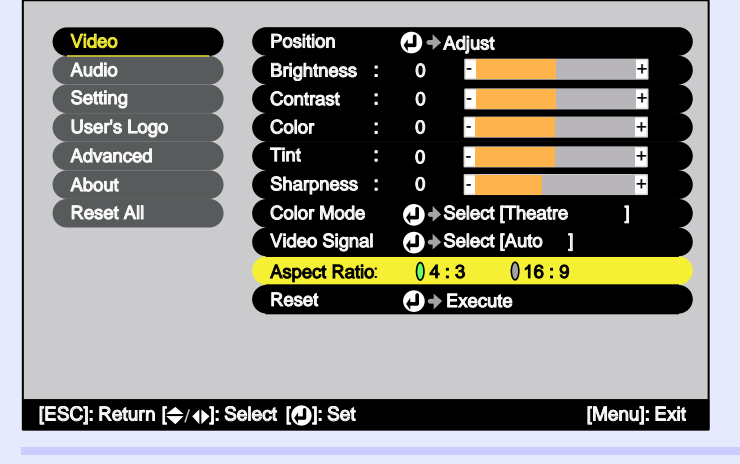

**Pressione os botões [ ] e [ ] para definir a relação de aspecto para 4:3 ou 16:9 e, em seguida, pressione o botão/tecla [Enter].**

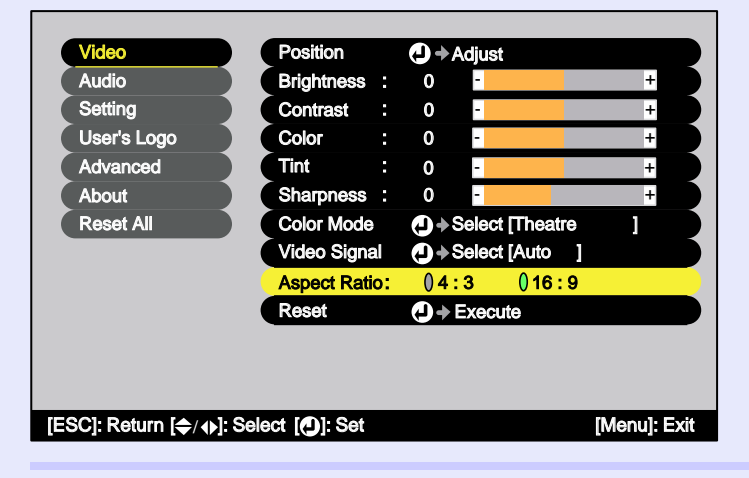

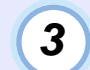

**2**

**Depois de efectuar o ajuste, pressione o botão [Menu] para sair do menu de configuração.**

#### <span id="page-43-0"></span>**Zoom electrónico**

Esta função permite ampliar ou reduzir parte de uma imagem projectada, como, por exemplo, gráficos ou tabelas.

#### PROCEDIMENTO

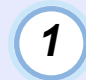

#### **Pressione o botão (E-Zoom ⊕) do comando à distância.**

Aparecerá um cursor (em forma de cruz) a indicar o centro da área a ser ampliada.

Comando à distância

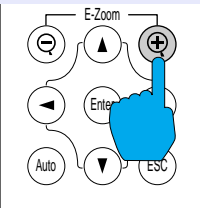

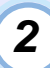

#### **Desloque a cruz para a área da imagem que pretende ampliar ou reduzir.**

Pressione os botões  $[\triangle]$ ,  $[\triangledown]$ ,  $[\triangle]$  e  $[\triangleright]$  do comando à distância para deslocar a cruz.

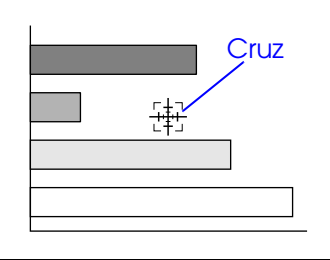

# **3**

#### **Se pressionar [ ], a imagem é ampliada com a cruz como centro. Se pressionar [ ], a imagem ampliada é reduzida.**

A percentagem de ampliação é apresentada no canto inferior direito do ecrã.

Pode percorrer a imagem pressionando os botões  $[\triangle]$ ,  $[\blacktriangledown]$ ,  $[\blacktriangleleft]$  e  $[\blacktriangleright]$ .

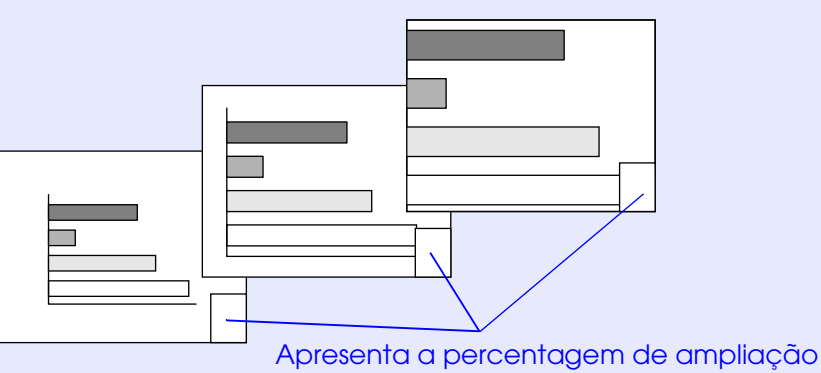

Para desactivar a função de zoom electrónico, pressione o botão [ESC].

**NOTA** 

*Pode ampliar a área seleccionada de 1 a 4 vezes, em 25 incrementos de x0,125.*

# <span id="page-44-0"></span>**Utilizar as funções do menu de configuração <sup>44</sup>**

Pode utilizar os menus de configuração para efectuar várias definições e ajustes.

Os menus estão organizados de forma hierárquica; o menu principal divide-se em submenus que, por sua vez, se dividem em outros submenus. O comando à distância é utilizado para aceder aos menus. Para obter mais informações sobre como utilizar os menus, consulte "Utilizar os menus de c o nfiguração". [pág. 57](#page-57-0)

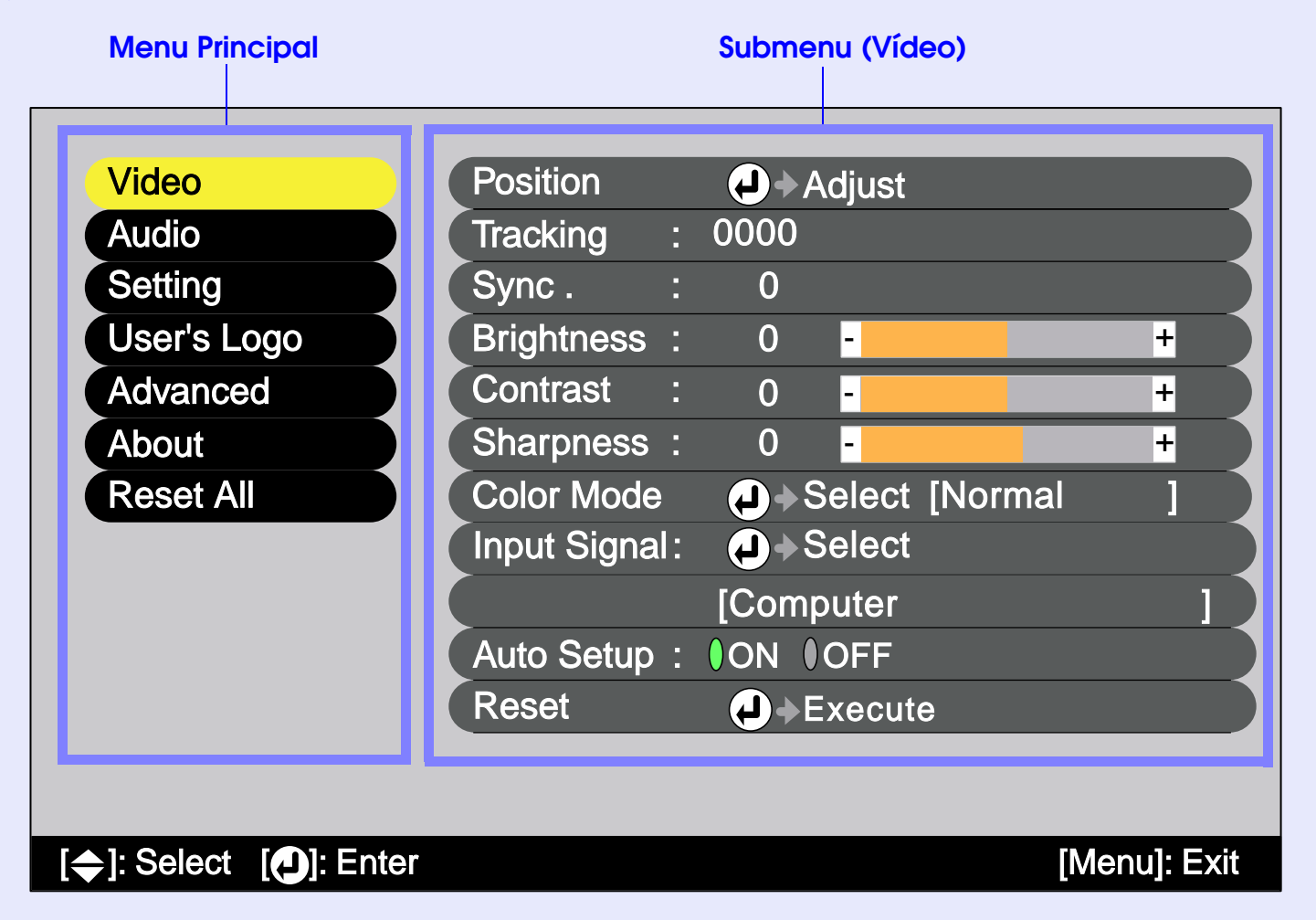

#### <span id="page-45-0"></span>**Lista de funções**

#### **Menu Vídeo**

- •Não é possível ajustar as funções do menu Vídeo, excepto a função Sinal entrada (Input Signal), Auto Ajuste (Auto Setup) e Sinal Vídeo (Video Signal), enquanto não for recebido nenhum sinal de imagem.
- •As funções que aparecem no menu Vídeo (Video) serão alteradas de acordo com o tipo de fonte de entrada que estiver a ser utilizada para o sinal de imagem. Não é possível ajustar funções que não estejam disponíveis no menu Vídeo (Video) para uma determinada fonte de entrada.

#### Computador (RGB Analógico)/Vídeo RGB

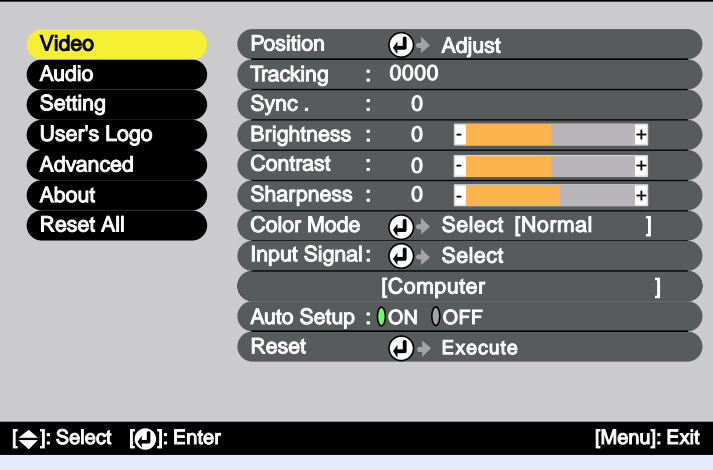

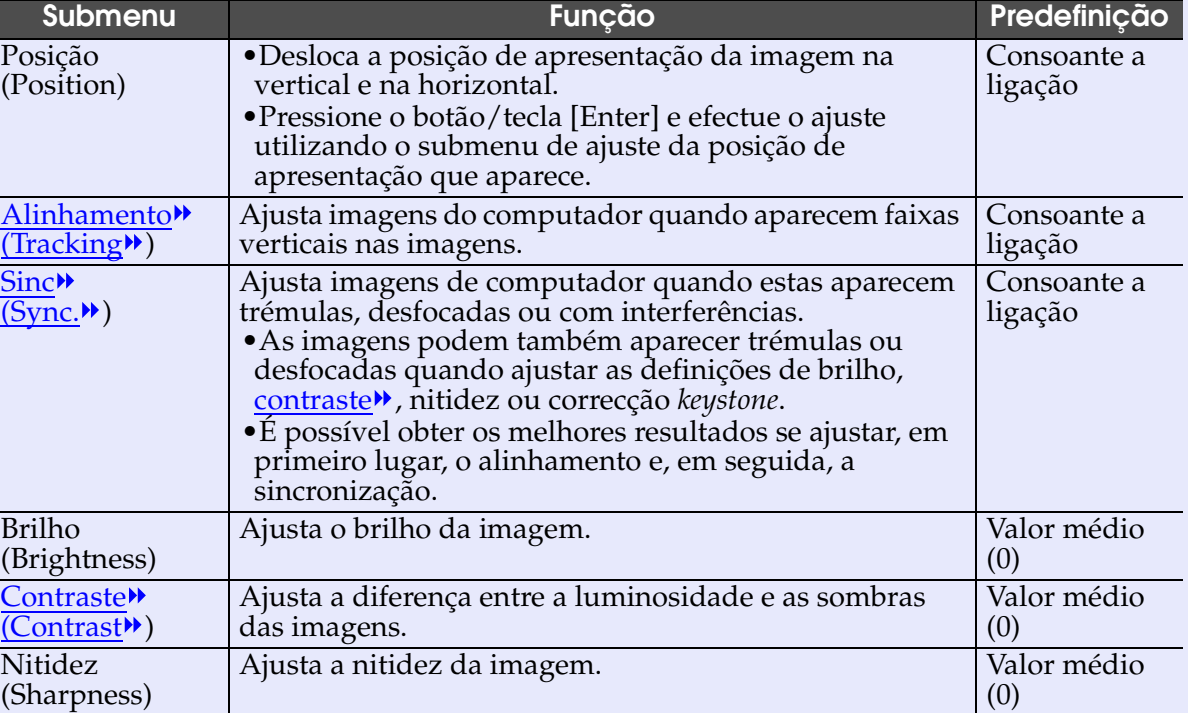

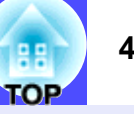

<span id="page-46-0"></span>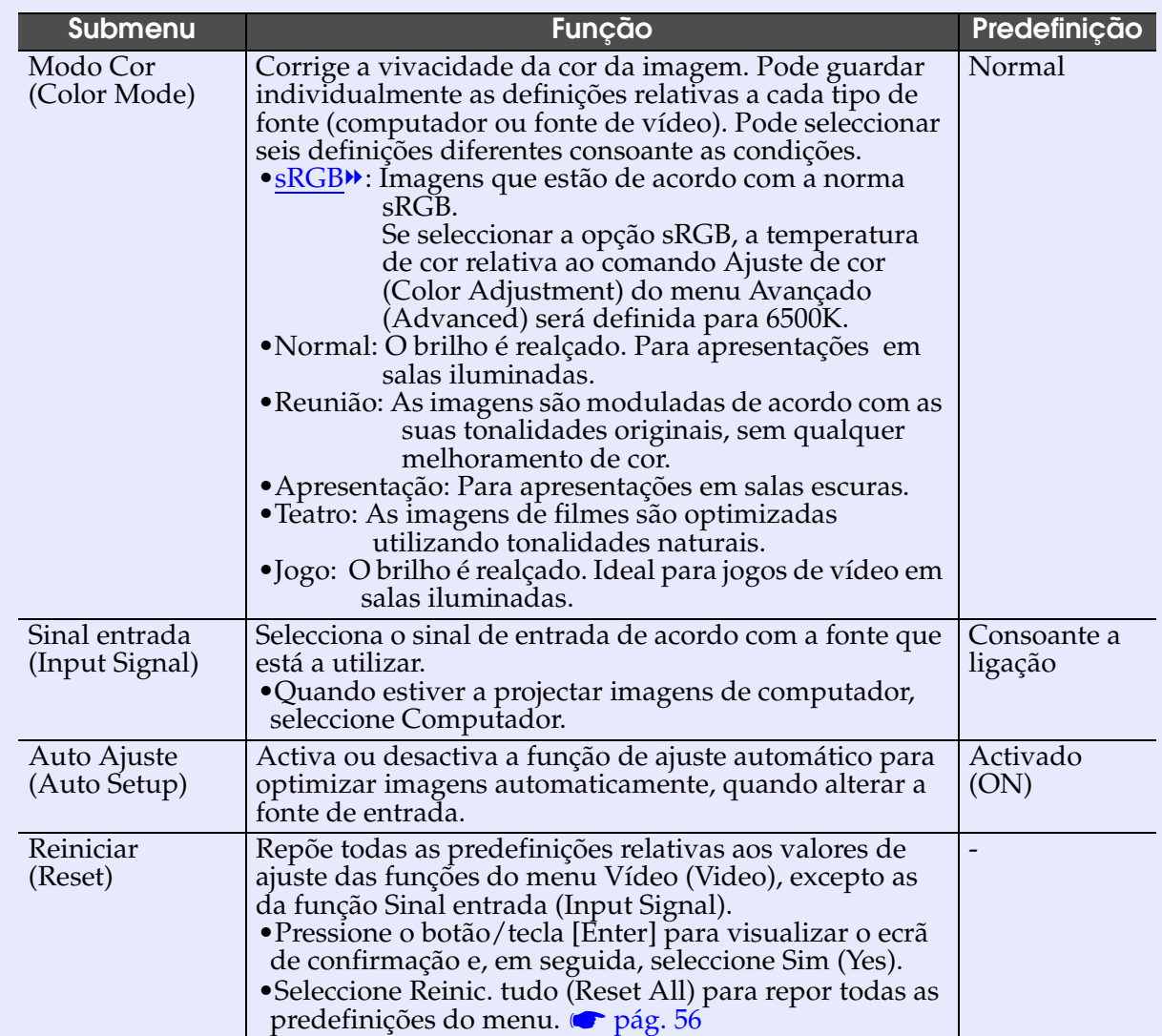

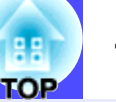

#### <span id="page-47-0"></span>Componente [\(YCbCr](#page-88-0)<sup>\*</sup>, [YPbPr](#page-88-0)<sup>\*</sup>)

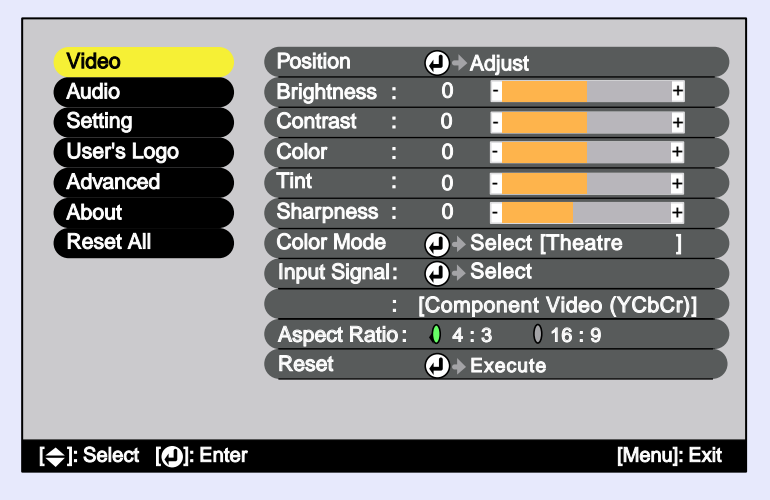

#### Vídeo (S-Vídeo, Vídeo composto)

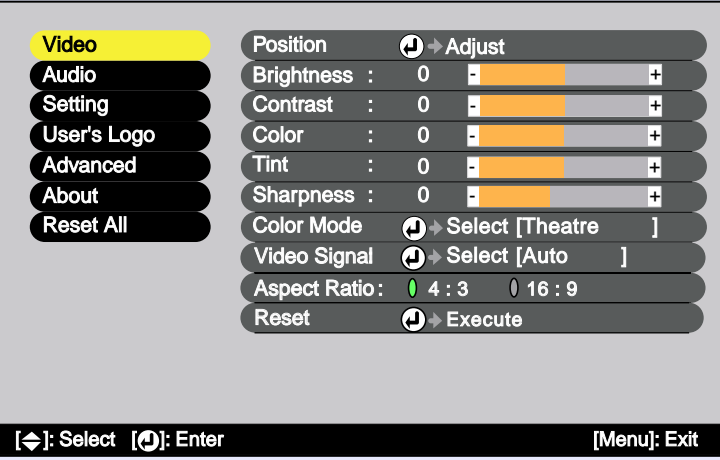

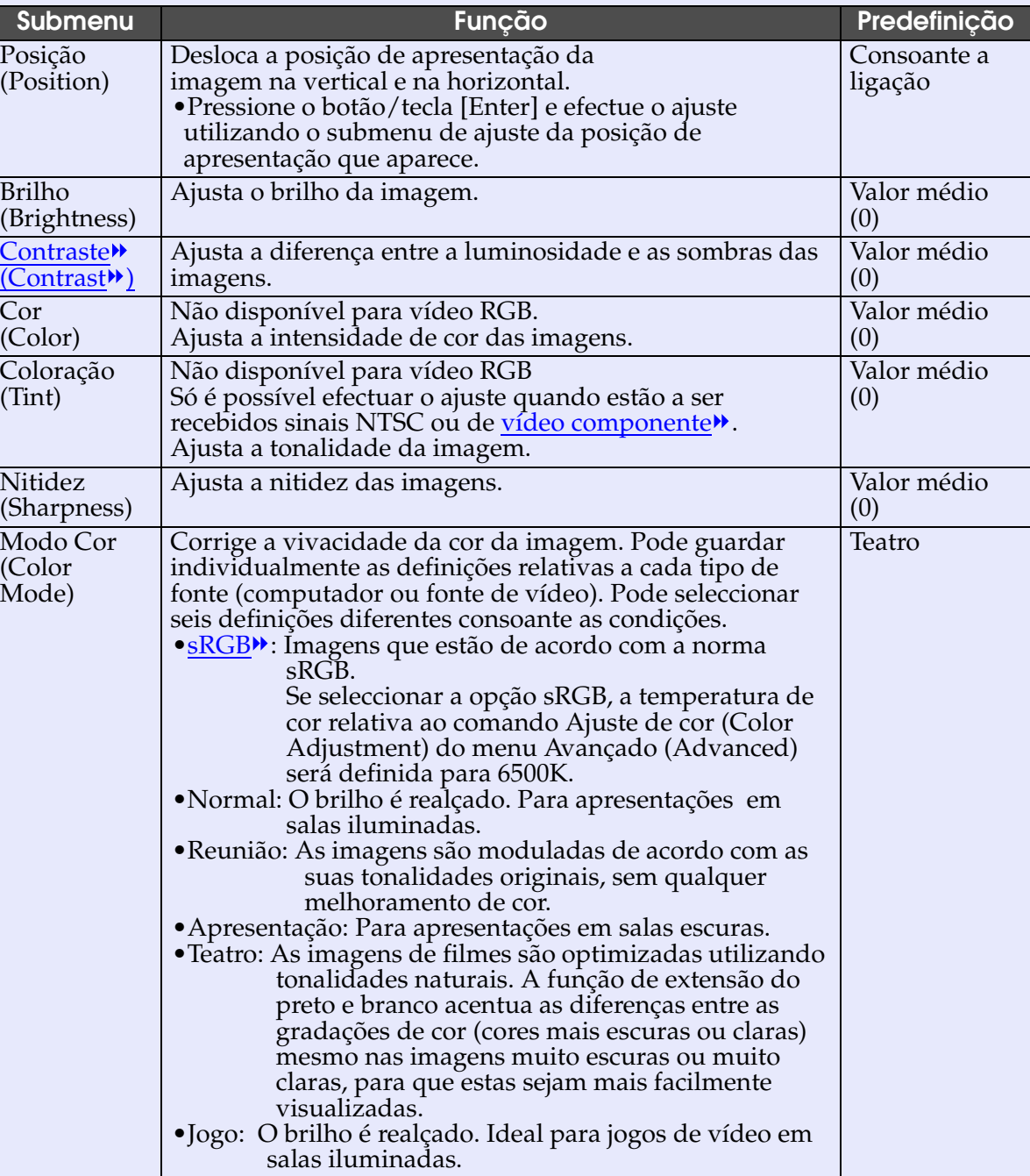

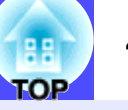

<span id="page-48-0"></span>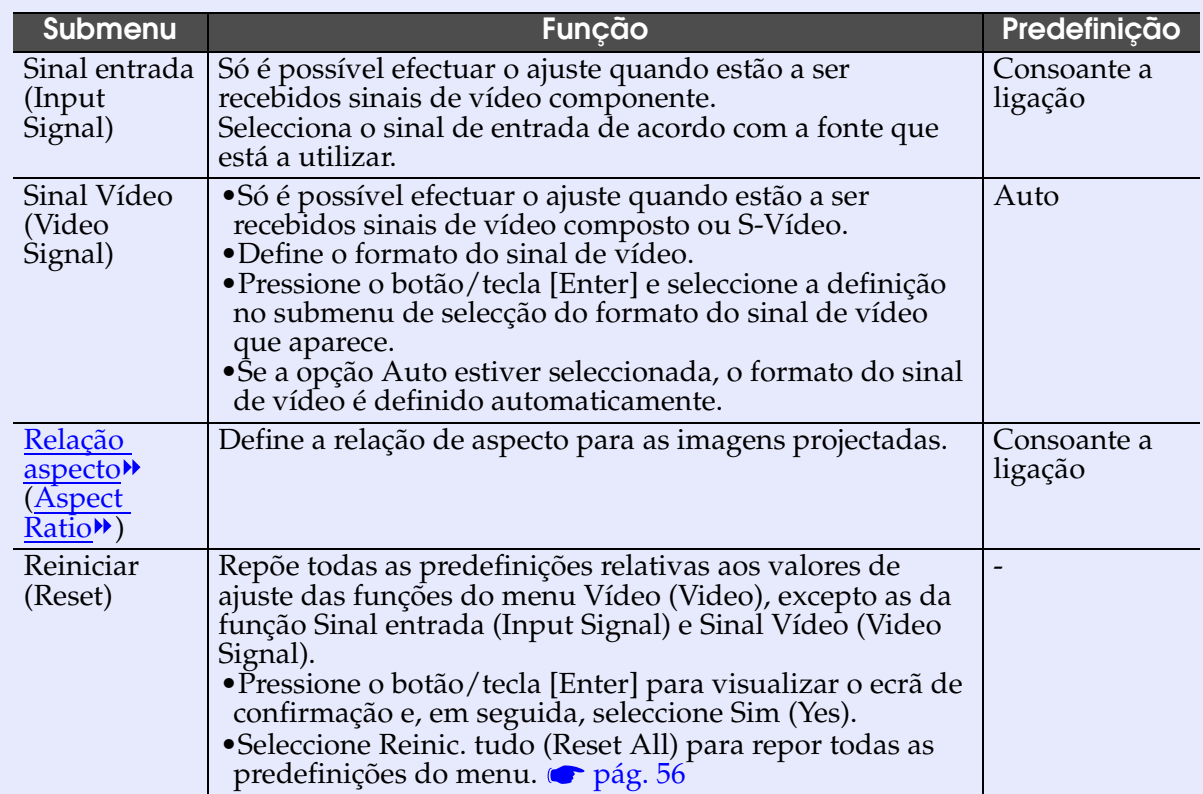

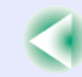

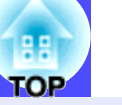

#### <span id="page-49-0"></span>**Menu Áudio**

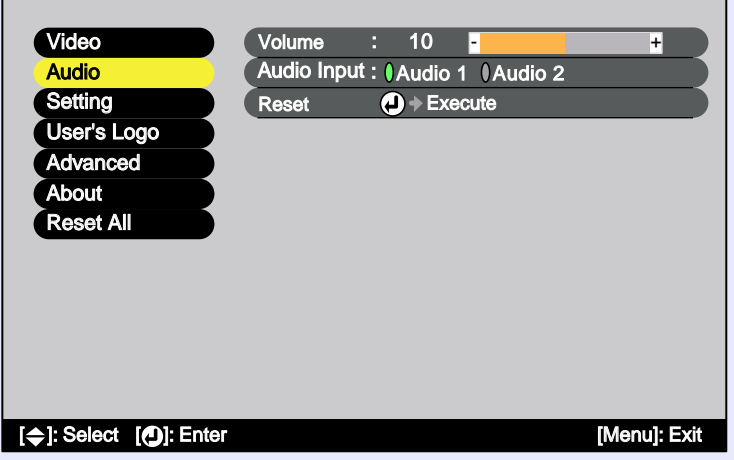

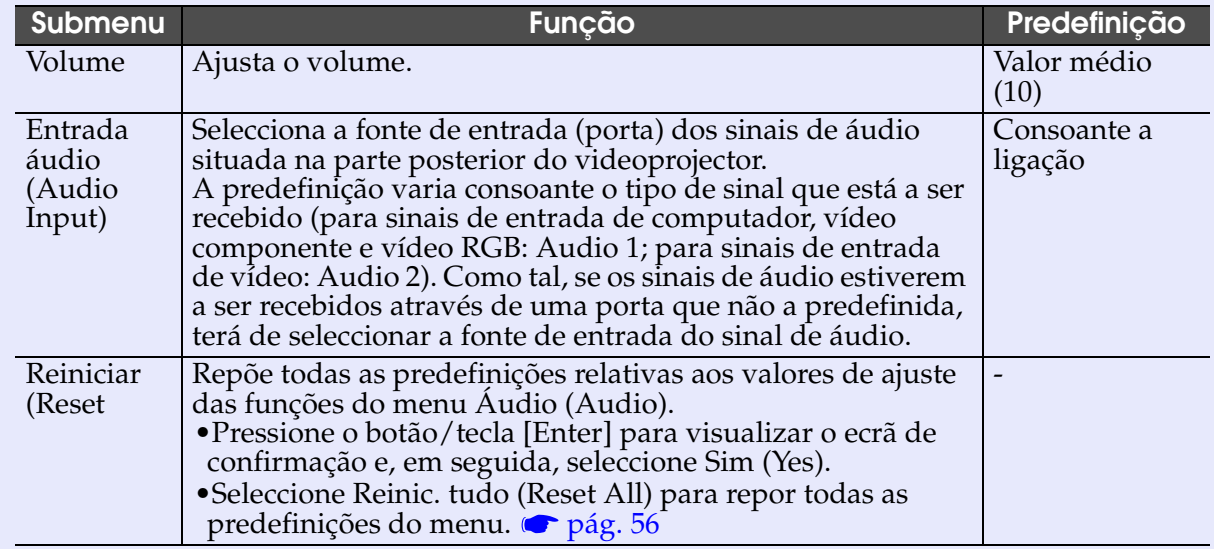

#### **NOTA**

*As definições do menu Áudio (Audio) são gravadas individualmente para cada fonte de sinal de entrada.*

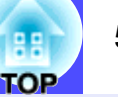

## <span id="page-50-0"></span>**Menu Configuração**

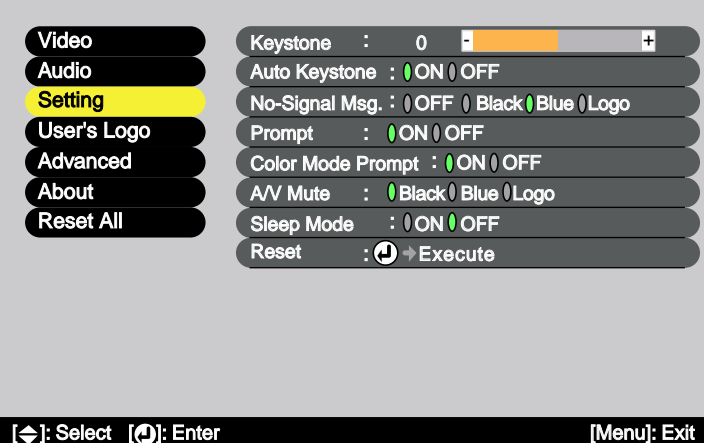

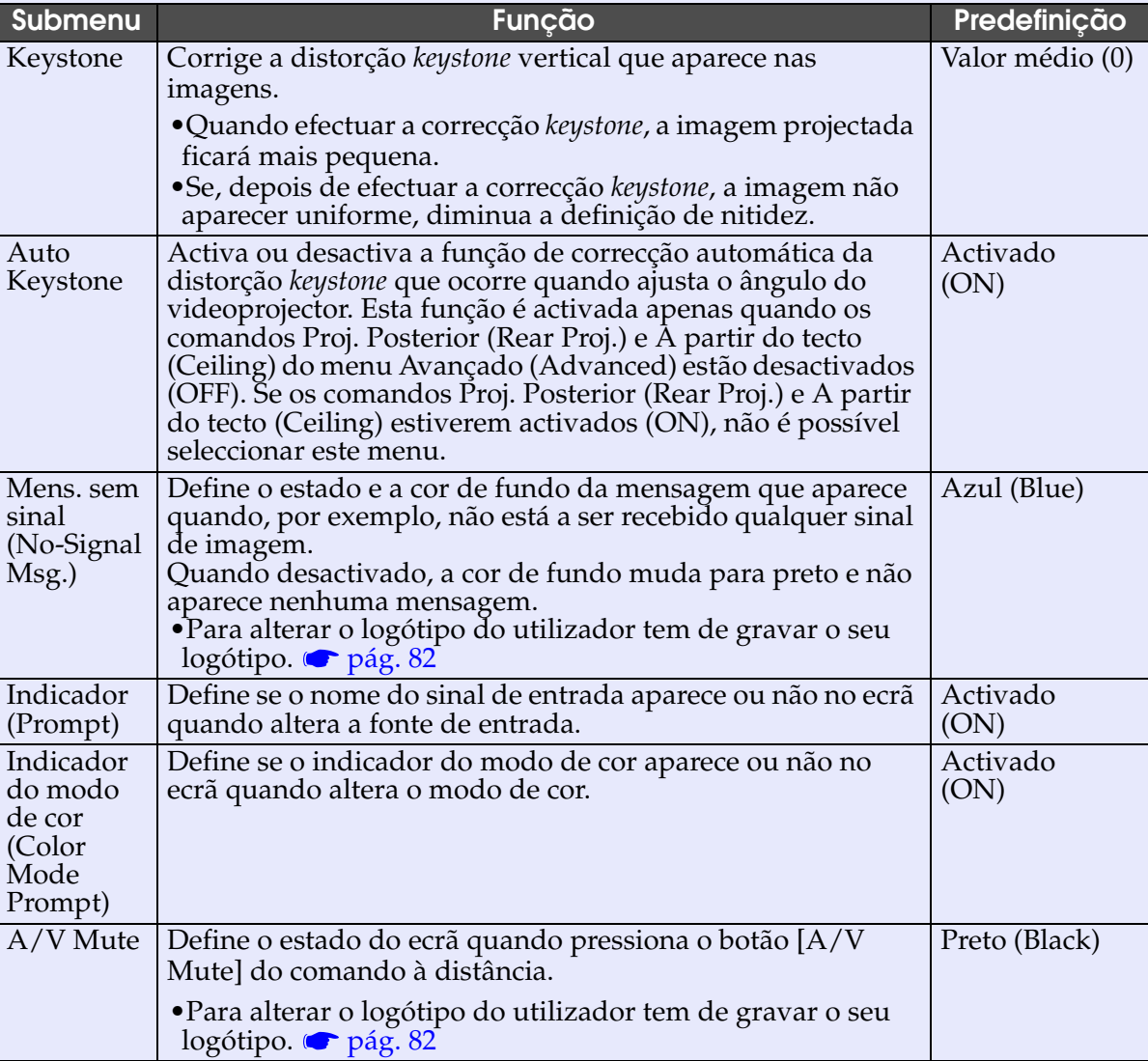

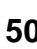

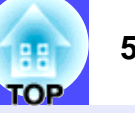

<span id="page-51-0"></span>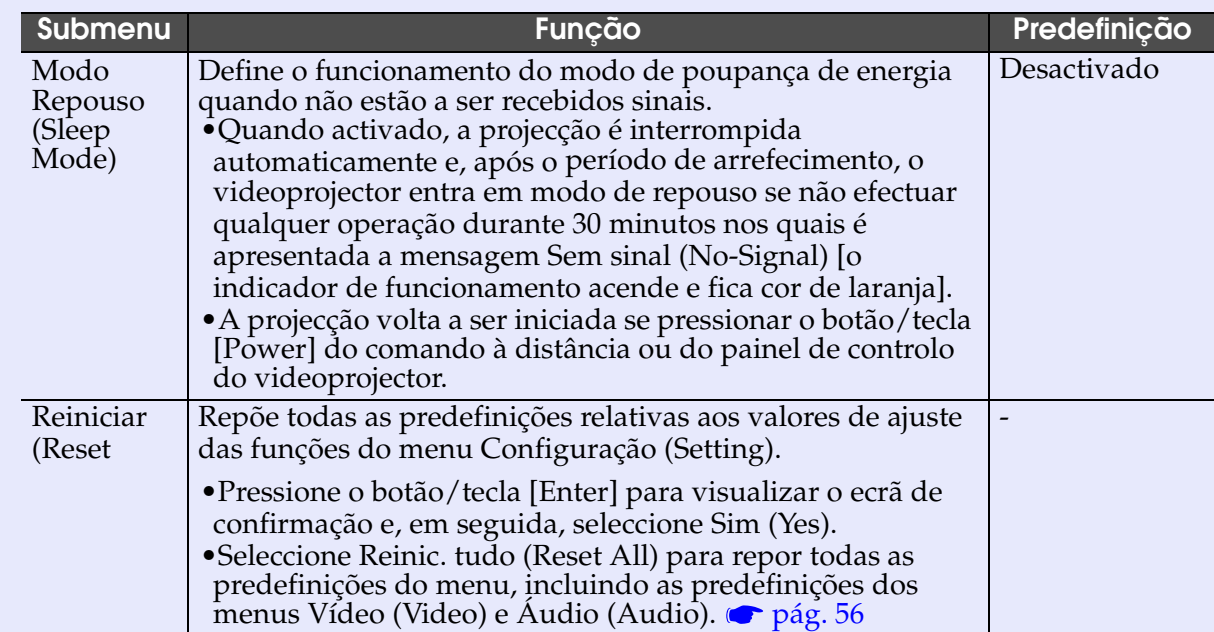

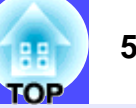

### <span id="page-52-0"></span>**Menu Logótipo do Utilizador**

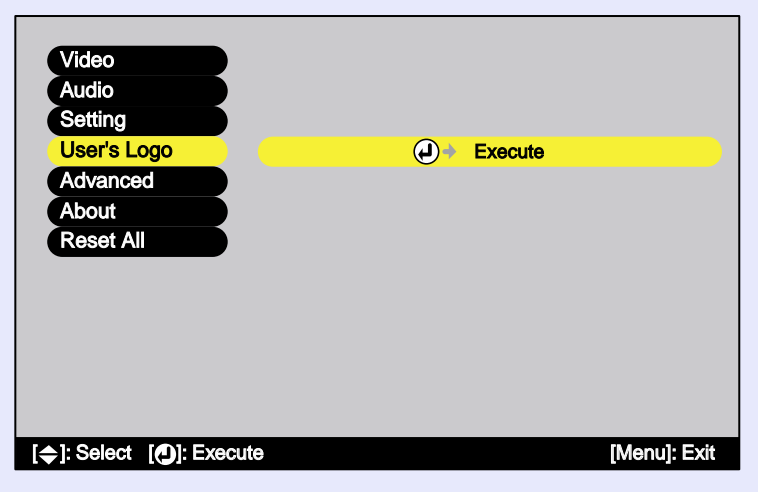

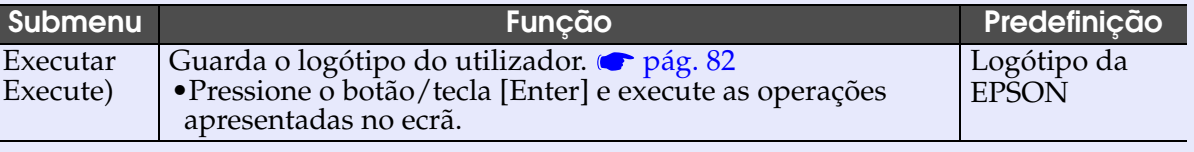

## <span id="page-53-0"></span>**Menu Avançado**

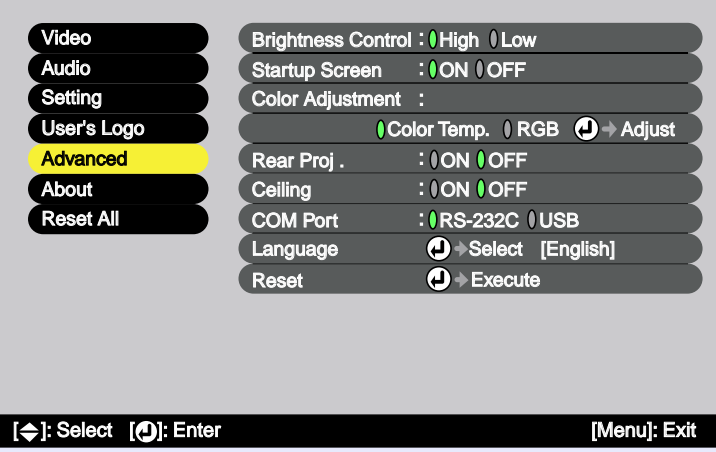

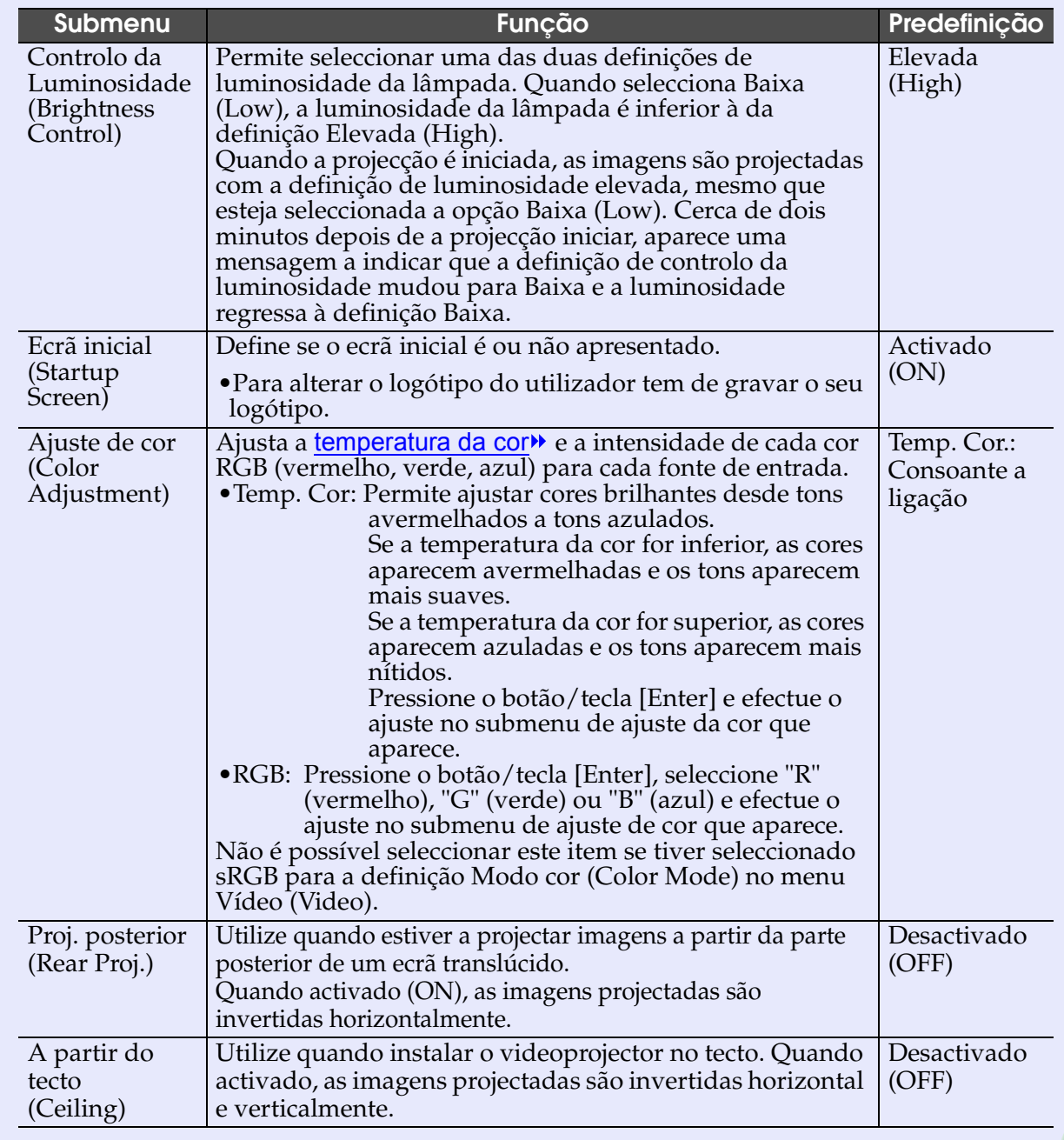

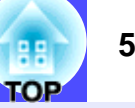

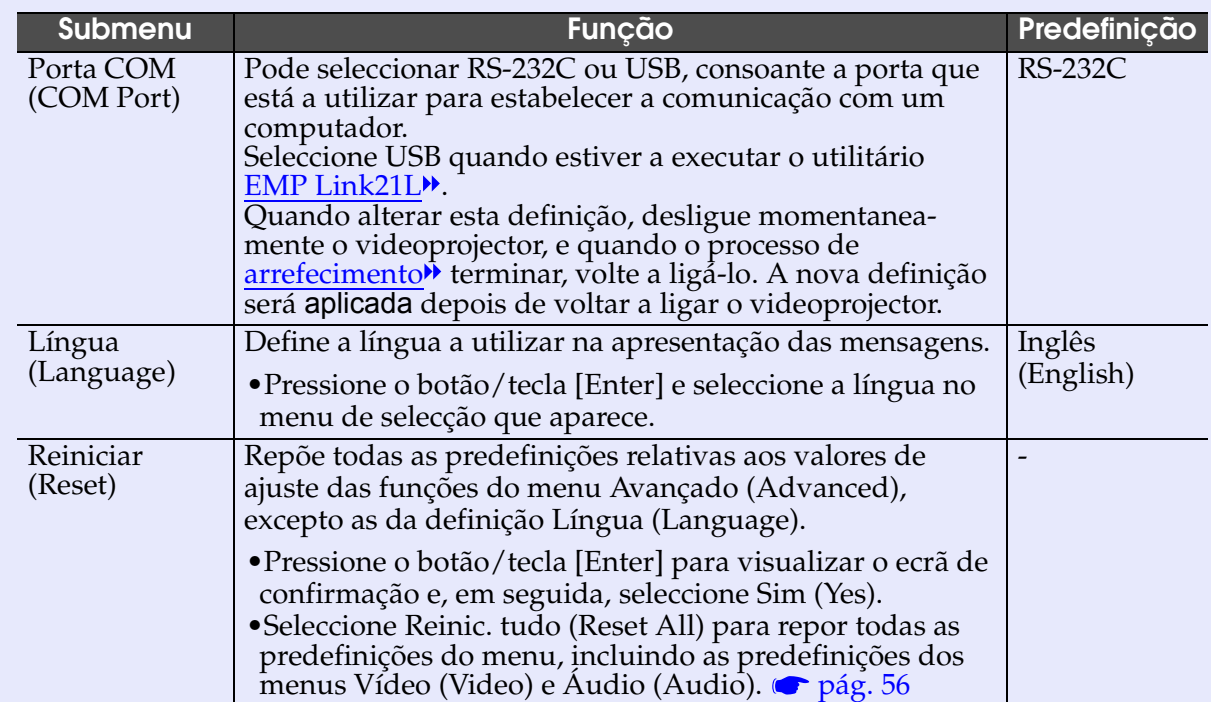

#### <span id="page-55-0"></span>**Menu Acerca de**

- •O menu Acerca de (About) apresenta informações pormenorizadas sobre as definições da fonte de imagem que está a utilizar.
- Durante as primeiras dez horas de utilização, o item Lâmpada (Lamp) apresenta a indicação 0H. Após esse período, a indicação é apresentada em incrementos de 1 hora.

#### Computador/Vídeo RGB/Vídeo Componente (RGB Analógico, [YCbCr](#page-88-0)<sup>\*</sup>, [YPbPr](#page-88-0)<sup>\*</sup>)

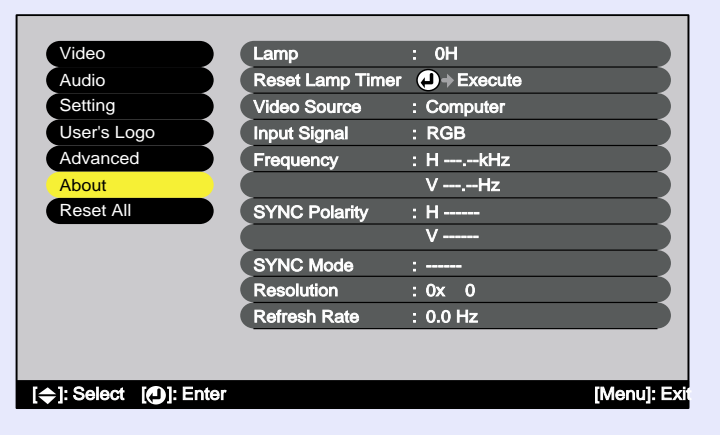

#### Vídeo (S-Vídeo, Vídeo Composto)

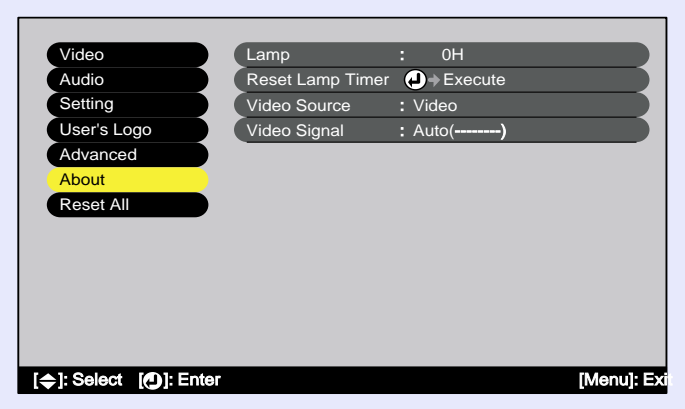

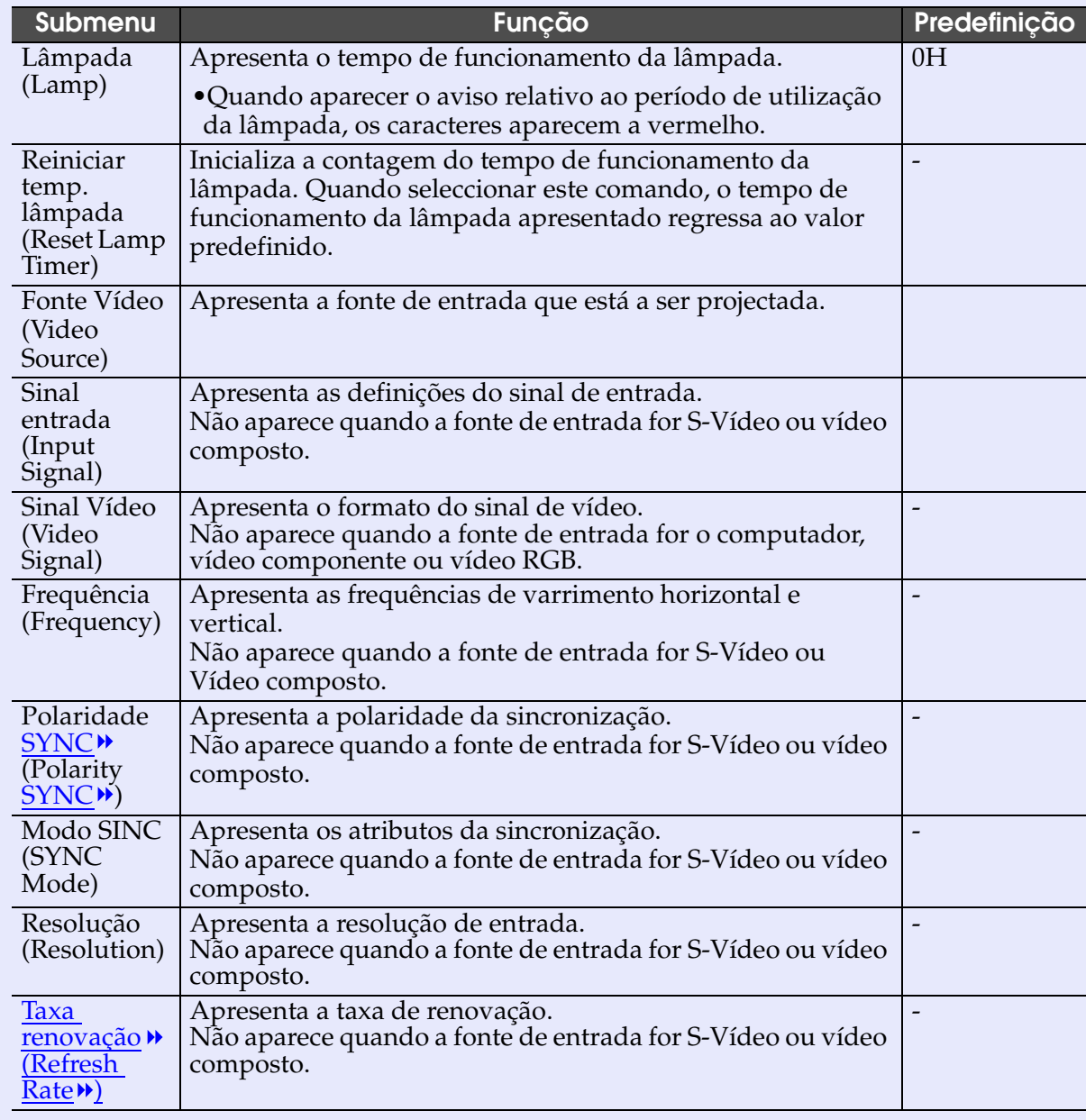

LOP

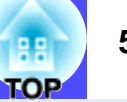

#### <span id="page-56-0"></span>**Menu Reinic. tudo**

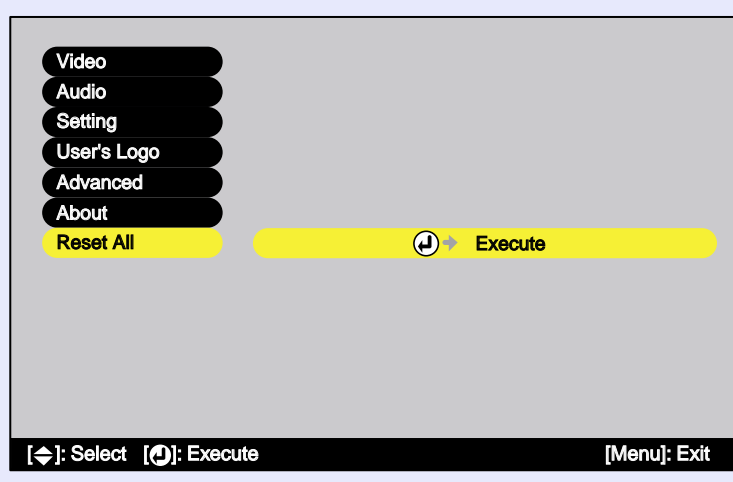

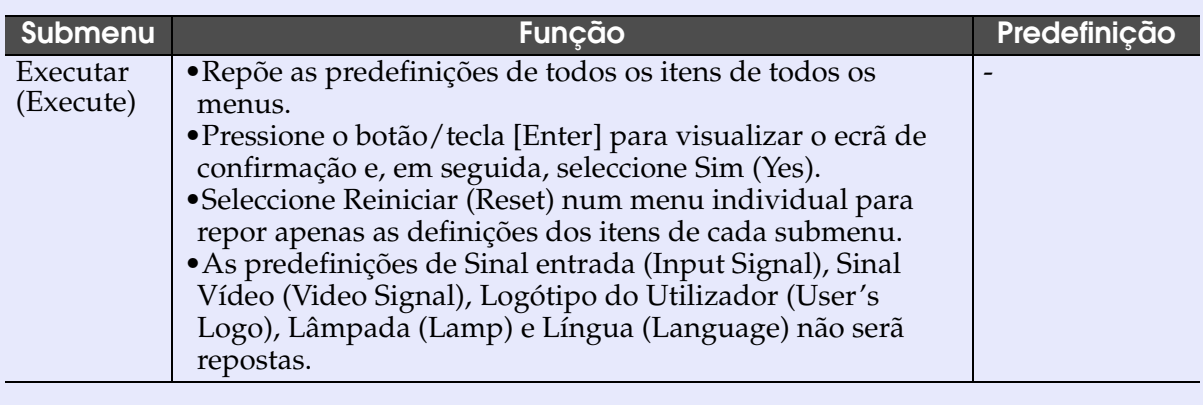

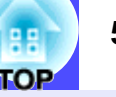

#### <span id="page-57-0"></span>**Utilizar os menus de configuração**

Só pode utilizar os menus de configuração através do comando à distância.

#### PROCEDIMENTO

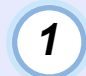

**Pressione o botão [Menu] do comando à distância.** Aparece o menu de configuração.

#### Comando à distância

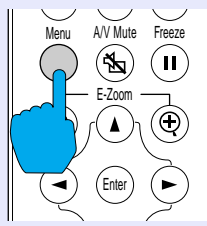

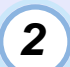

#### **Seleccione um item de menu.**

Pressione  $\lceil \Delta \rceil$  ou  $\lceil \mathbf{v} \rceil$  para ir para o item que pretende seleccionar.

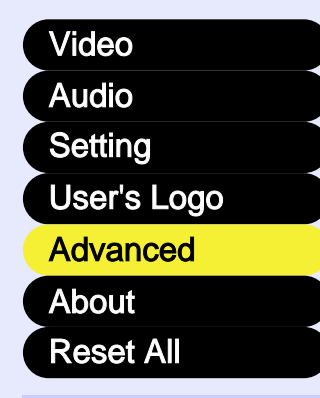

# **Confirme a selecção.**

**3**

Pressione o botão/tecla [Enter] para confirmar a selecção de um item de menu.

Aparecerá o submenu que seleccionou.

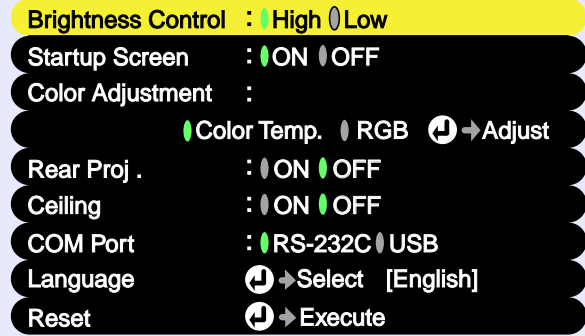

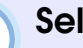

**4**

#### **Seleccione um item de submenu.**

Pressione  $\lceil \Delta \rceil$  ou  $\lceil \mathbf{v} \rceil$  para ir para o item que pretende seleccionar.

Os itens que aparecem no menu Vídeo (Video) e no menu Acerca de (About) variam consoante o tipo de fonte de entrada que está a ser projectada.

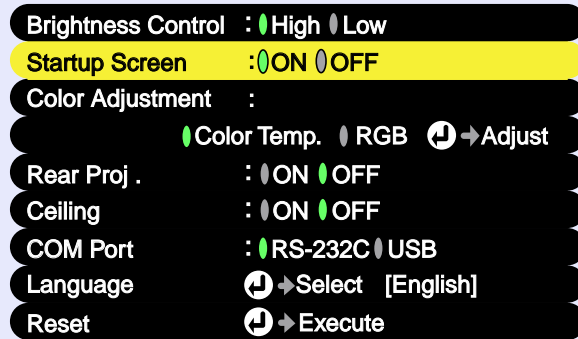

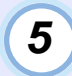

**Seleccione um valor relativo à definição.**

Pressione os botões [◄ ] e [► ] para alterar o valor.

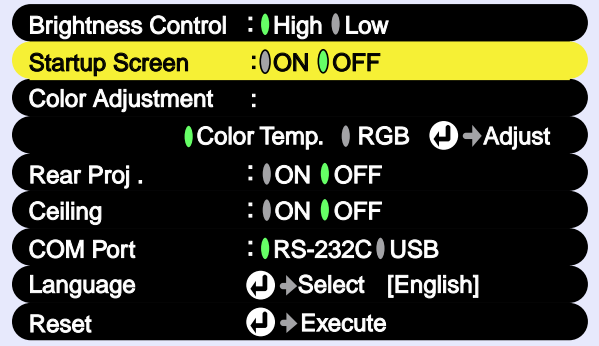

Para os itens seleccionados, o ícone  $\theta$  situado junto à definição aparece a verde. Se utilizar os botões  $\lceil \bullet \rceil$  e  $\lceil \bullet \rceil$ para seleccionar o item que pretende definir, o ícone aparece a cor de laranja. Depois de seleccionar o item, pressione o botão/tecla [Enter] para aceitar a definição; o ícone 0 aparece a verde.

#### **NOTA**

- *Os itens de um submenu que apresentam outros submenus quando são seleccionados, possuem o símbolo a seguir ao nome. Se seleccionar esses itens e pressionar o botão/tecla [Enter], poderá alterar as definições do submenu que aparece.*
- *Para obter mais informações sobre as funções de cada item do menu, consulte a secção "Lista de funções". [pág. 45](#page-45-0)*

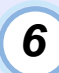

#### **Seleccione outros itens de menu da mesma forma.**

Volte a efectuar as operações 2 a 5 para alterar definições de outros itens de menu. Para regressar ao menu anterior, pressione o botão [ESC].

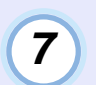

**Feche o menu.**Pressione o botão [Menu].

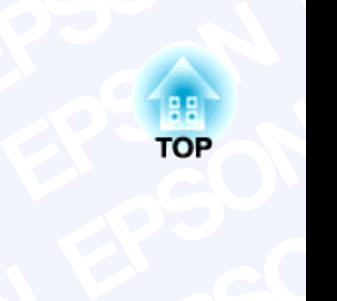

#### **Resolu ESOluç**<br><sub>capítulo explica c</sub> **EPSON EPPION**<br> **E**<br> **EPPION**<br> **EPPION**<br> **EPPION**<br> **EPPION SOLUTION blemd**<br>Dlemas. **PSON EPSON Resolução de problemas**

explica com<br> **Son** Este capítulo explica como identificar e resolver problemas.<br>
Este capítulo explica como identificar e resolver problemas.<br>
Este capítulo explica

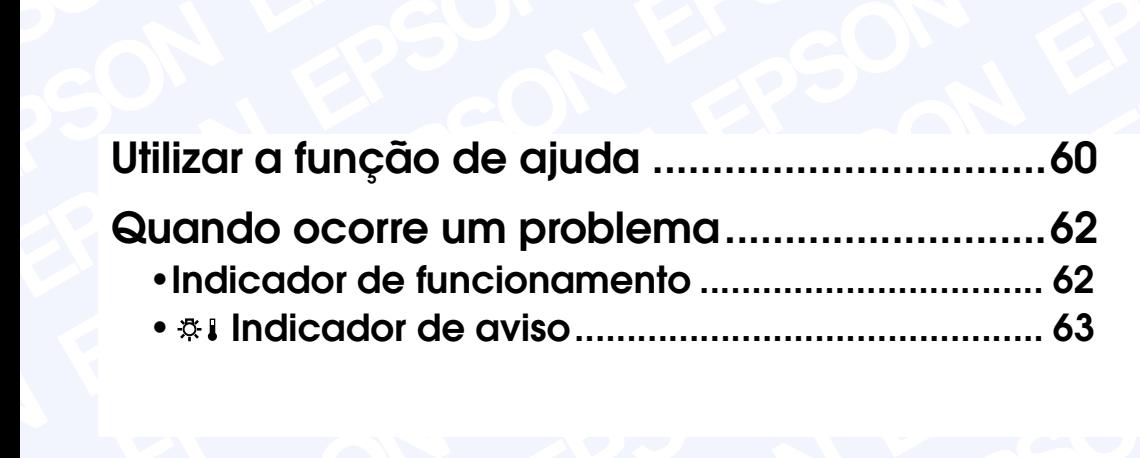

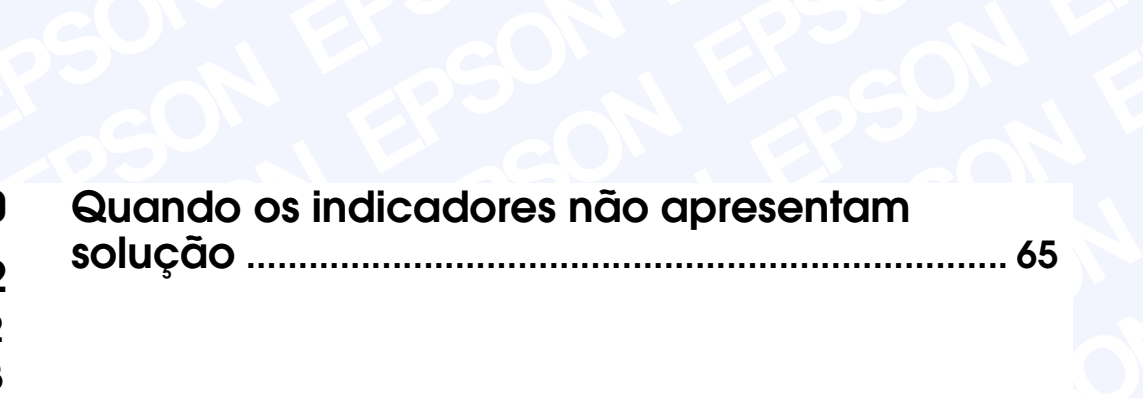

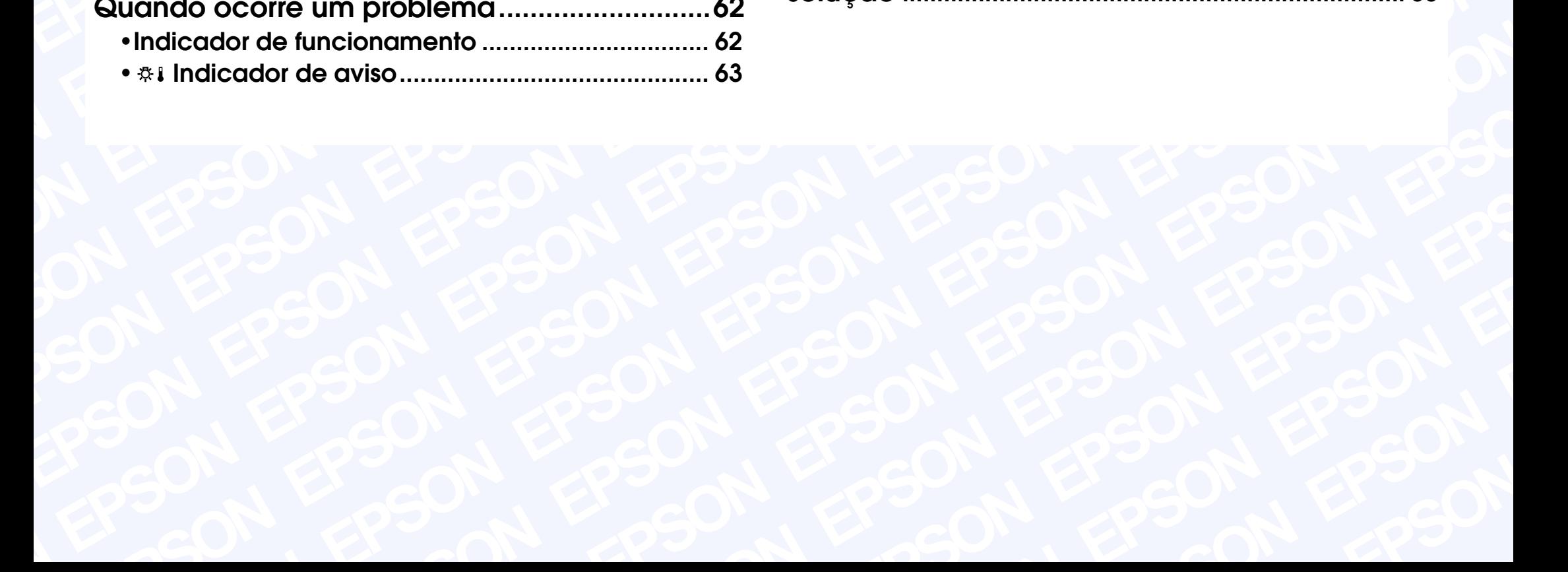

# <span id="page-60-0"></span>**Utilizar a função de ajuda <sup>60</sup>**

Se ocorrer um problema com o videoprojector, a função de ajuda apresenta janelas que são úteis para a resolução do problema (utiliza uma série de menus com o formato de pergunta/resposta).

#### PROCEDIMENTO

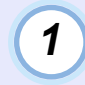

**Pressione a tecla [Help] do painel de controlo do videoprojector.**

Aparecerá o menu de ajuda.

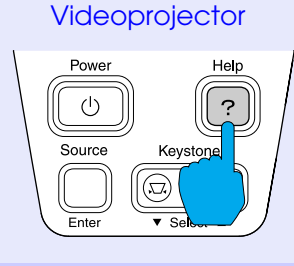

# **2**

#### **Seleccione um item de menu.**

Se estiver a utilizar o painel de controlo, as teclas [  $\overline{\phantom{a}}$  Select  $\overline{\phantom{a}}$  ] funcionam como as teclas com a seta voltada para cima e para baixo.

Se estiver a utilizar o comando à distância, pressione os botões  $[\triangle]$  e  $[\triangledown]$  para seleccionar um item.

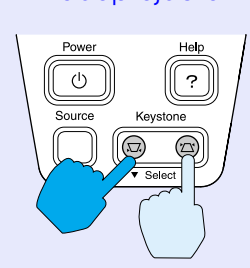

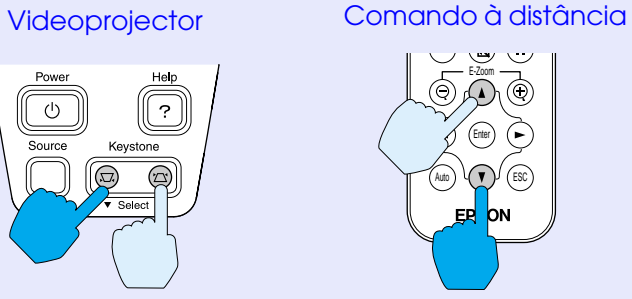

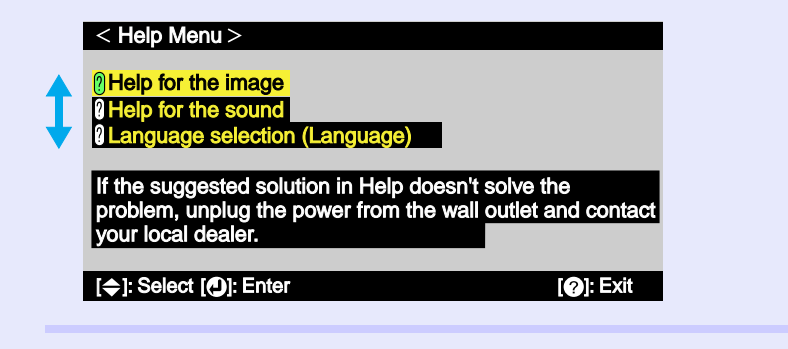

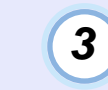

#### **Confirme a selecção.**

 $\overline{\mathcal{E}}$ 

Keystone  $\circledcirc$  $\circledcirc$  $\overline{\phantom{a}}$  Select  $\overline{\phantom{a}}$ 

Pressione o botão/tecla [Enter] para confirmar a selecção de um item de menu.

Videoprojector

 $\langle$ <sup>1</sup>)

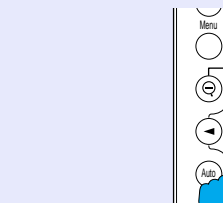

Comando à distância

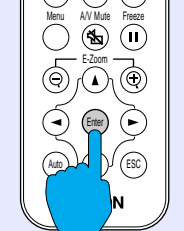

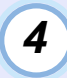

# **Volte a executar as operações apresentadas no ponto 2 e 3 para avançar no menu até itens mais detalhados.**

Pode sair do menu de ajuda a qualquer momento se pressionar a tecla [Help].

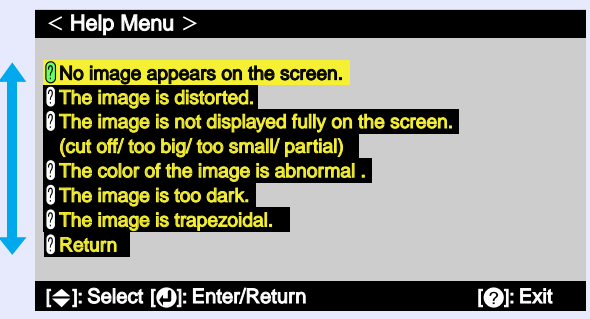

#### **NOTA**

*Se a função de ajuda não apresentar solução para o problema, consulte "Quando ocorre um problema" [pág. 62](#page-62-0) ou "Quando os indicadores não apresentam solução" [pág. 65.](#page-65-0)*

ים

# <span id="page-62-0"></span>**Quando ocorre um problema <sup>62</sup>**

Se ocorrer um problema com o videoprojector, verifique os indicadores do videoprojector em primeiro lugar. O videoprojector possui de origem os dois indicadores apresentados em seguida. Estes indicadores assinalam a ocorrência de problemas de funcionamento do videoprojector.

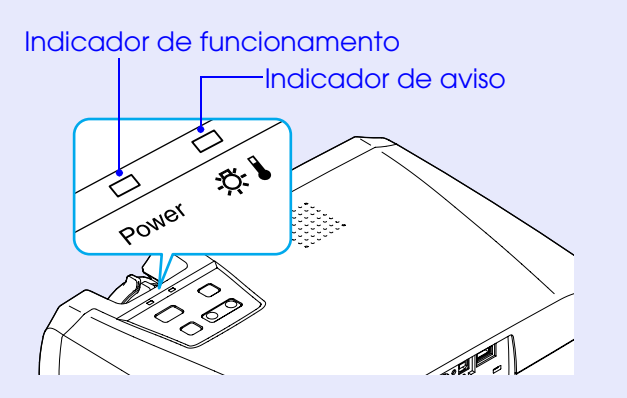

As tabelas seguintes descrevem os indicadores e explicam como resolver os problemas que estes assinalam.

#### **Indicador de funcionamento**

: **Aceso** : **Intermitente**

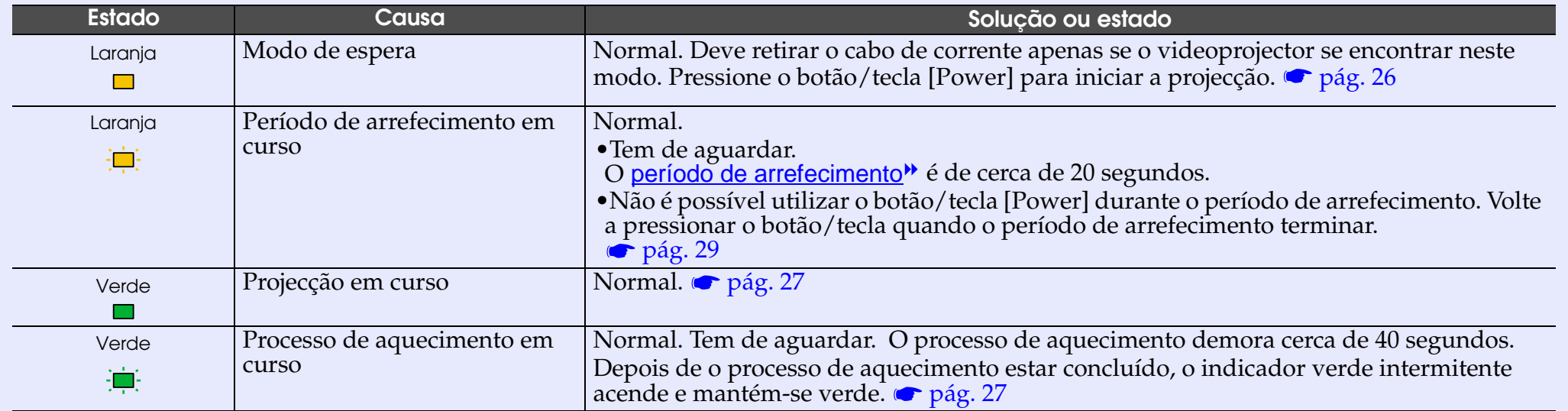

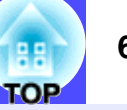

#### <span id="page-63-0"></span>**Indicador de aviso**

: **Aceso** : **Intermitente**

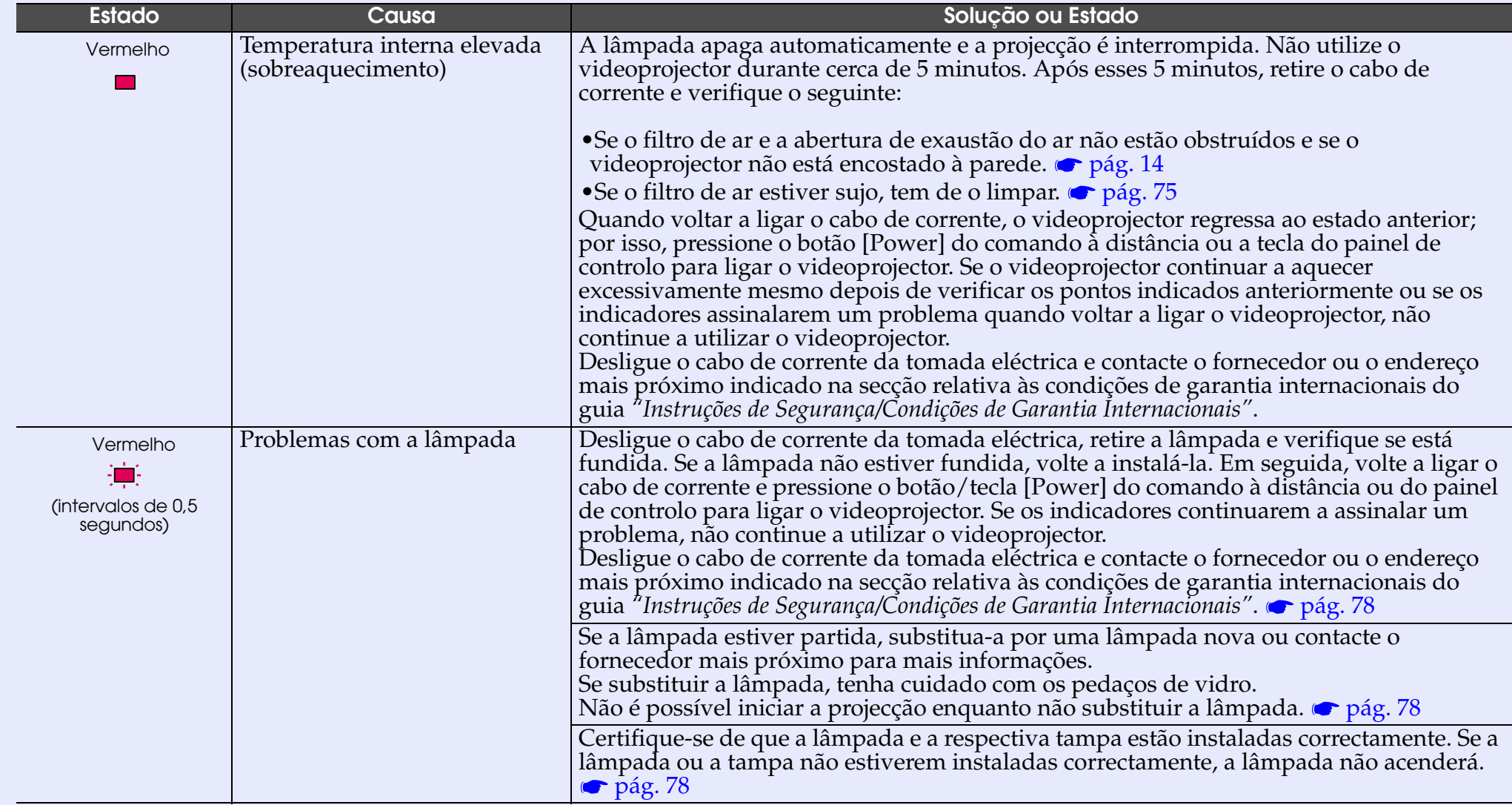

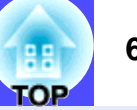

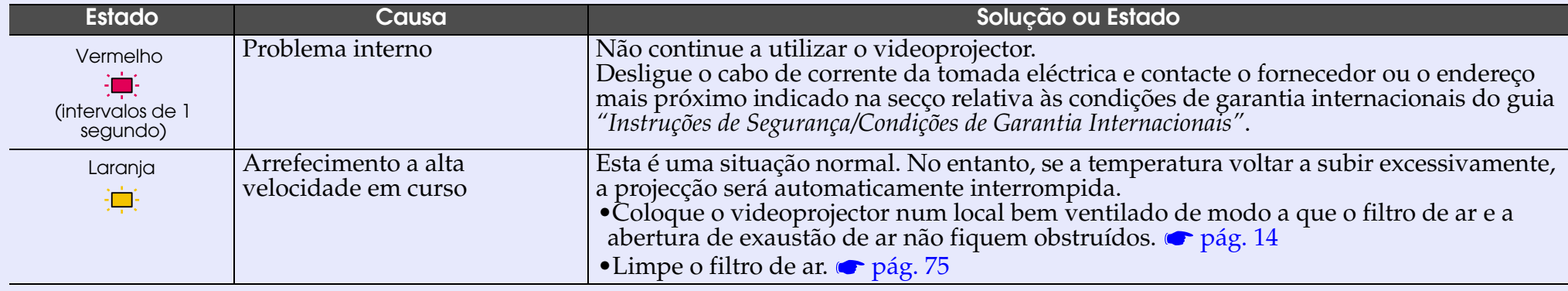

#### NOTA

- *Se o videoprojector não estiver a funcionar correctamente apesar de os indicadores não assinalarem qualquer erro, consulte a secção apresentada em seguida.*
- *Se o indicador assinalar um estado que não conste das tabelas anteriores, contacte o fornecedor ou o endereço mais próximo indicado na secção relativa às condições de garantia internacionais do guia* **"Instruções de Segurança/Condições de Garantia Internacionais".**

<span id="page-65-0"></span>Se ocorrer algum dos seguintes problemas e os indicadores não apresentarem uma solução, consulte as páginas relativas a cada problema.

•Não apareecm imagens •As imagens aparecem defocadas ou distorcidas•Aparece apenas parte da imagem (grande/pequena) •As cores da imagem não estão correctas pág. 65, [66](#page-66-0)  $\bullet$  [pág. 67](#page-67-0) [pág. 69](#page-69-0)  $\bullet$  [pág. 70](#page-70-0) •As imagens aparecem escuras •As imagens aparecem esverdeadas As imagens aparecem arroxadas •Não é emitido som•O comando à distância não funciona•O videoprojector não desliga  $\bullet$  [pág. 71](#page-71-0)  $\bullet$  [pág. 72](#page-72-0)  $\rho$  [pág. 72](#page-72-0) [pág. 73](#page-73-0)  $\bullet$  [pág. 73](#page-73-0)

#### Não aparecem imagens (não aparece nada)

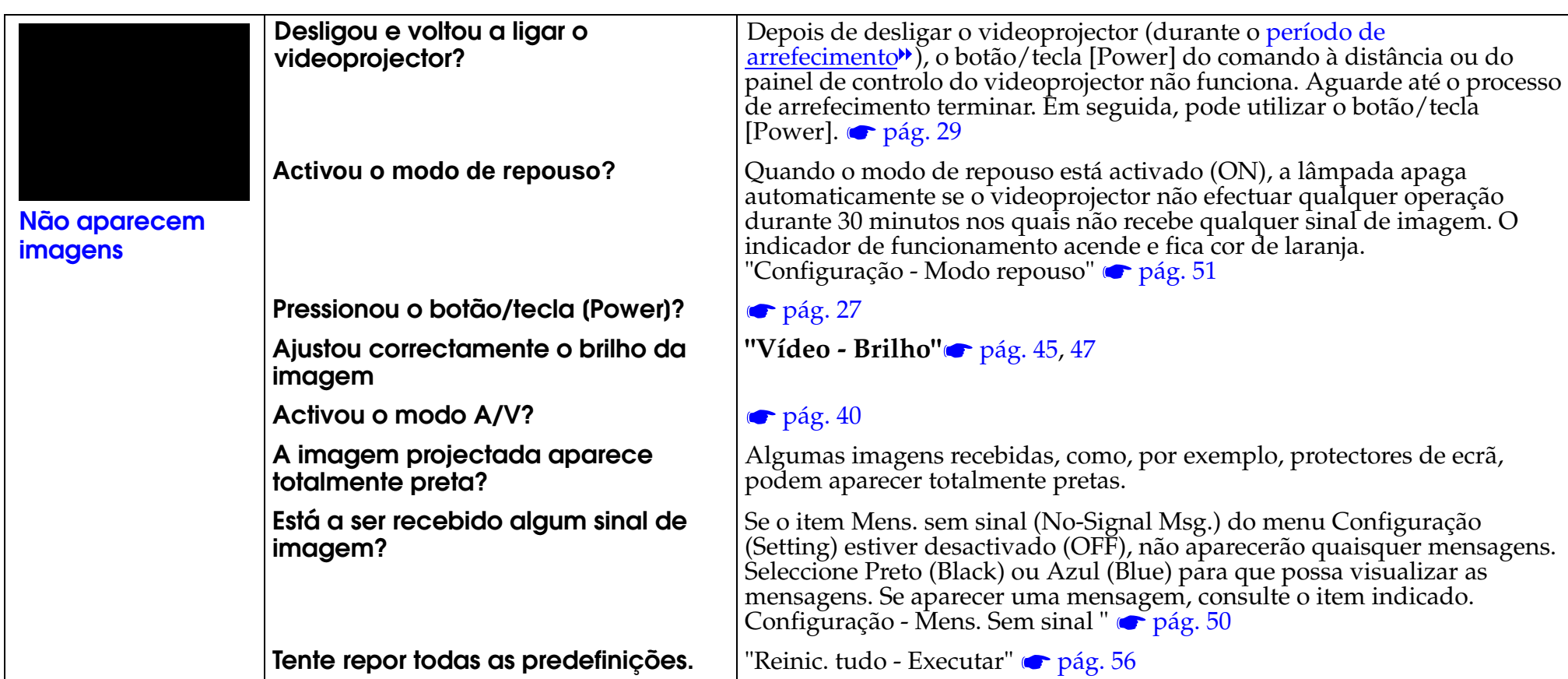

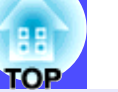

<span id="page-66-0"></span>Não aparecem imagens (aparecem mensagens)

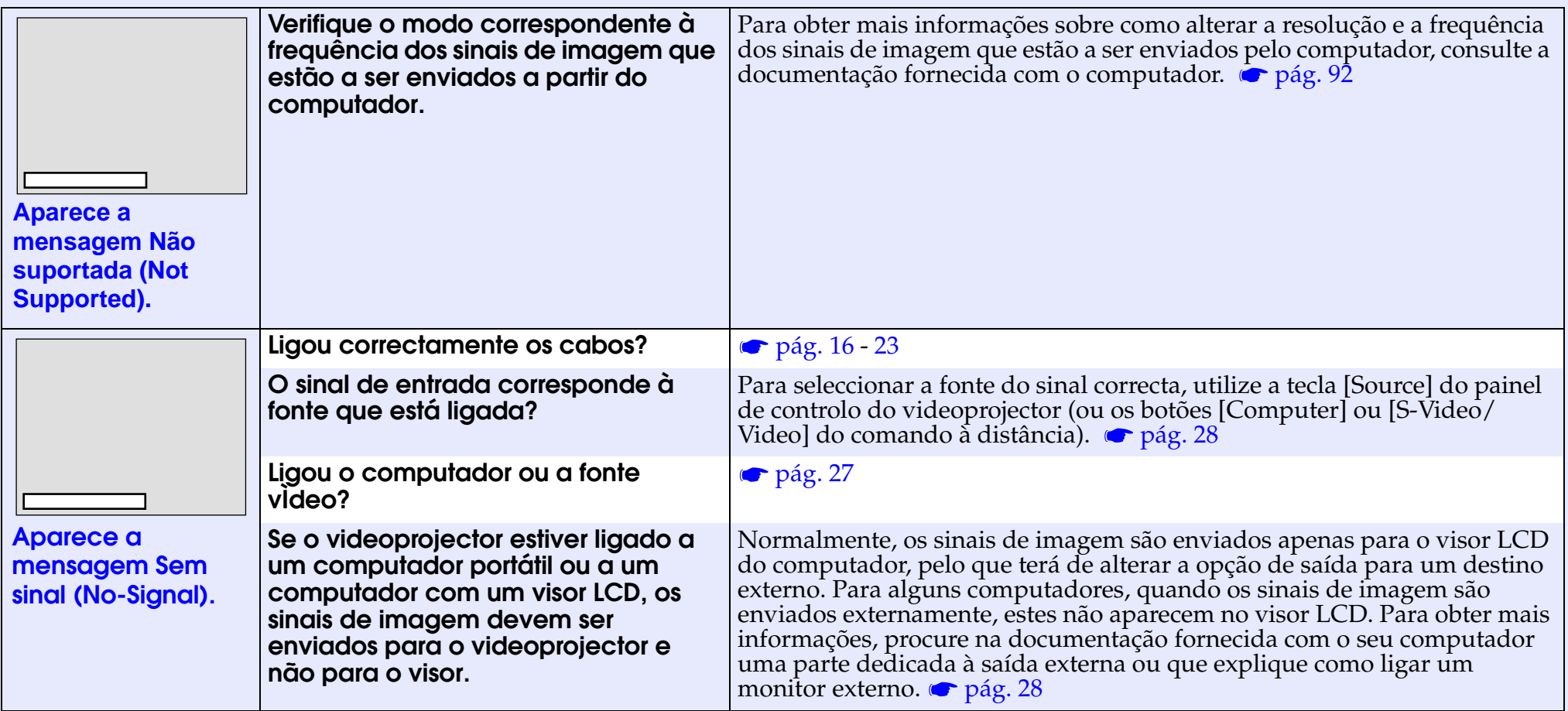

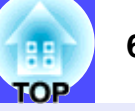

<span id="page-67-0"></span>As imagens aparecem defocadas ou distorcidas (não aparecem nítidas)

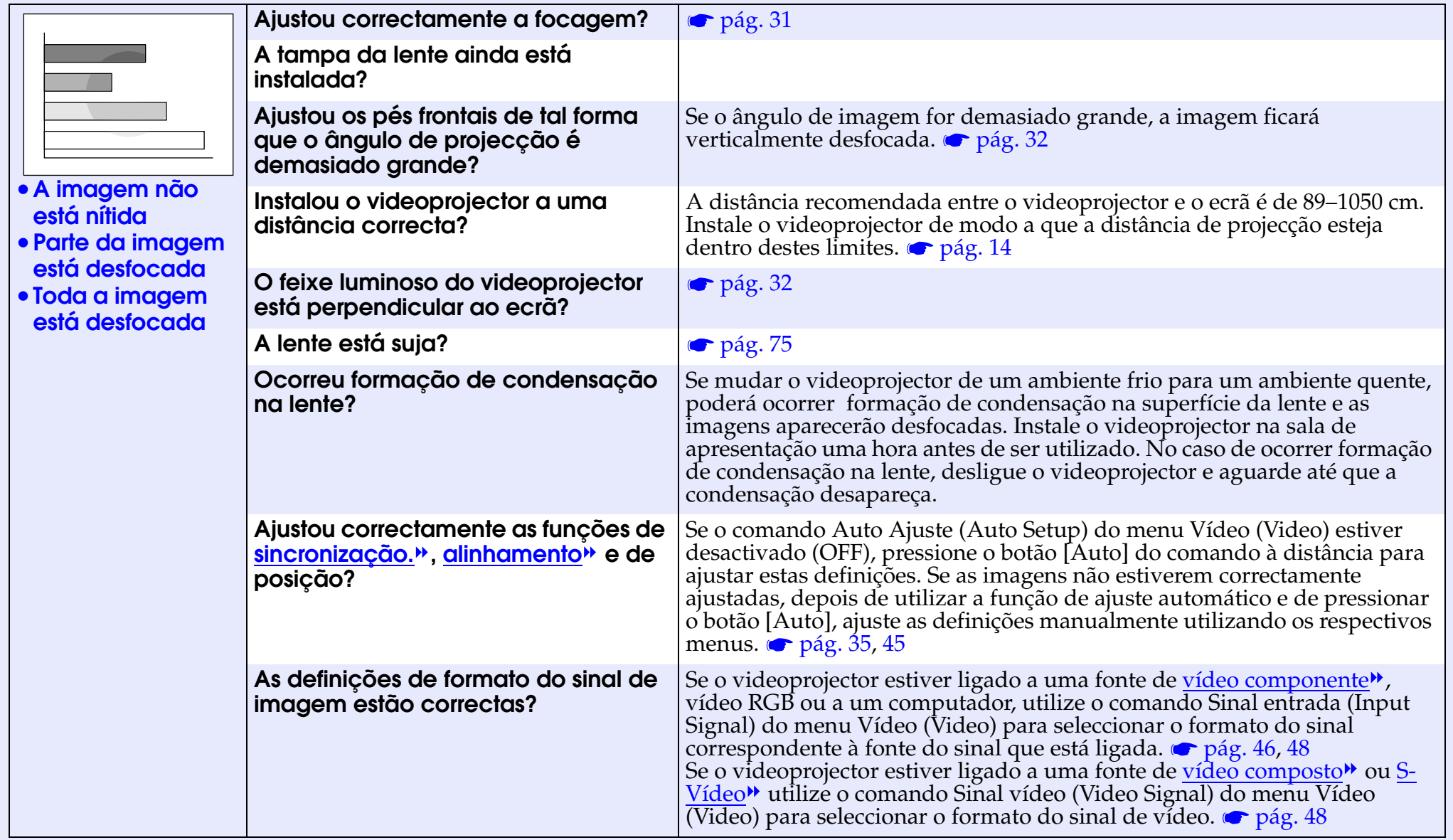

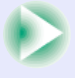

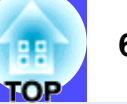

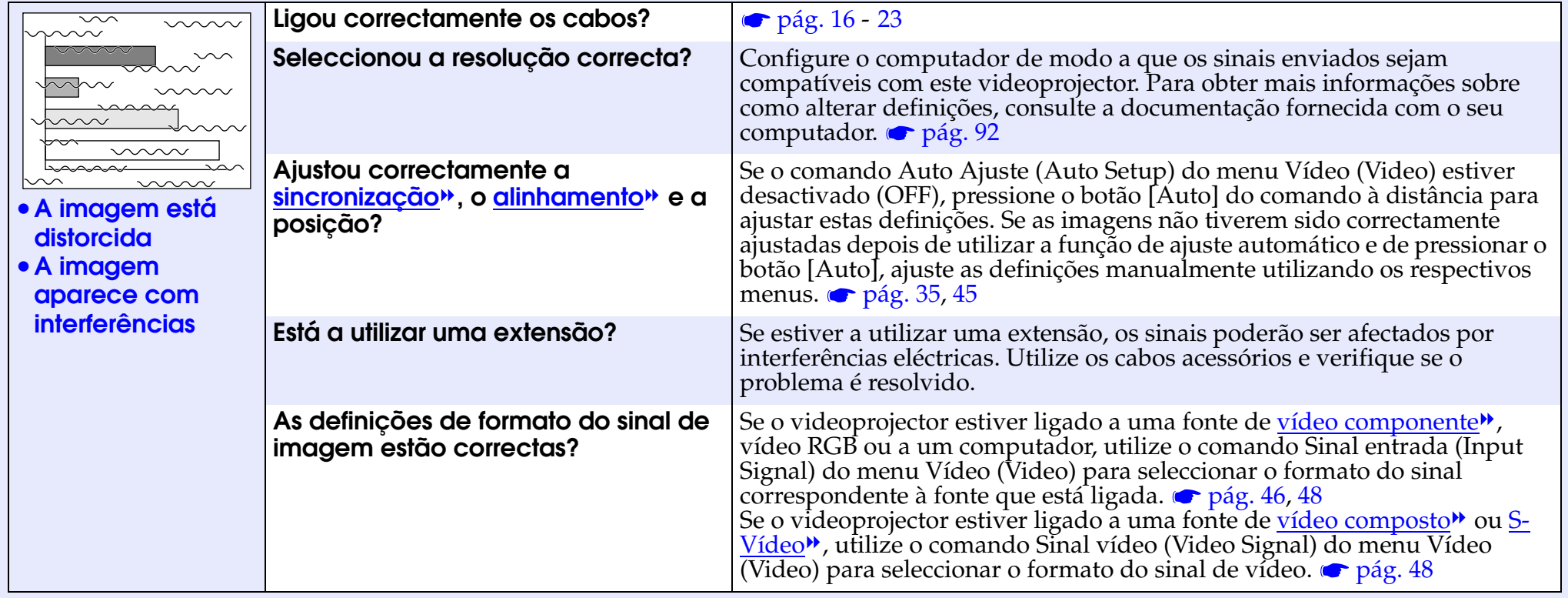

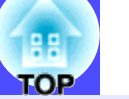

<span id="page-69-0"></span>Aparece apenas parte da imagem (grande/pequena)

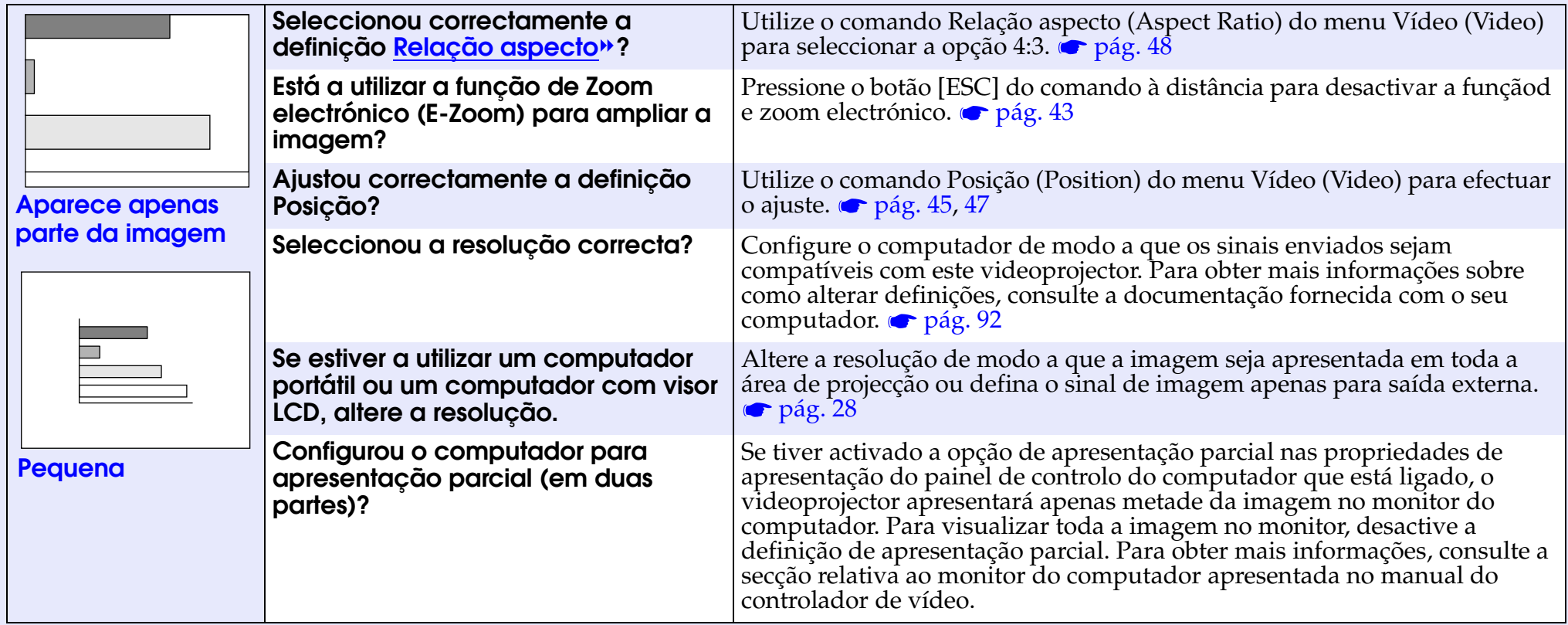

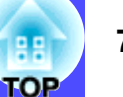

#### <span id="page-70-0"></span>As cores da imagem não estão correctas

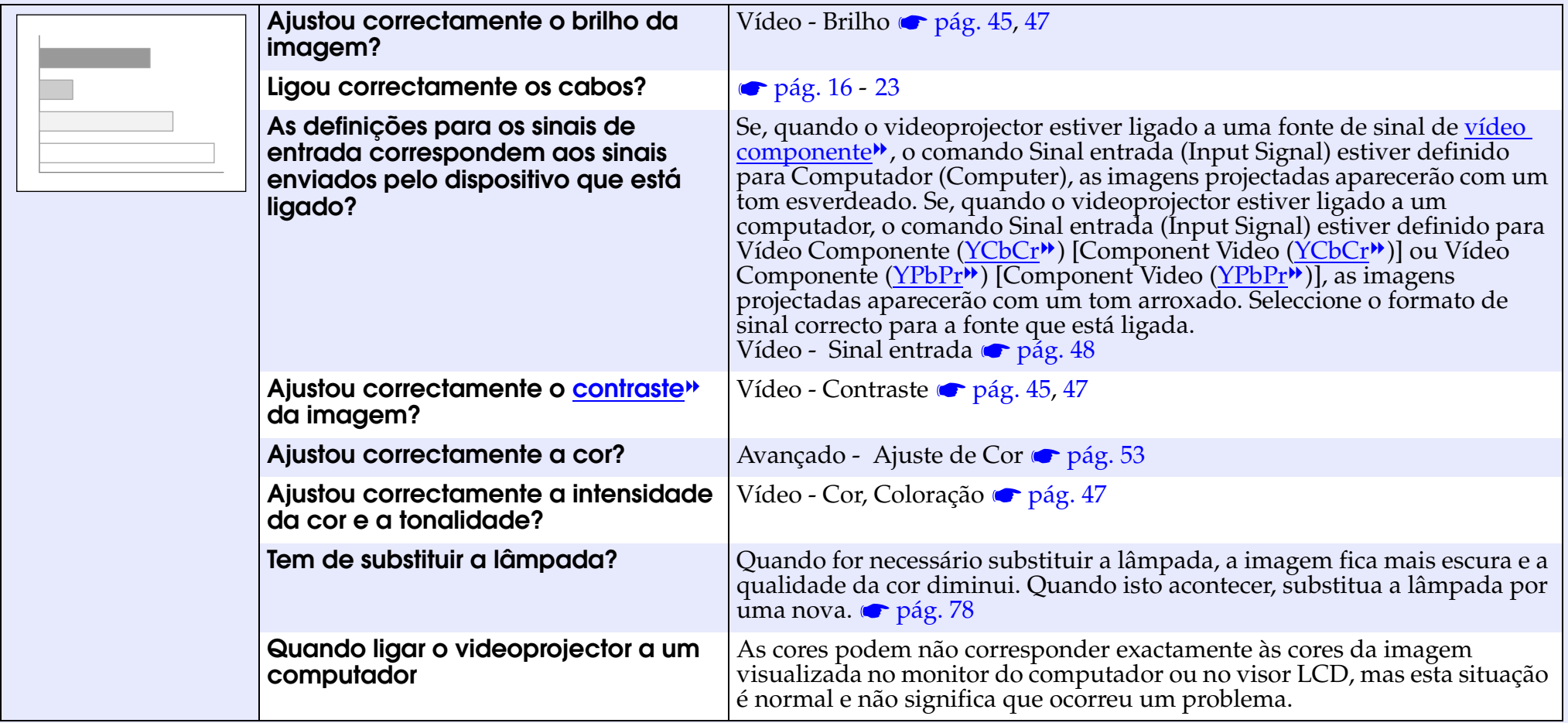

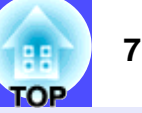

#### <span id="page-71-0"></span>As imagens aparecem escuras

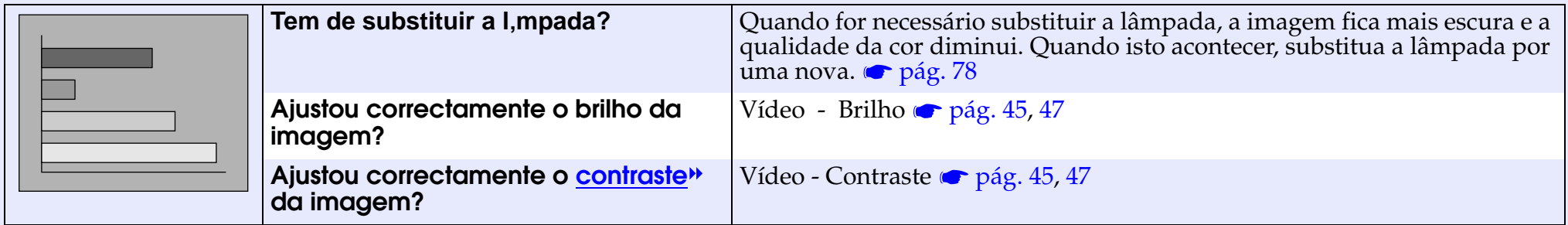
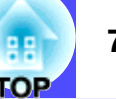

#### As imagens aparecem esverdeadas/As imagens aparecem arroxadas

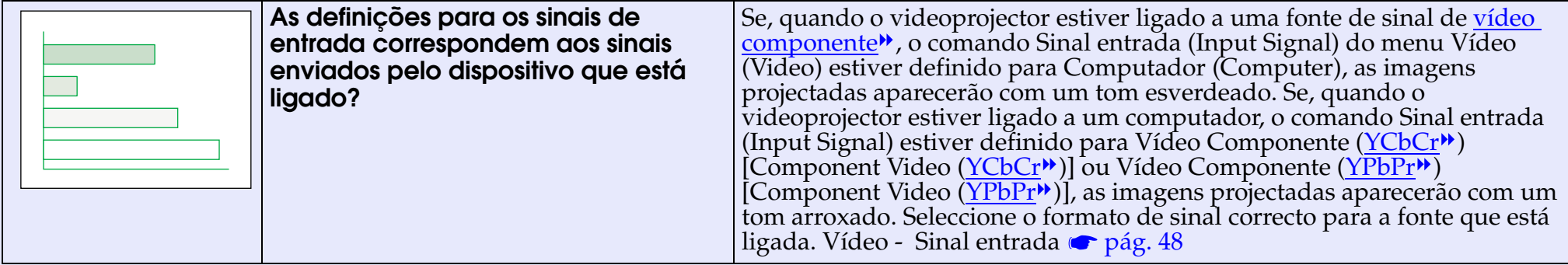

Não é emitido som.

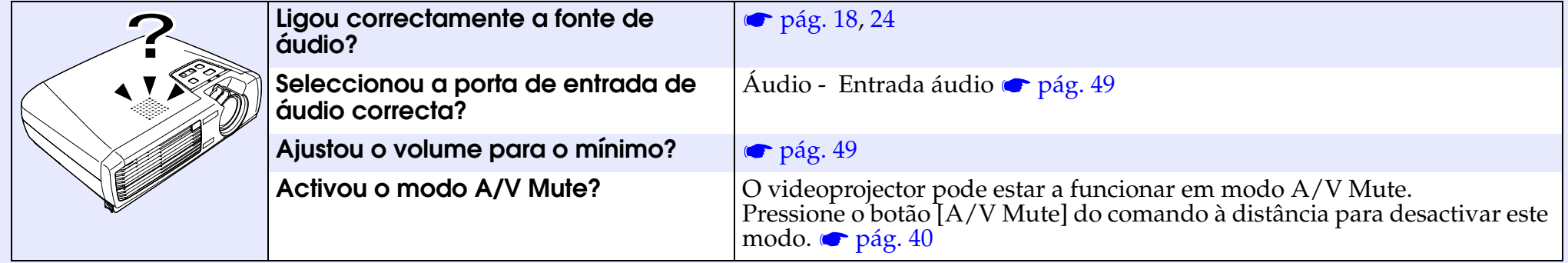

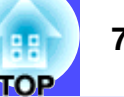

#### O comando à distância não funciona

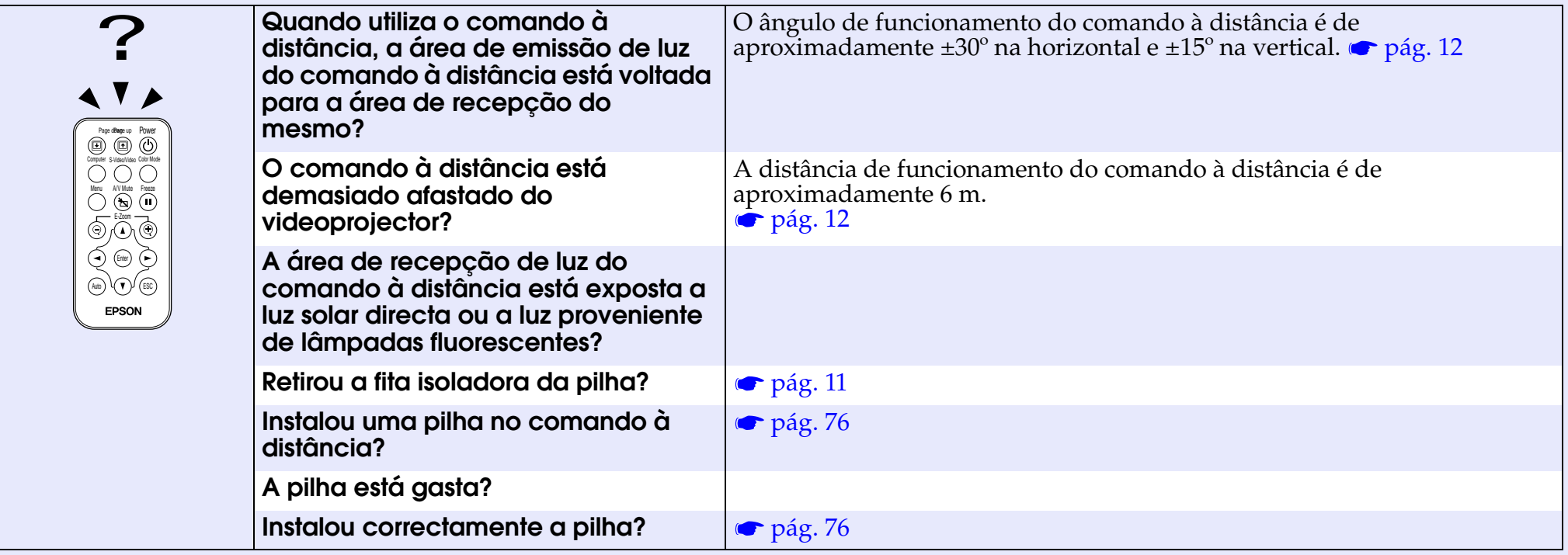

O videoprojector não desliga (depois de pressionar o botão tecla [Power])

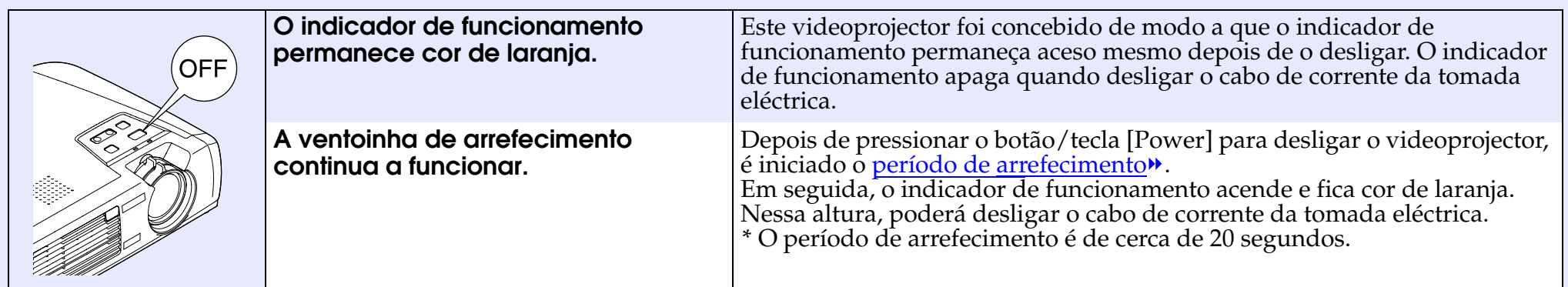

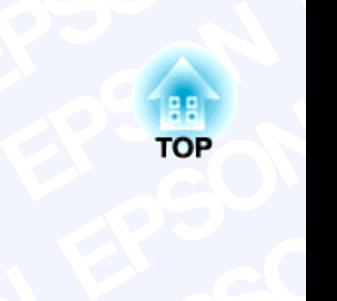

## **EPSON pêndi**<br>capítulo fornece i **EPSON EP Apêndice**

**E EP** durante um longo período de tempo. **EPSON SON EPSON** es sobre operações<br>npo.<br>**EPSON EPSON**<br> **E**<br> **EPSON**<br> **EPSON**<br> **EPSON**<br> **EPSON EPSON**<br> **EPSON**<br> **EPSON**<br> **EPSON**<br> **EPSON**<br> **EPSON**<br> **EPSON**<br> **EPSON**<br> **EPSON SON SON EP EPSON**<br>The do videoproje Este capítulo fornece informações sobre operações de manutenção que garantem o melhor desempenho do videoprojector<br>durante um longo período de tempo.<br>Desapropolitates de capítulos de tempo.

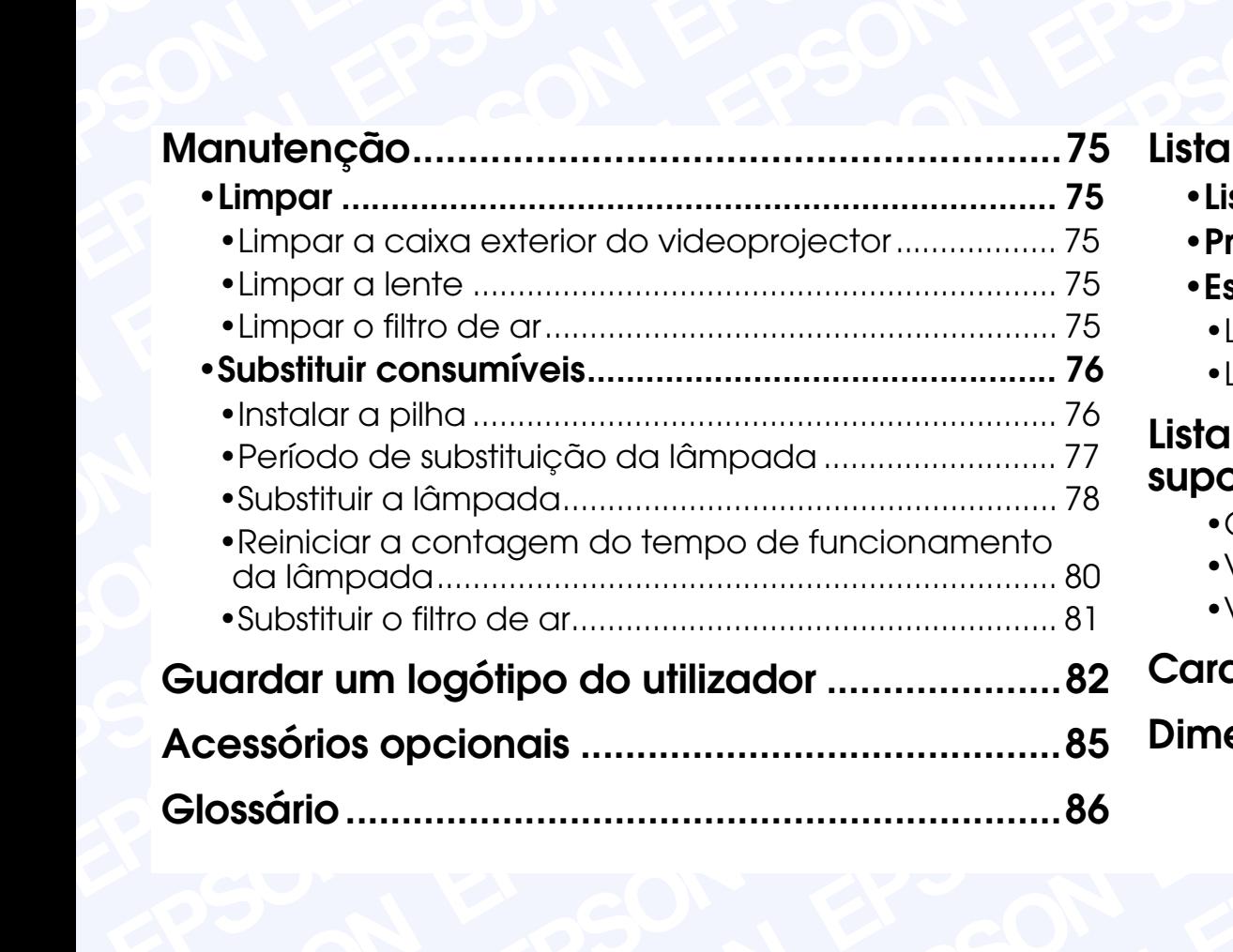

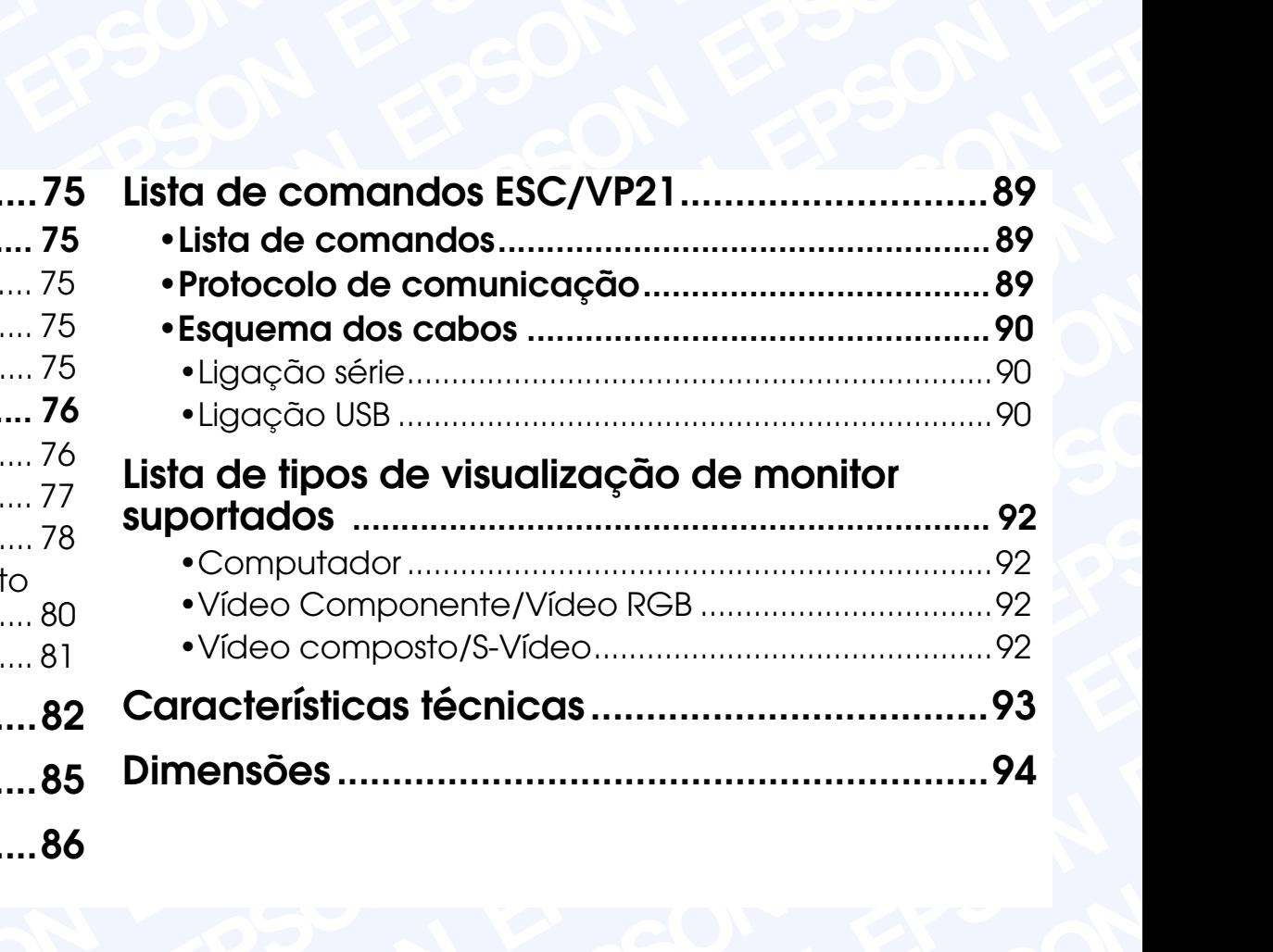

## <span id="page-75-0"></span>**Manutenção <sup>75</sup>**

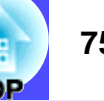

Esta secção descreve tarefas de manutenção, como, por exemplo, limpar o videoprojector e substituir consumíveis.

#### **Limpar**

Deve limpar o videoprojector se este ficar sujo ou se a qualidade das imagens projectadas diminuir.

#### **IMPORTANTE**

*Antes de limpar o videoprojector, leia as InstruÁies de SeguranÁa/ CondiÁies de Garantia Internacionais.*

#### **Example 1** Eimpar a caixa exterior do videoprojector

Limpe cuidadosamente a caixa exterior do videoprojector com um pano macio.

Se o videoprojector estiver demasiado sujo, humedeça o pano em água com uma pequena quantidade de detergente neutro e, em seguida, torça-o muito bem antes de o utilizar para limpar a caixa exterior do videoprojector. Em seguida, volte a limpar a caixa exterior com um pano seco e macio.

#### **IMPORTANTE**

*Não utilize substâncias voláteis, tais como, cera, álcool ou diluente para limpar a caixa exterior do videoprojector. Se o fizer, poderá danificar a caixa e o respectivo revestimento.*

#### **Limpar a lente**

Utilize um secador (disponível no mercado) ou papel especial para limpeza de lentes para limpar a lente.

#### **IMPORTANTE**

*Não utilize materiais abrasivos para limpar a lente nem a sujeite a choques, pois poderá danificá-la facilmente.*

#### **Limpar o filtro de ar**

Se o filtro de ar ficar obstruído com pó, isso poderá dar origem a um sobreaquecimento e danificar o videoprojector.

Volte o videoprojector ao contrário e utilize um aspirador para

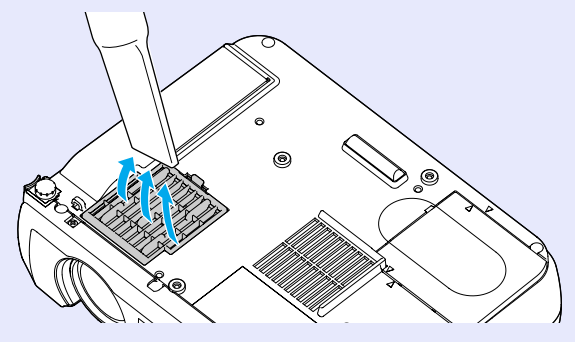

#### **NOTA**

- *Se não conseguir limpar facilmente o filtro de ar ou se este estiver danificado, substitua-o. Para adquirir um filtro de ar sobresselente, contacte o fornecedor.*
- *Juntamente com o filtro de ar são fornecidas lâmpadas sobresselentes. Quando trocar a lâmpada, deve substituir o filtro de ar.*

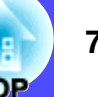

#### <span id="page-76-0"></span>**Substituir consumíveis**

Esta secção descreve como substituir a pilha do comando à distância, a lâmpada e o filtro de ar.

#### **Instalar a pilha**

Utilize a seguinte pilha para substituição: 1 pilha de lítio CR2025

#### **IMPORTANTE**

*Antes de utilizar a pilha, leia as Instruções de Segurança/ Condições de Garantia Internacionais.*

#### PROCEDIMENTO

**1**

#### **Retire o suporte da pilha.**

Mantenha a patilha do suporte da pilha pressionada, no sentido indicado na figura, e retire o suporte da pilha.

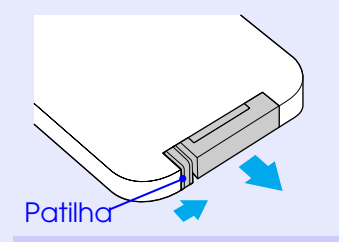

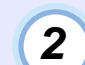

#### **Retire a pilha gasta e insira a pilha nova.**

Verifique a posição do sinal (+) situado no interior do suporte da pilha para se certificar de que inseriu correctamente a pilha.

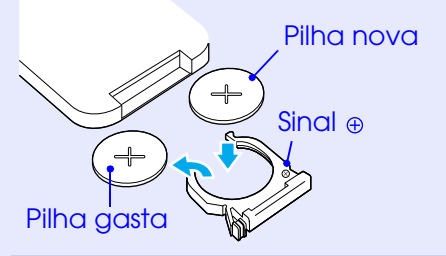

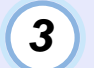

**Insira o suporte da pilha no comando à distância.** Empurre o suporte da pilha até o encaixar.

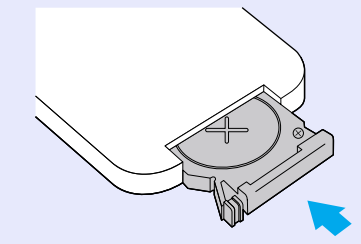

**NOTA** 

*Deite fora as pilhas gastas de acordo com as leis locais.*

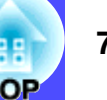

#### <span id="page-77-0"></span>**Período de substituição da lâmpada**

Deve substituir a lâmpada quando:

•A mensagem Substituir Lâmpada (Lamp Replace) aparecer no ecrã durante 30 segundos quando iniciar a projecção.

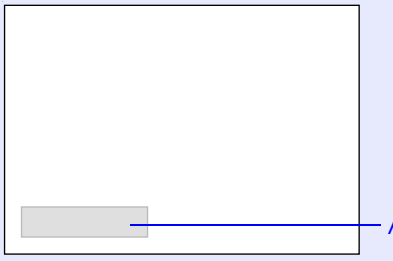

Aparece uma mensagem.

•O indicador de aviso & Lestiver vermelho e intermitente (intervalos de 0,5 segundos).

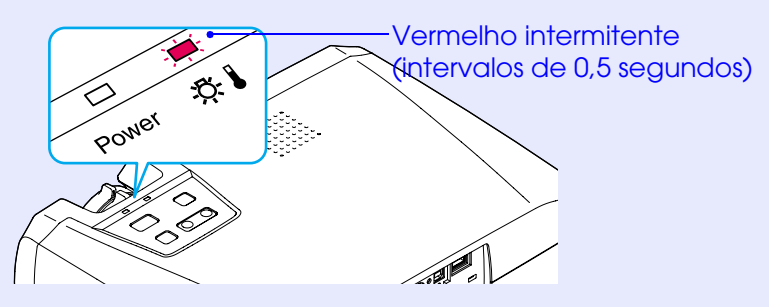

•A imagem projectada ficar mais escura ou a qualidade diminuir.

## **NOTA**

- *A mensagem que indica que é necessário substituir a lâmpada está definida para aparecer após cerca de 1.400 horas de utilização, de forma a manter o brilho e qualidade das imagens projectadas. Se continuar a utilizar a lâmpada após este período, a probabilidade de a lâmpada fundir é maior. Quando aparecer a mensagem de substituição da lâmpada, substitua a lâmpada por uma nova, mesmo que esta ainda funcione.*
- *A mensagem de aviso aparece após cerca de 1.400 horas de utilização, mas o período de utilização de cada lâmpada varia consoante as respectivas características e a forma como foi utilizada. Algumas lâmpadas podem deixar de funcionar antes das 1.400 horas de utilização, pelo que deve ter sempre uma lâmpada sobresselente disponível.*
- *Para adquirir uma lâmpada sobresselente, contacte o fornecedor.*

#### <span id="page-78-0"></span>**Substituir a lâmpada**

#### **IMPORTANTE**

*Aguarde até que a lâmpada arrefeça o suficiente antes de abrir a respectiva tampa. Após o período de [arrefecimento](#page-87-0) , é necessário ainda mais uma hora até que a lâmpada arrefeça o suficiente.*

#### PROCEDIMENTO

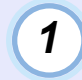

**Desligue o videoprojector, aguarde até que o videoprojector arrefeça e, em seguida, desligue o cabo de corrente do videoprojector.**

O período de arrefecimento é de cerca de 20 segundos.

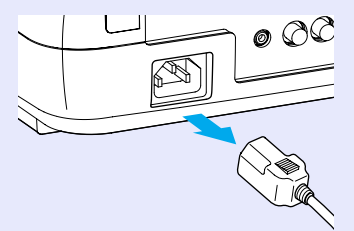

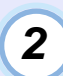

#### **Aguarde até que a lâmpada arrefeça e, em seguida, retire a tampa da lâmpada situada na base do videoprojector.**

Após o período de arrefecimento, é necessário mais uma hora até que a lâmpada arrefeça o suficiente. Insira a chave de parafusos fornecida com a lâmpada sobresselente ou uma chave de parafusos convencional na ranhura existente entre o videoprojector e a tampa da lâmpada.

Em seguida, mova a chave de parafusos, tal como indida a figura, até que a marca  $[\triangleright]$  existente na tampa da lâmpada e a marca  $\leq$ ] do videoprojector estejam alinhadas; retire a tampa da lâmpada.

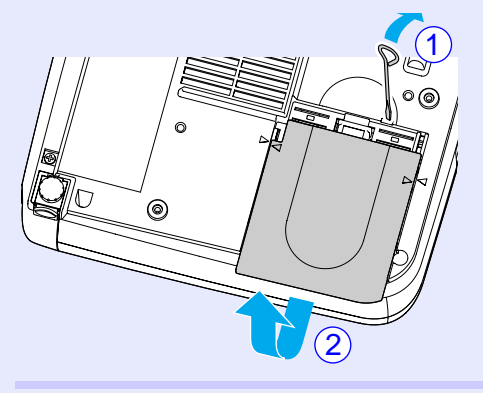

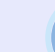

**3**

#### **Desaperte os dois parafusos que fixam a lâmpada.**

Utilize a chave de parafusos fornecida com a lâmpada sobresselente ou uma chave de parafusos convencional para desapertar os dois parafusos prateados que fixam a lâmpada ao videoprojector.

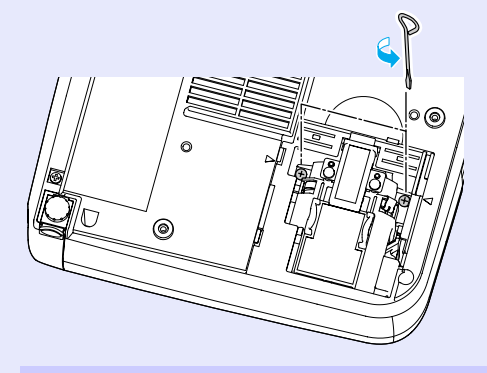

**4**

**5**

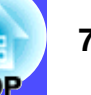

#### **Retire a lâmpada.**

Segure na lâmpada, tal como indica a seguinte figura, e retire-a do videoprojector.

Se a lâmpada estiver partida, substitua-a por uma nova ou contacte o fornecedor. Se sustituir a lâmpada, tenha cuidado com os pedaços de vidro.

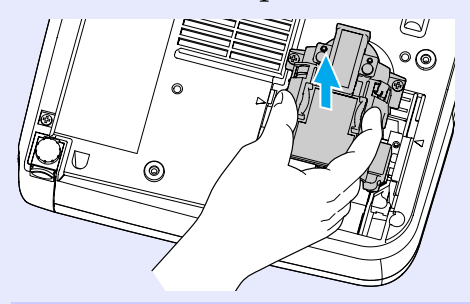

#### **Instale a lâmpada nova.**

Coloque a lâmpada na posição correcta para a instalar no videoprojector, insira-a até a fixar e aperte os dois parafusos.

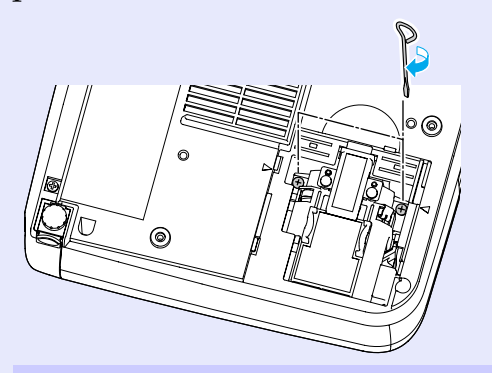

#### **Instale a tampa da lâmpada.**

Insira as duas patilhas da tampa no videoprojector até que a marca  $[\triangleright]$  existente na tampa da lâmpada fique alinhada com a marca  $\leq$  existente no videoprojector. Em seguida, exerça pressão na tampa da lâmpada até a fixar.

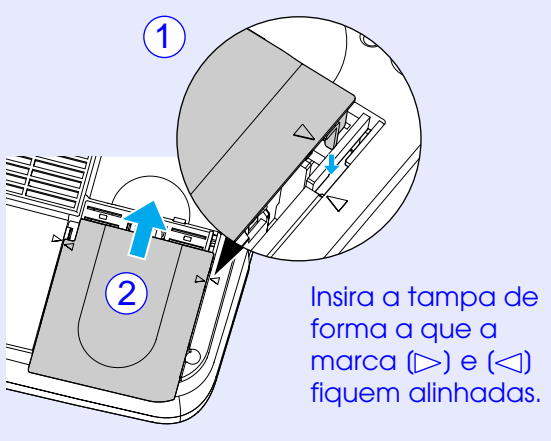

### **NOTA**

**6**

- *Instale correctamente a lâmpada. Se retirar a tampa da lâmpada, a lâmpada apaga automaticamente como medida de segurança. Além disso, a lâmpada não acende se estiver mal colocada ou se a respectiva tampa estiver mal instalada.*
- *Juntamente com o filtro de ar sobresselente são fornecidas lâmpadas sobresselentes. Quando trocar a lâmpada, deve substituir o filtro de ar. [pág. 81](#page-81-0)*
- *Deite fora as lâmpadas gastas de acordo com as normas locais.*

#### <span id="page-80-0"></span>**Reiniciar a contagem do tempo de funcionamento da lâmpada**

O videoprojector possui um contador de origem que controla o tempo de funcionamento da lâmpada. Após um determinado tempo de funcionamento, aparecerá uma mensagem a indicar que deve substituir a lâmpada. Como tal, sempre que substituir a lâmpada, deve reiniciar o contador. Pode utilizar o menu de configuração para reiniciar o contador.

Utilize o comando à distância para reiniciar a contagem do tempo de funcionamento da lâmpada.

**NOTA** 

*Não reinicie a contagem antes de substituir a lâmpada; caso contrário, o período de substituição da lâmpada não será indicado correctamente.*

#### PROCEDIMENTO

**1**

**Ligue o cabo de corrente e ligue o videoprojector. Em seguida, pressione o botão [Menu] do comando à distância.**

Aparecerá o menu de configuração.

#### Comando à distância

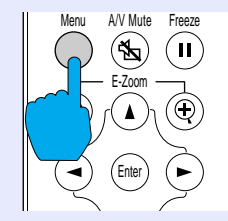

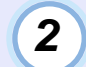

**Seleccione Reiniciar temp. lâmpada (Reset Lamp Timer) no menu Acerca de (About) e, em seguida, pressione o botão/tecla** [**Enter**]**.**

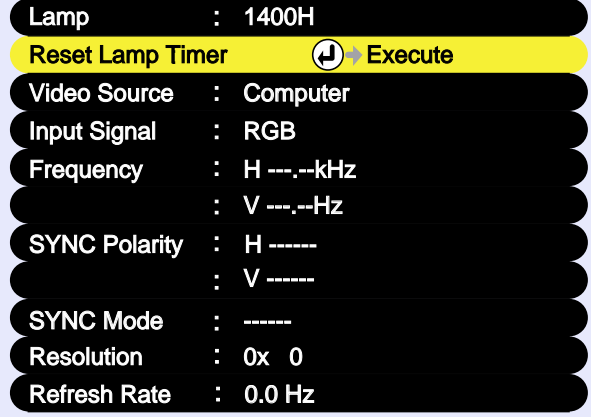

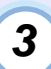

#### **Seleccione Sim (Yes) e, em seguida, pressione o botão/tecla [Enter].**

A contagem do tempo de funcionamento da lâmpada é reiniciada.

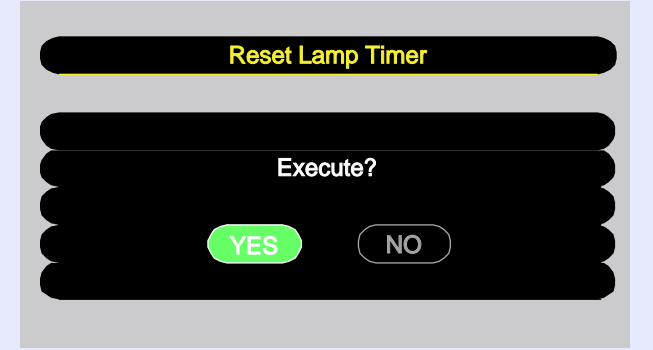

#### <span id="page-81-0"></span>**Substituir o filtro de ar**

Pode substituir o filtro de ar mesmo que o videoprojector esteja instalado no tecto.

#### PROCEDIMENTO

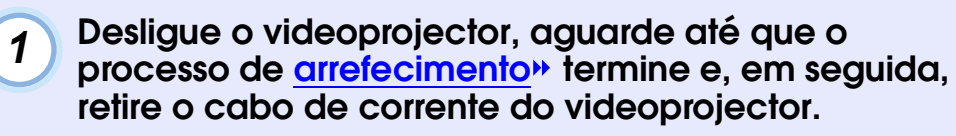

O período de arrefecimento é de cerca de 20 segundos.

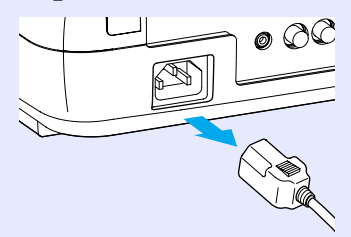

**2**

**Coloque o dedo na reentrância do gancho da tampa do filtro de ar e retire a tampa.**

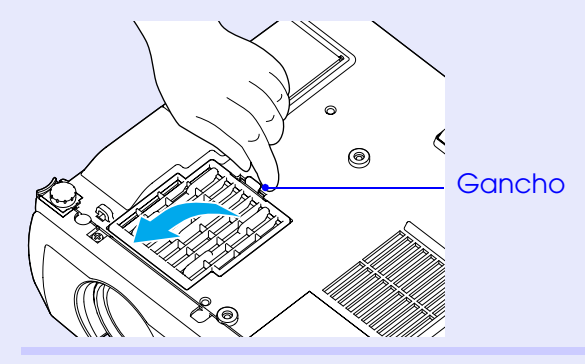

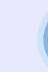

**3**

#### **Substitua o filtro de ar por um novo.**

Retire o filtro de ar usado e instale um novo. Coloque o filtro de ar de forma a que este não deslize para a abertura de entrada de ar.

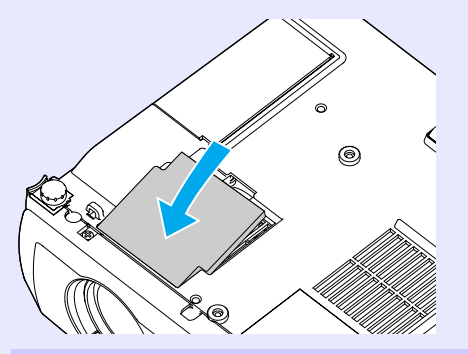

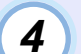

#### **Instale a tampa do filtro de ar.**

Insira as patilhas e, em seguida, exerça pressão na outra extremidade até a fixar.

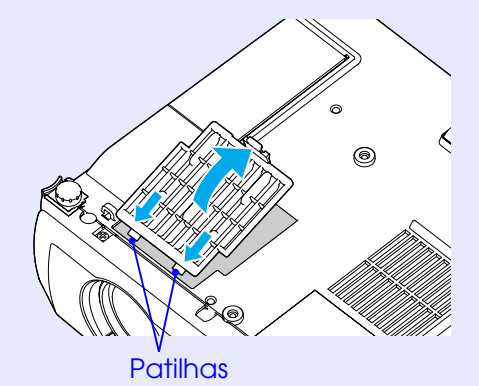

#### **NOTA**

*Deite fora os filtros de ar usados de acordo com as normas locais.*

## <span id="page-82-0"></span>**Guardar um logótipo do utilizador <sup>82</sup>**

É possível guardar a imagem que está a ser apresentada como logótipo do utilizador.

Utilize o comando à distância para efectuar as operações necessárias para guardar o logótipo do utilizador.

#### **NOTA**

*Quando guardar um logótipo do utilizador, o logótipo anterior será apagado.*

#### PROCEDIMENTO

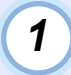

**Projecte a imagem que pretende utilizar como logótipo do utilizador e pressione o botão [Menu] do comando à distância.**

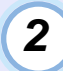

**Seleccione o menu do logótipo do utilizador e pressione o botão [Enter].**

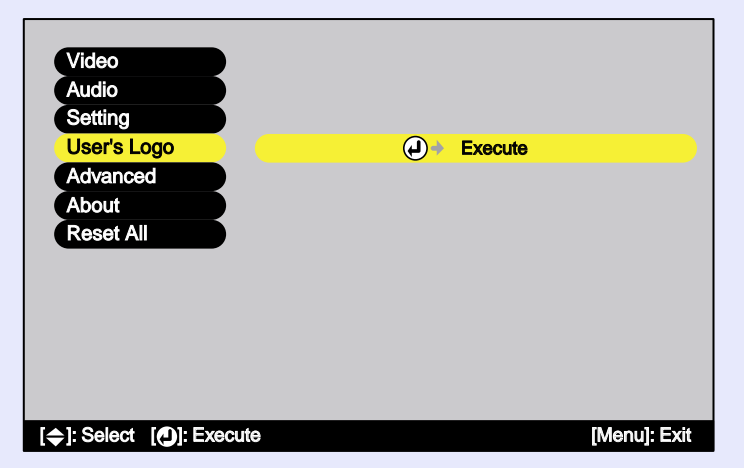

### **NOTA**

*Se tiver activado a função de correcção* **keystone** *ou de zoom electrónico, estas serão desactivadas quando seleccionar o menu do logótipo do utilizador.*

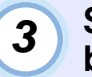

**Seleccione Sim (Yes) no submenu e pressione o botão [Enter].**

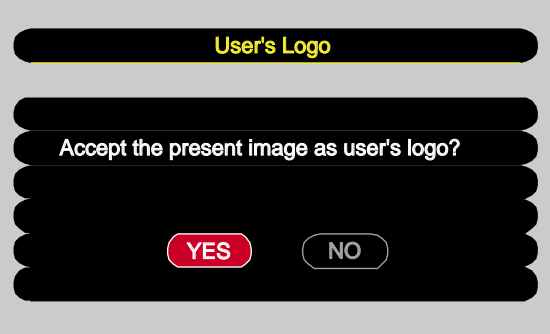

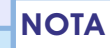

*Quando pressiona o botão [Enter], o modo de [apresentação](#page-87-0)  [redimensionada s](#page-87-0)erá cancelado. Desta forma, quando projectar imagens que possuam uma resolução diferente do número de pixéis do painel do videoprojector e quando projectar imagens de vídeo, o tamanho da apresentação muda.*

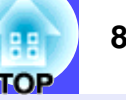

**Aparecerá a imagem a ser guardada e uma caixa de demarcação. Desloque a demarcação para seleccionar a parte da imagem que pretende utilizar.**

Pressione os botões  $[\triangle]$ ,  $[\triangledown]$ ,  $[\triangle]$  e  $[\triangleright]$  para seleccionar a parte da imagem que pretende utilizar como logótipo do utilizador. Em seguida, pressione o botão [Enter].

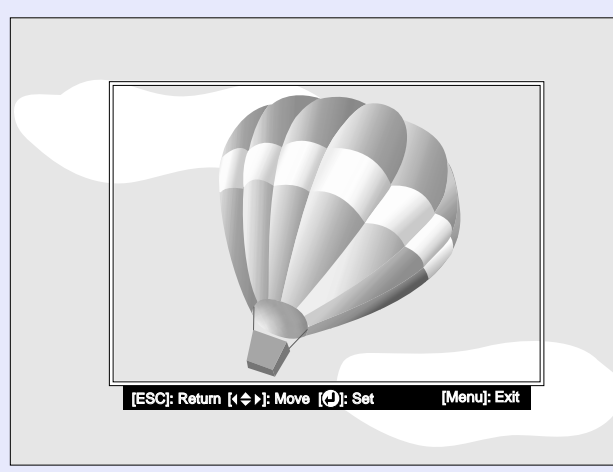

#### $\overline{\text{NOT}}$

**4**

*Pode guardar logótipos do utilizador com o tamanho máximo de 400 x 300 pontos.*

**Seleccione Sim (Yes) no ecrã de confirmação e pressione o botão [Enter]. 5**

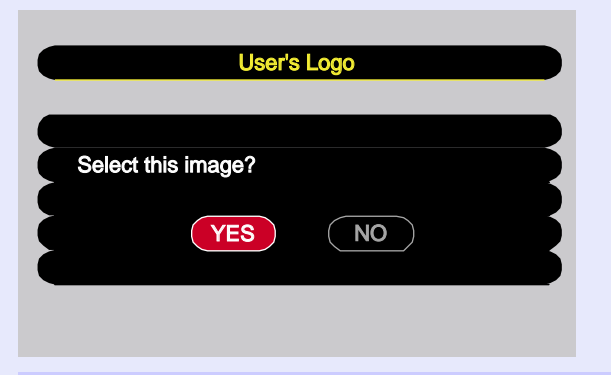

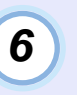

**Seleccione a percentagem de zoom no respectivo ecrã e pressione o botão [Enter].**

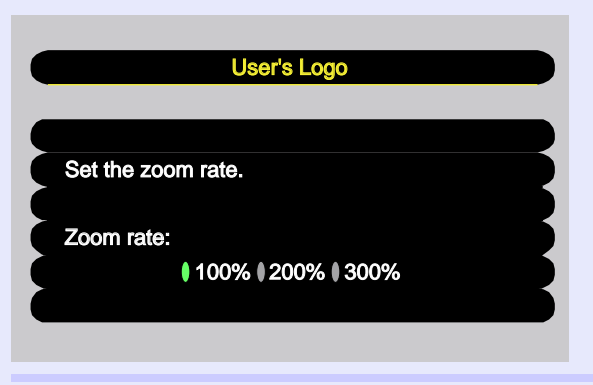

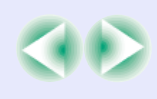

## **7**

#### **Seleccione Sim (Yes) no ecrã de confirmação e pressione o botão [Enter].**

A imagem será guardada. Depois de a imagem ser guardada, aparecerá uma mensagem a indicar que o processo de gravação do logótipo do utilizador está concluído.

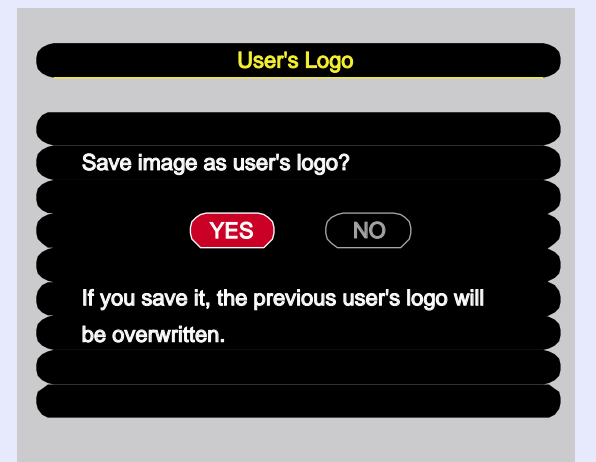

#### **NOTA**

*• O processo de gravação do logótipo do utilizador pode demorar algum tempo (cerca de 15 segundos). Não utilize o videoprojector nem qualquer outra fonte a ele ligada enquanto o logótipo do utilizador estiver a ser guardado; caso contrário, poderão ocorrer erros de funcionamento do videoprojector.*

*• Depois de ter guardado um logótipo do utilizador, não é possível repor a predefinição do logótipo.*

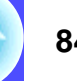

<span id="page-85-0"></span>Se necessário, pode adquirir os seguintes acessórios opcionais. Esta lista de acessórios opcionais data de Novembro de 2002. As informações relativas aos acessórios estão sujeitas a alterações sem aviso prévio.

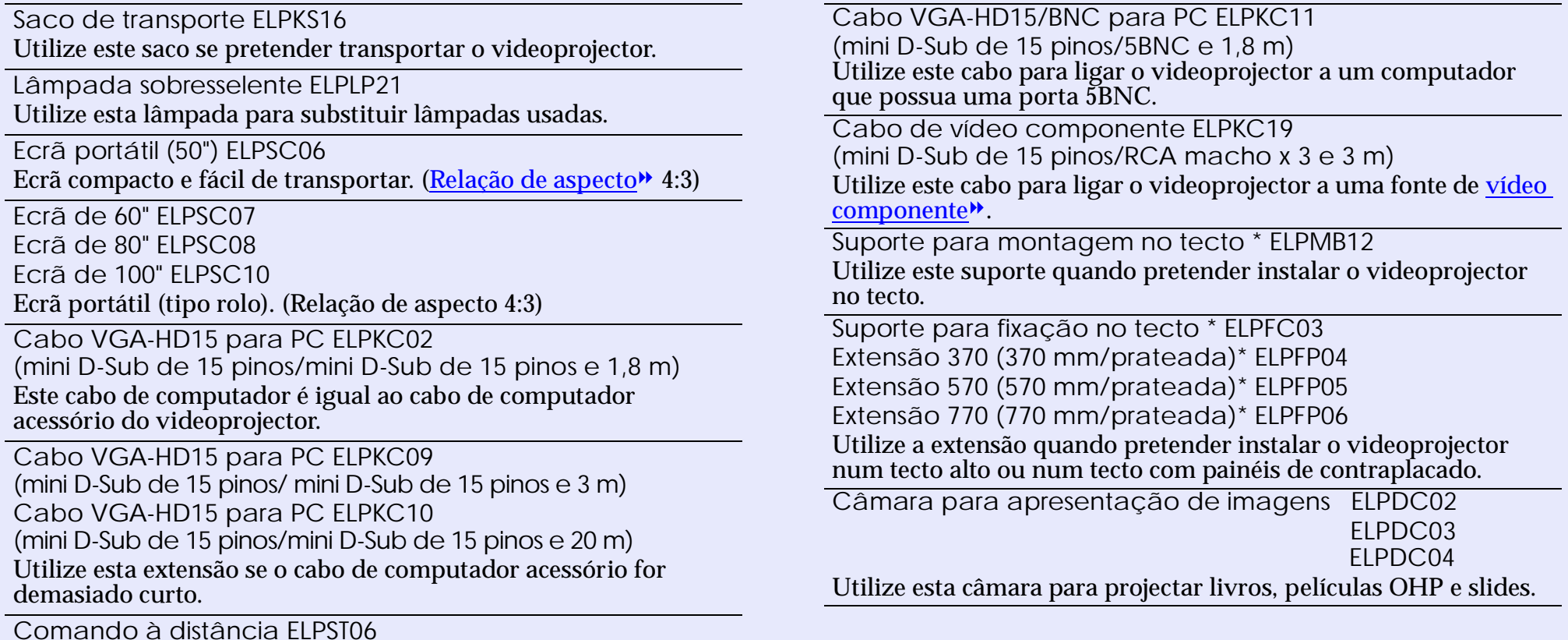

Este comando é igual ao comando acessório do videoprojector.

\* É necessário um método especial para suspender o videoprojector a partir do tecto. Se pretender suspender o videoprojector a partir do tecto, contacte o ponto de venda.

## <span id="page-86-0"></span>**Glossário**

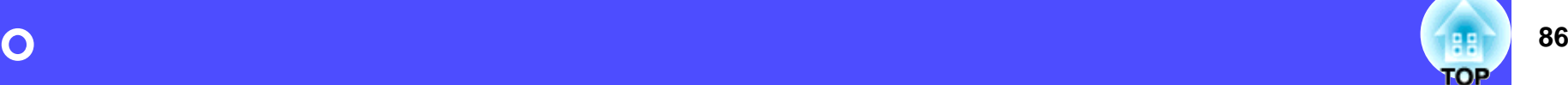

Em seguida é apresentada a explicação de alguns termos utilizados ao longo deste guia que pode não conhecer ou que não foram explicados no guia. Poderá obter mais informações consultando outras publicações disponíveis no mercado.

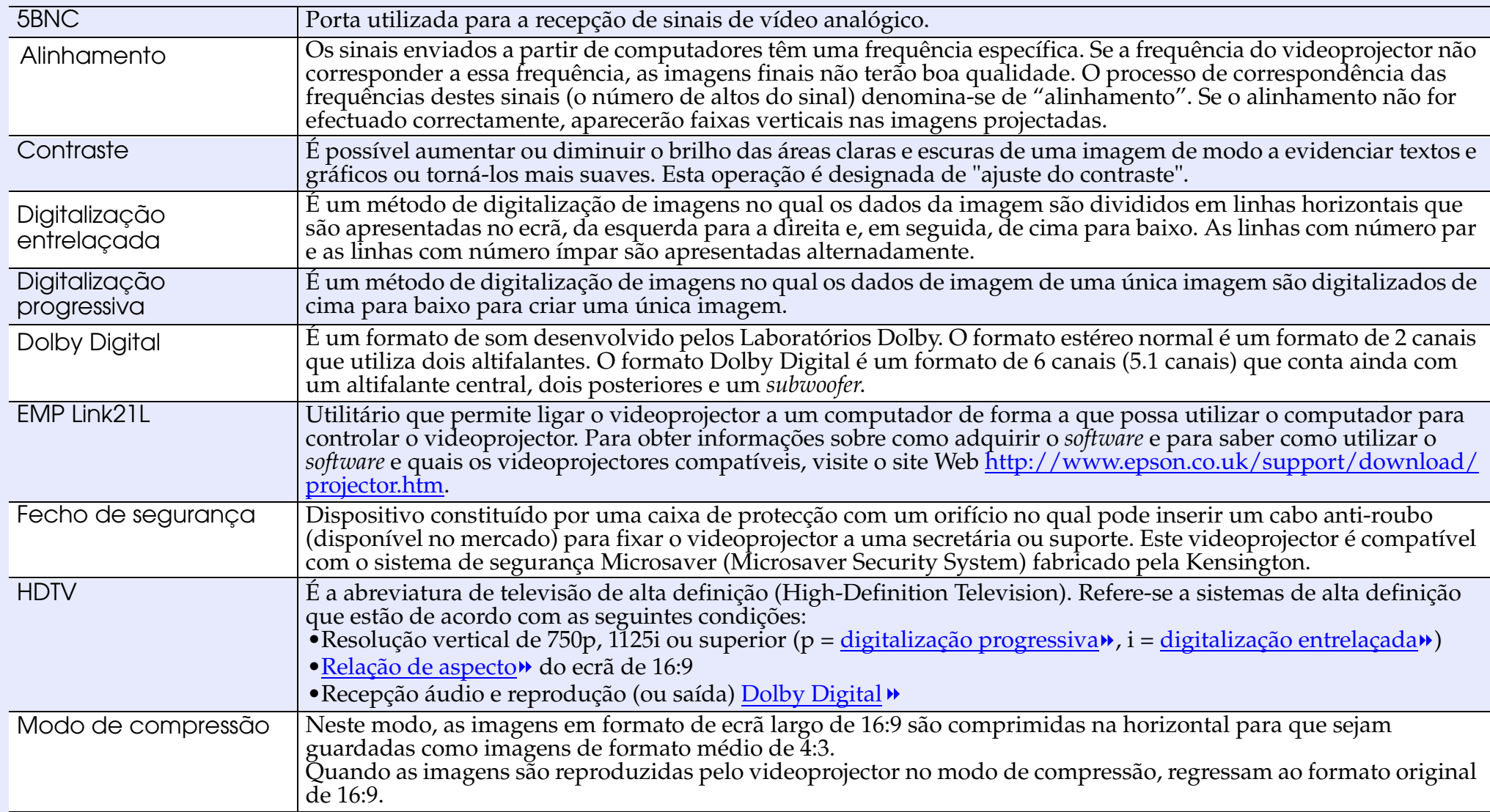

<span id="page-87-0"></span>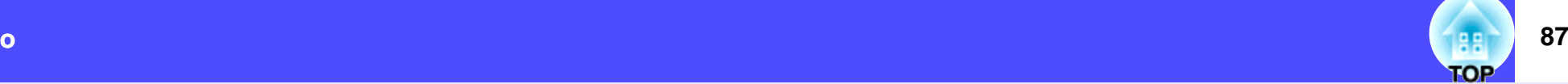

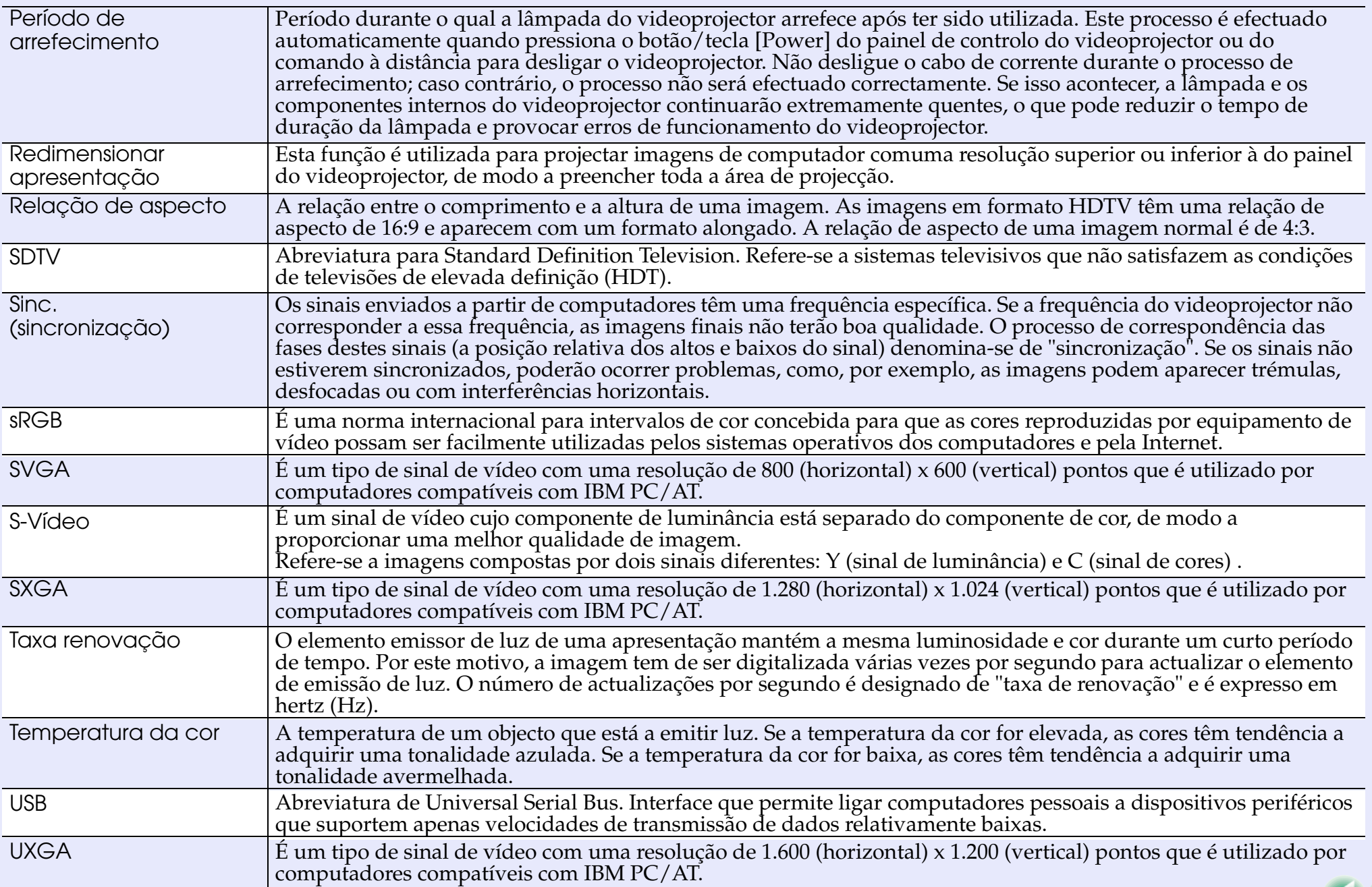

<span id="page-88-0"></span>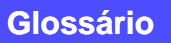

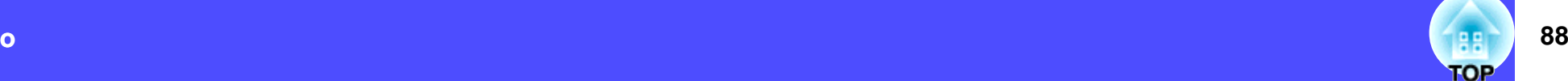

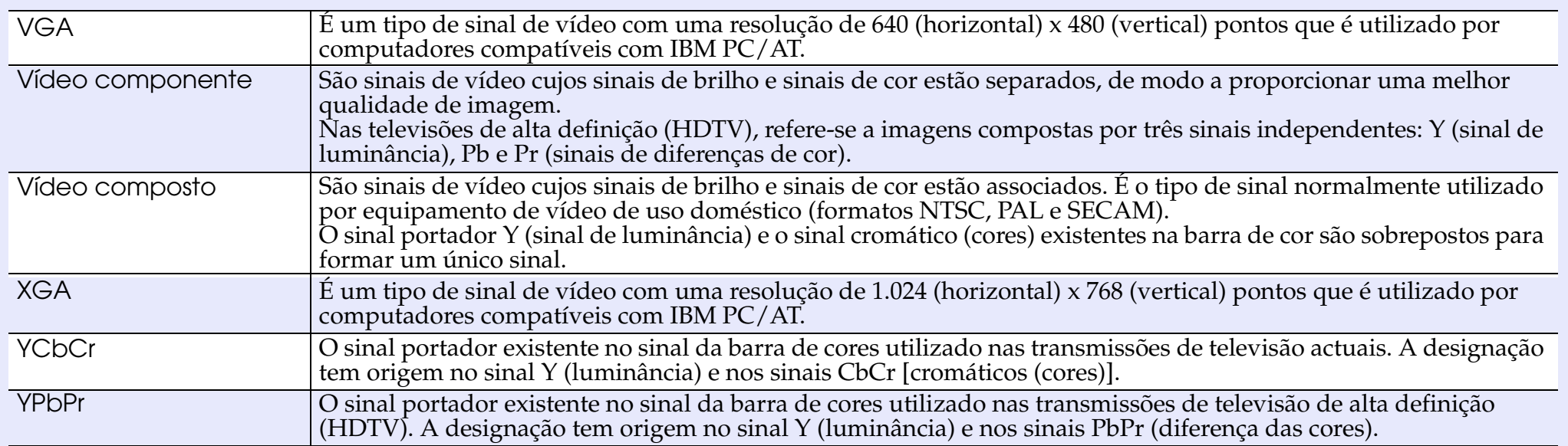

#### <span id="page-89-0"></span>**Lista de comandos**

Quando um comando PWR ON é enviado para o videoprojector, este é ligado. Quando o videoprojector está pronto para receber comandos, emite o código "3Ah" (:). Além disso, quando o processamento do comando está concluído, o videoprojector emite também o código ":" .

O código ":" permite determinar se o videoprojector está operacional ou ocupado. Se ocorrer um erro durante o processamento do comando, aparecerá uma mensagem de erro e, em seguida, será enviado o código ":".

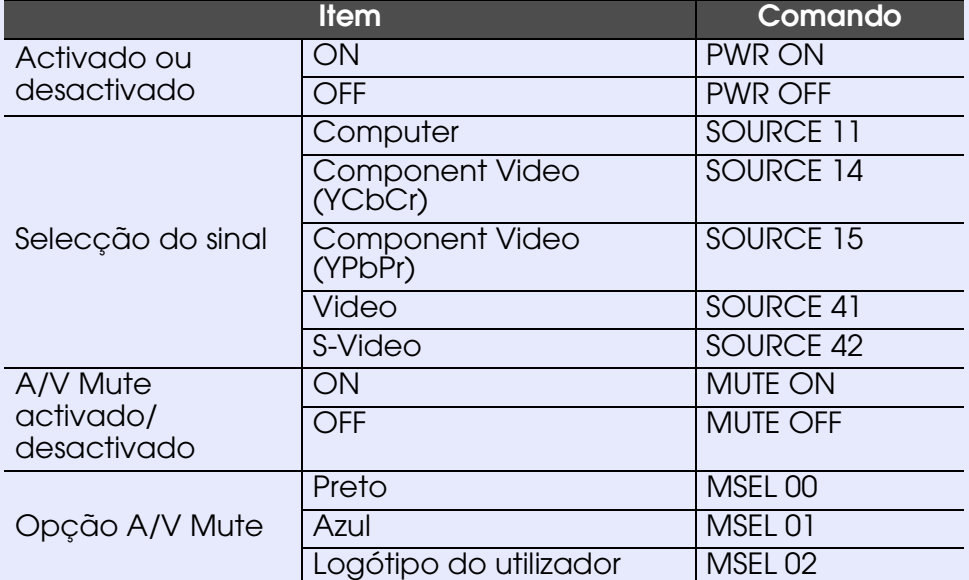

#### **Protocolo de comunicação**

• Velocidade de transmissão padrão: 9600 bps • Extensão dos dados: 8 bits • Paridade: Nenhuma• Bit de paragem: 1 bit • Controlo de fluxo: Nenhum• Formato do conector: D-Sub de 9 pinos (macho) • Porta de entrada do videoprojector: Control (RS-232C)

#### <span id="page-90-0"></span>**Esquema dos cabos**

#### **Ligação série**

• Formato do

conector: D-Sub de 9 pinos (macho)

• Conector de entrada do

videoprojector: Control (RS-232C)

#### <Videoprojector>

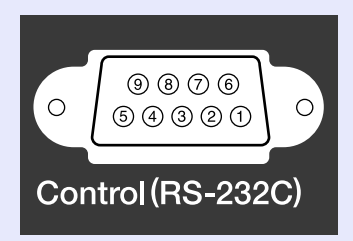

<Computador>

#### $|IOIO|$  $0000$  $\circ$  $\circ$  $\textcircled{\scriptsize{9}} \textcircled{\scriptsize{9}} \textcircled{\scriptsize{1}} \textcircled{\scriptsize{1}}$

to to

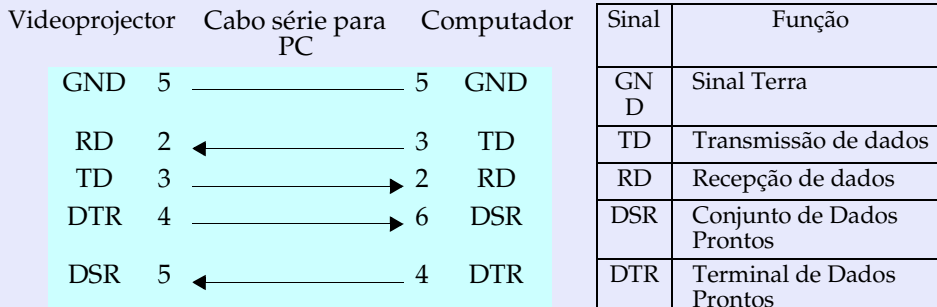

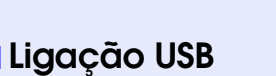

- Formato do conector: USB (tipo B)
	-

#### <Videoprojector>
<<
Computador>
<
Computador>
<
Computador>
<
Computador
<
Computador
<
Computador
<
Computador
<
Computador
<
Computador
<
Computador
<
Computador
<
Computador
<
Computador

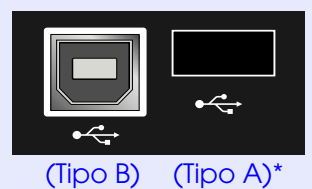

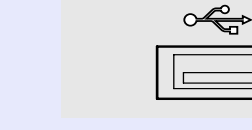

\* Pode ser utilizado como um concentrador (hub) USB.

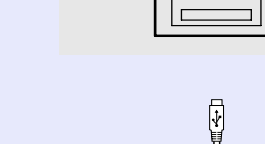

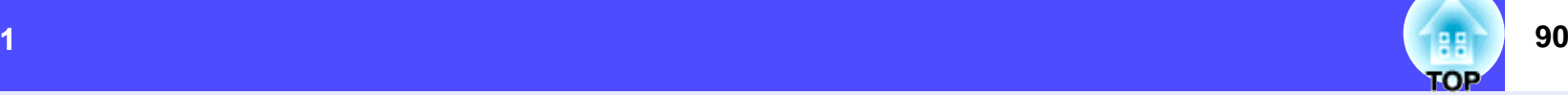

# **91**

#### **Ligação USB**

Para controlar o videoprojector utilizando comandos ESC/VP21 através de uma ligação USB, tem de executar as operações apresentadas em seguida.

#### PROCEDIMENTO

**1**

#### **Transfira o utilitário EMP Link21L<sup>\*</sup>** a partir do site Web **da EPSON para o computador que está a utilizar.**

Para obter mais informações sobre como obter o *software*, visite o site Web http://www.epson.co.uk/support/ download/projector.htm.

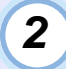

**3**

**4**

**5**

#### **O controlador USB (USB-Com) será transferido**  *juntamente com o software*, por *isso*, *instale-o no* **computador que pretende utilizar.**

Para saber como instalar o controlador USB, consulte o guia do utilizador do EMP Link21L, que é transferido juntamente com o *software*.

**Mude a definição de porta COM (COM Port) do menu Avançado (Advanced) para USB.**

**Desligue o videoprojector.**

**Após o período de [arrefecimento](#page-87-0) , volte a ligar o videoprojector.**

Assim que voltar a ligar o videoprojector, é possível efectuar comunicações através de uma ligação USB.

## <span id="page-92-0"></span>**Lista de tipos de visualização de monitor suportados**

#### **Computador**

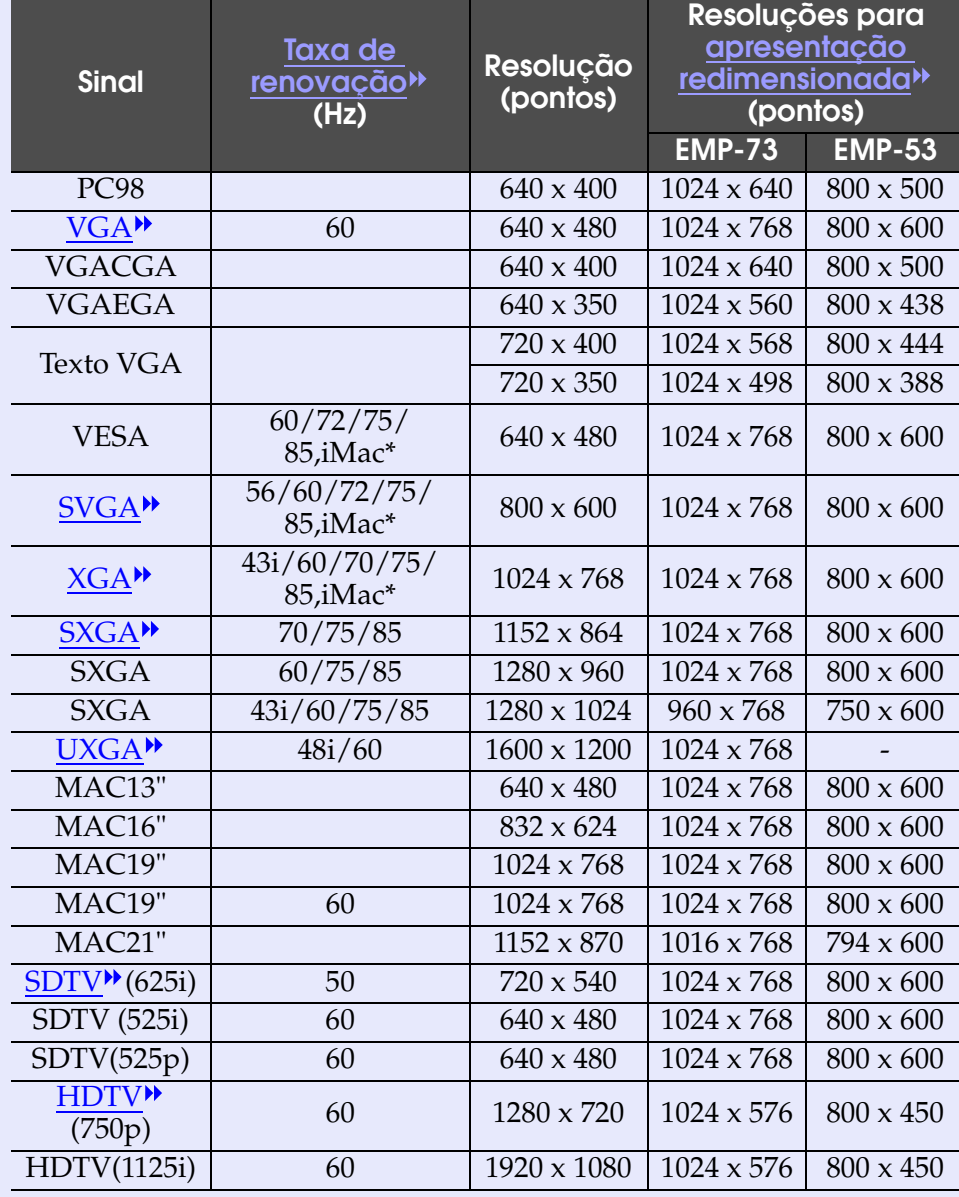

#### **Vídeo Componente/Vídeo RGB**

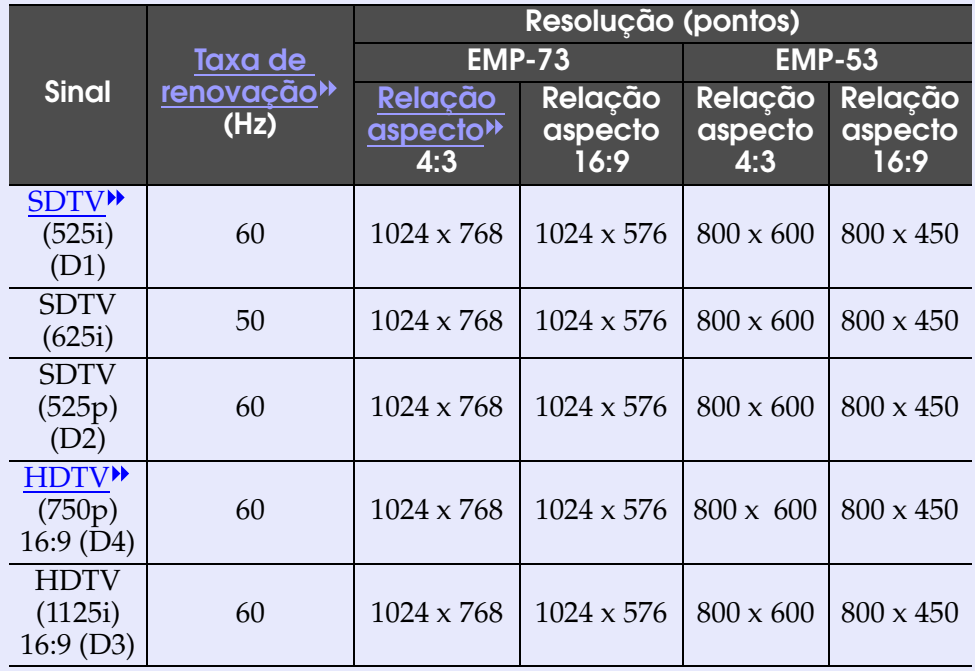

#### **Vídeo composto/S-Vídeo**

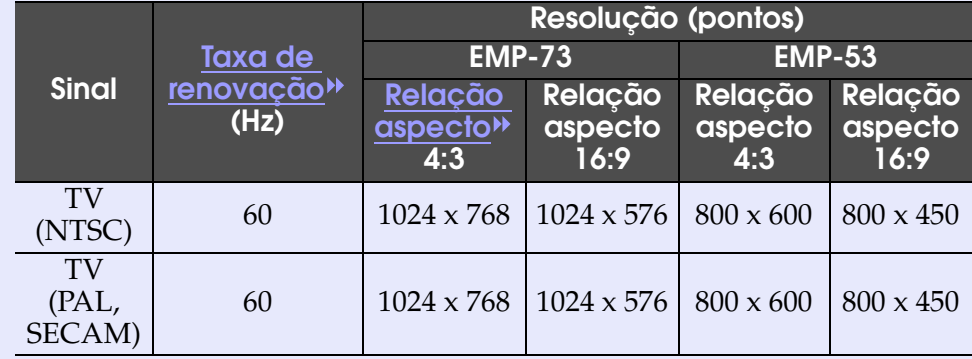

\* Não é possível efectuar uma ligação se o equipamento não tiver uma porta de saída VGA. É possível projectar sinais que não constam da tabela anterior. No

entanto, nem todas as funções são suportadas com esses sinais.

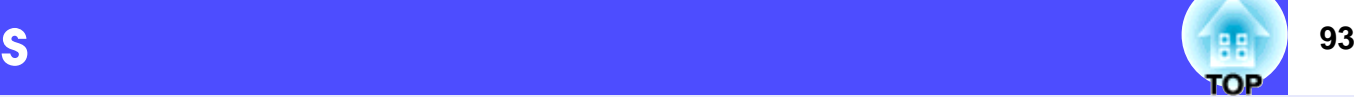

<span id="page-93-0"></span>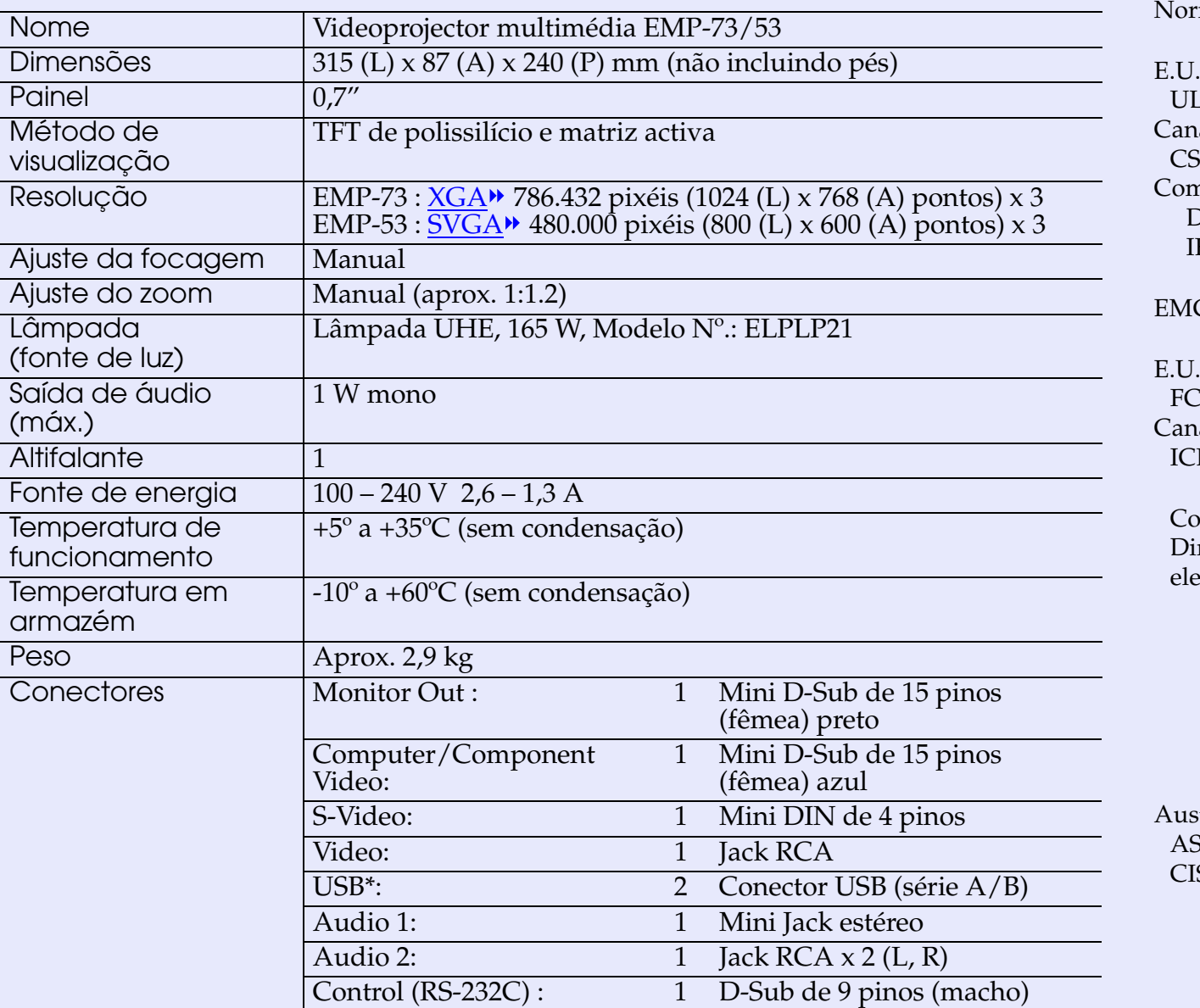

mas de segurança

 $A$ L1950 3ª Edição CanadáCSA C22.2 Nº.950-95 (cUL) nunidade europeia Directiva 73/23/CEE relativa à baixa voltagem IEC60950 2ª Edição + Emd. 1, 2, 3, 4

EMC

.A CC 47CFR Parte 15B Classe B (DoC) CanadáES-003 Classe B

munidade europeia rectiva 89/336/CEE relativa à compatibilidade ectromagnética (EMC) EN55022, 1998 Classe B EN55024, 1998 IEC61000-4-2, IEC61000-4-3, IEC61000-4-4, IEC61000-4-5, IEC61000-4-6, IEC61000-4-8, IEC61000-4-11, IEC61000-3-2, IEC61000-3-3

strália/Nova Zelândia

AS/NZS 3548:1995, A1:1997, A2:1997 Classe B CISPR Pub.22:1993, A1:1995, A2:1996, Classe B

\* A interface USB está de acordo com a norma USB 1.1. Não é possível garantir o funcionamento correcto do conector USB em todos os dispositivos compatíveis com USB.

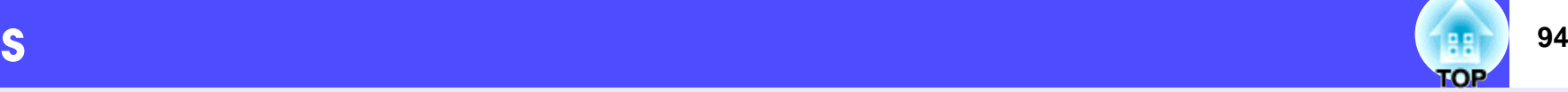

<span id="page-94-0"></span>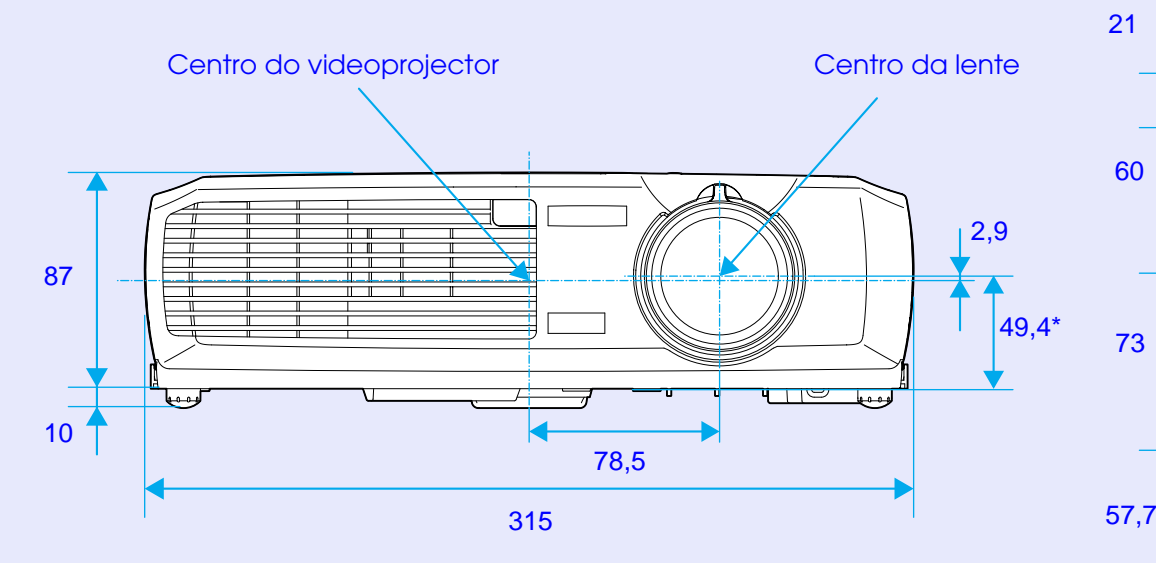

\*Distância do centro da lente até aos orifícios para instalação do suporte para montagem no tecto

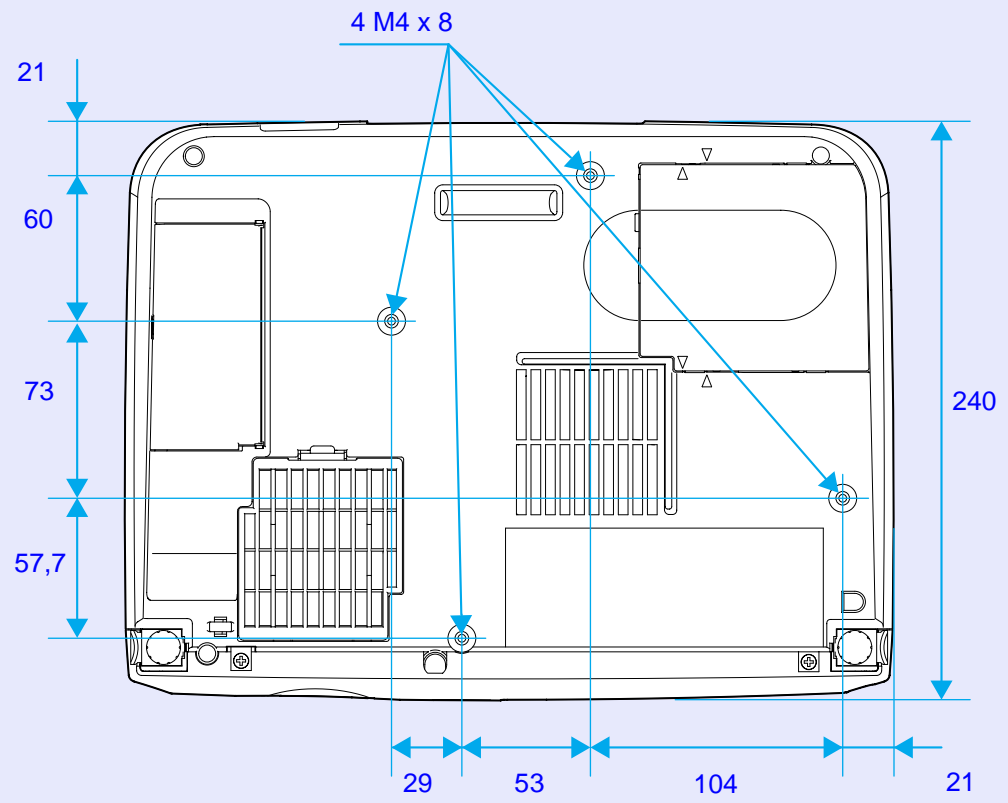

Unidades: mm

#### **DECLARAÇÃO de CONFORMIDADE**

De acordo com a norma 47CFR, Parte 2 e 15 para Computadores Pessoais e Periféricos de Classe B e/ou Processadores e Fontes de Energia utilizados com computadores Pessoais de Classe B

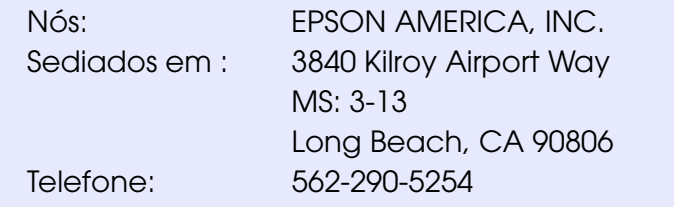

Declaramos que este produto está em conformidade com as normas 47 CFR, Parte 2 e 15 das leis FCC como um dispositivo digital de Classe B. Cada produto comercializado é idêntico à unidade correspondente testada e é compatível com as normas. Os registos mantidos continuam a reflectir que o equipamento produzido está dentro dos limites de variação aceites, tendo em conta a quantidade produzida e testada segundo uma base estatística e de acordo com as exigências da norma 47CFR 2.909. O funcionamento está sujeito a duas condições: (1) este dispositivo não pode provocar interferências prejudiciais e (2) este dispositivo tem de aceitar qualquer interferência recebida, inclusive interferências que possam provocar um funcionamento indesejado.

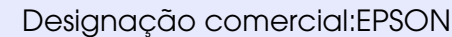

Tipo: Videoprojector

Modelo: EMP-73/53 / ELP-73/53

#### **Declaração de conformidade FCC Para utilizadores dos Estados Unidos**

Este equipamento foi testado e considerado em conformidade com os limites para um dispositivo digital de Classe B, de acordo uma protecção razoável contra interferências nocivas em<br>instalações domésticas. Este equipamento gera, utiliza e pode irradiar radiofrequências. Se o equipamento não for instalado e utilizado de acordo com as instruções, poderá causar televisão ou de rádio. No entanto, não é possível garantir que tais interferências não possam ocorrer em casos pontuais. Se do sinal de rádio e televisão, o que pode verificar se ligar e desligar o equipamento, tente solucionar o problema de uma das seguintes formas:

- Mude a orientação ou a posição da antena receptora.
- Aumente a distância entre o equipamento e o receptor.
- Ligue o equipamento a uma tomada de um circuito diferente do da tomada à qual o receptor está ligado.
- Contacte o fornecedor ou um técnico de rádio/televisão qualificado.

#### **ATENÇÃO**

Se ligar um cabo de interface não blindado a este<br>equipamento, invalidará a Certificação ou Declaração FCC deste dispositivo e os níveis de interferências poderão exceder<br>os limites estabelecidos pela norma FCC para este equipamento. É da responsabilidade do utilizador a aquisição e utilização de um cabo de interface blindado juntamente com este dispositivo. Se este equipamento possuir mais do que um conector para interface, não deixe os cabos ligados a interfaces que não está a utilizar. Se efectuar alterações não aprovadas pelo fabricante, pode perder o direito de utilização do equipamento.

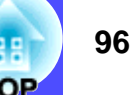

Todos os direitos reservados. Esta publicação não pode ser integral ou parcialmente reproduzida, arquivada nem transmitida por qualquer processo electrónico, mecânico, fotocópia, gravação ou outro, sem a prévia autorização por escrito da SEIKO EPSON CORPORATION que não assume qualquer responsabilidade de patente no que respeita ao uso das informações aqui contidas. Uma vez que foram tomadas todas as precauções na elaboração deste manual, a SEIKO EPSON CORPORATION não se responsabiliza por quaisquer danos resultantes do uso das informações aqui contidas.

O comprador deste produto ou terceiros não podem responsabilizar a SEIKO EPSON CORPORATION ou as suas filiais por quaisquer danos, perdas, custos ou despesas incorridos por ele ou por terceiros, resultantes de acidentes, abusos ou má utilização do produto, de modificações não autorizadas, reparações ou alterações do produto, ou que resultem (excluindo os E.U.A.) da inobservência estrita das instruções de utilização e de manutenção estabelecidas pela SEIKO EPSON CORPORATION.

A SEIKO EPSON CORPORATION não se responsabiliza por quaisquer avarias ou problemas provocados pela utilização de opções ou produtos não reconhecidos como sendo produtos genuínos EPSON ou produtos aprovados pela SEIKO EPSON CORPORATION.

#### **Aviso:**

EPSON é uma marca registada da SEIKO EPSON CORPORATION.

Macintosh, Mac e iMac são marcas registadas da Apple Computer, Inc.

IBM é uma marca registada da International Business Machines Corporation.

Windows e Windows NT são designações comerciais da Microsoft Corporation nos Estados Unidos da América. Dolby é uma marca registada da Dolby Laboratories.

Todos os outros nomes de produtos referidos ao longo do manual têm uma finalidade meramente informativa, podendo ser designações comerciais das respectivas empresas. A EPSON não detém quaisquer direitos sobre essas marcas.